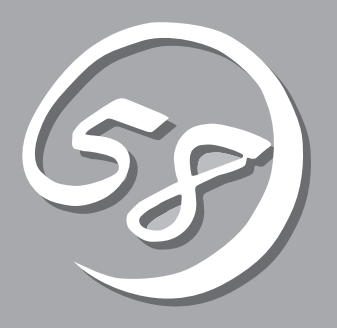

2 **2** 

## Express

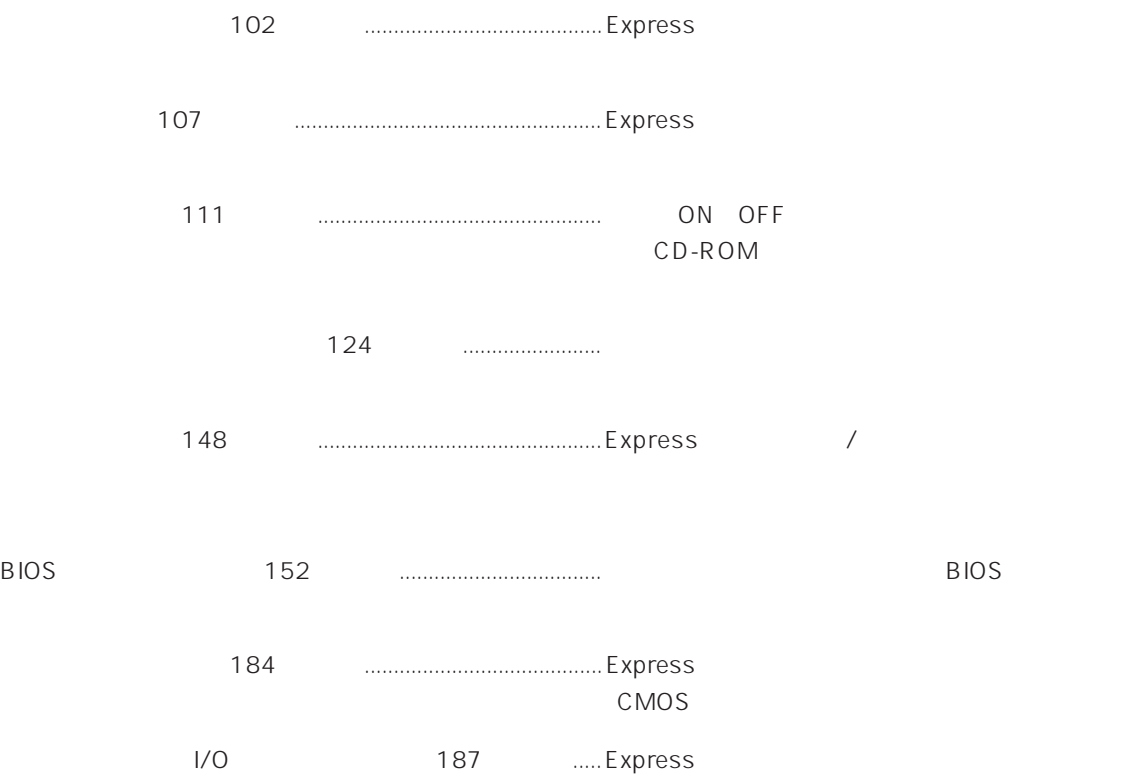

### CD-ROM

CD-ROM 122 -1 ヘッドフォンジャック  $-2$  $-3$ -4 CD-ROM -5 エマージェンシーホール -6 オープン/クローズボタン 5.25  $DAT$  $142$ CD-ROM

### POWER

Express ON/OFF POWER/SLEEP ON  $\overline{OFF}$  111 4  $\sim$  184

### SLEEP

POWER
NOWER
NOWER
NOWER
FOWER  $\qquad \qquad$  Windows 2000 119

### $3.5$

 $3.5$ 120 -1 フロッピーディスクアクセスランプ(アクセス中は

- $-2$ -3 イジェクトボタン
- $\overline{4}$ Express 108
- POWER/SLEEP
- $ON \t\t 105$

#### $\overline{OS}$

STATUS

### Express

105

## DISK ACCESS

 $106$ 

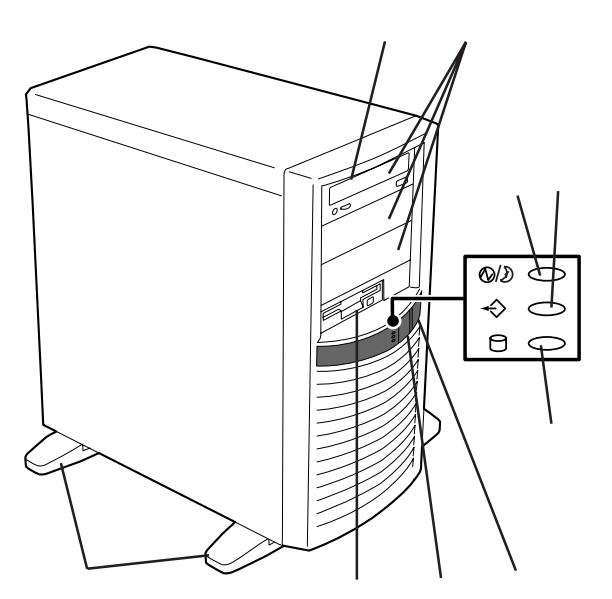

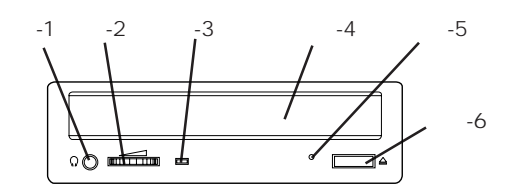

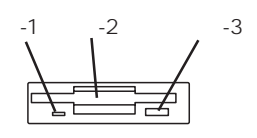

### ACインレット

ገ 09 PCI PCI 33 USB 1 /USB 2 USB

Windows NT 4.0 109

 $\frac{1}{2}$ 2コネクタ(左側)  $\sim$  2009  $\sim$  2009  $\sim$  3009  $\sim$  3009  $\sim$ 

### DUMP

Express 328

109

109

109

### 100BASE-TX/10BASE-T

 $LAN$ 

109

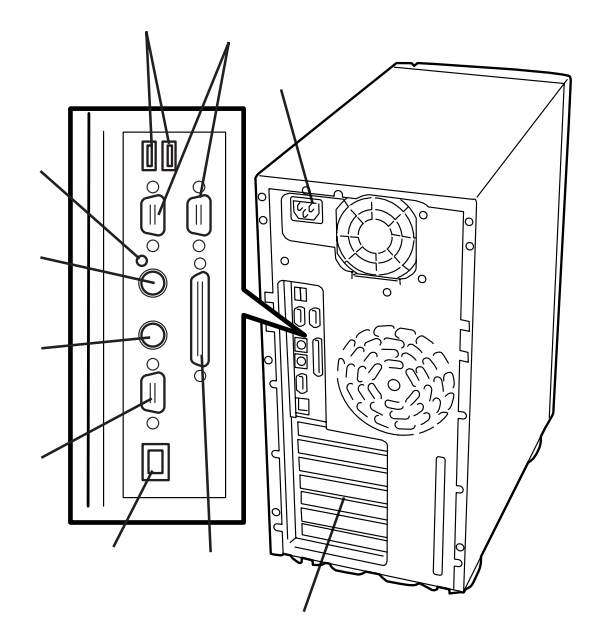

 $3.5$ CD-ROM 5.25 3.5 DIMM Slot #1 1

CPU

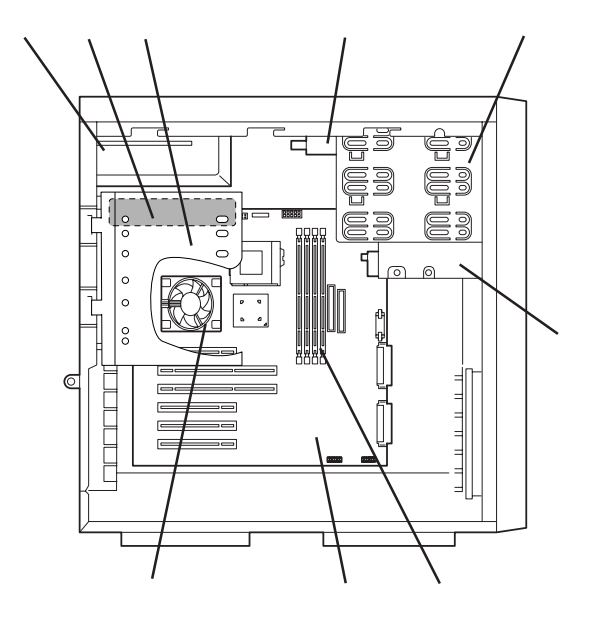

### VRM

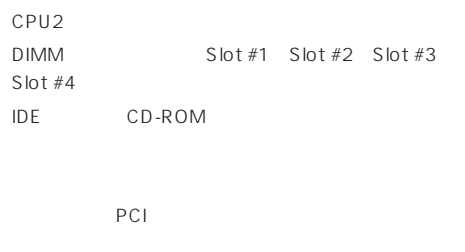

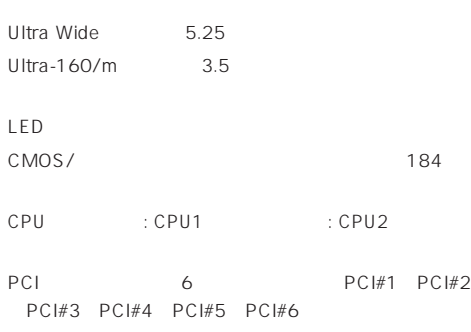

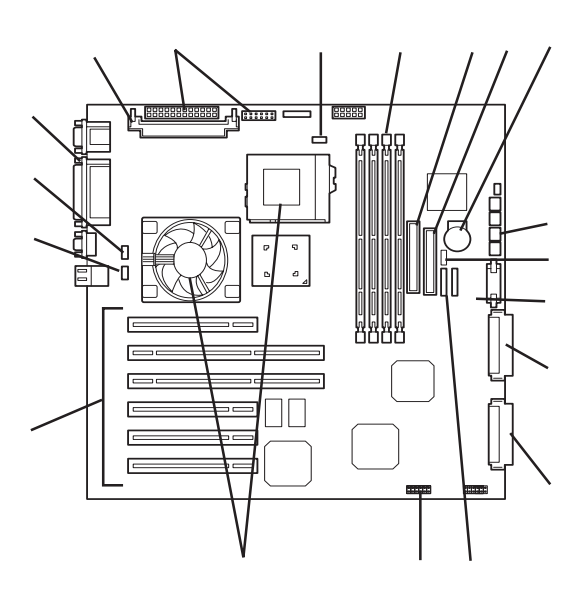

 $\star$ 

CPU<sub>2</sub>

Express

## POWER/SLEEP

Express ON

Express POWER/SLEEP

OS Express

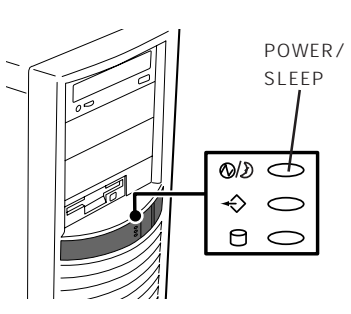

## **STATUS**

Express STATUS STATUS

/<br>Express

STATUS

STATUS  $\overline{\mathbb{Q}}$  $\hat{\mathbf{\diamond}}$  $B<$ 

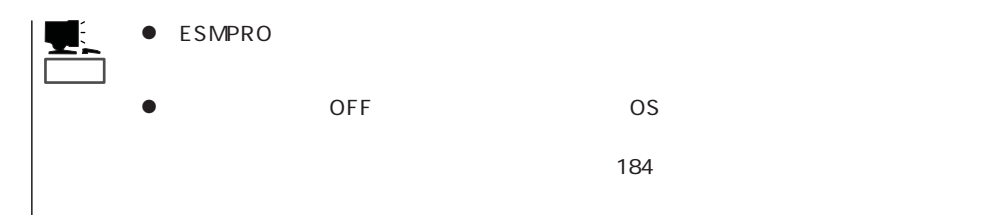

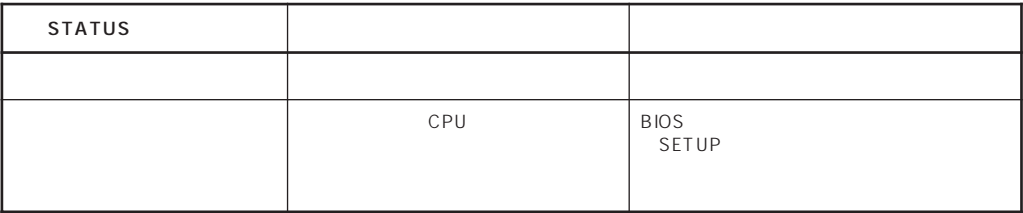

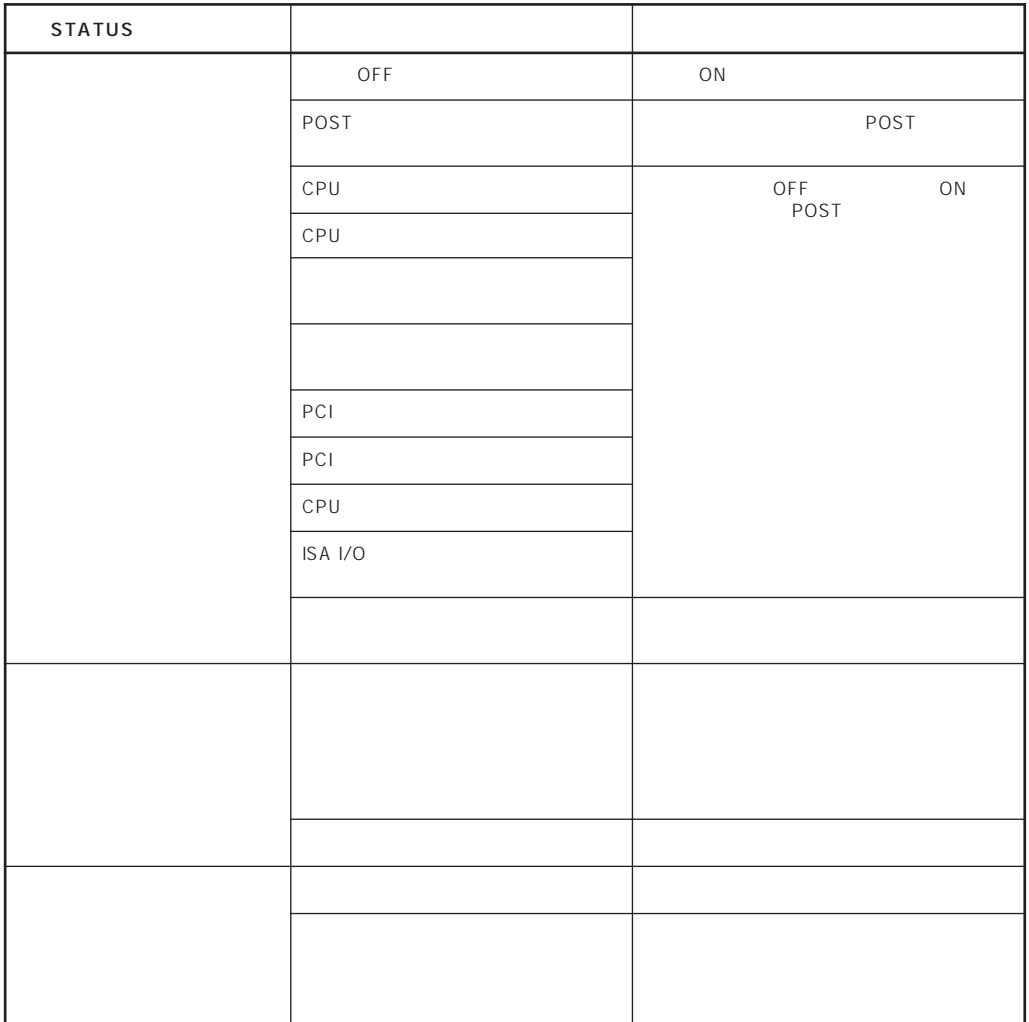

## DISK ACCESS

DISK ACCESS Express

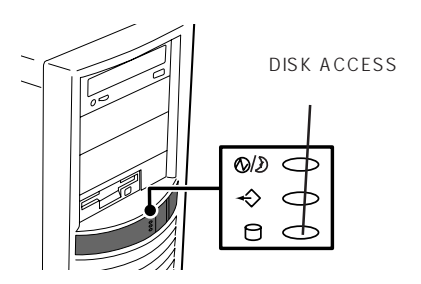

CD-ROM

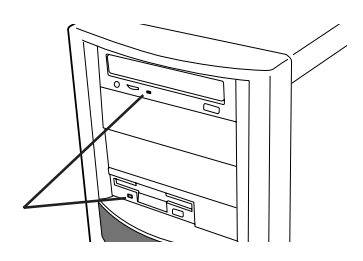

CD-ROM

## Express

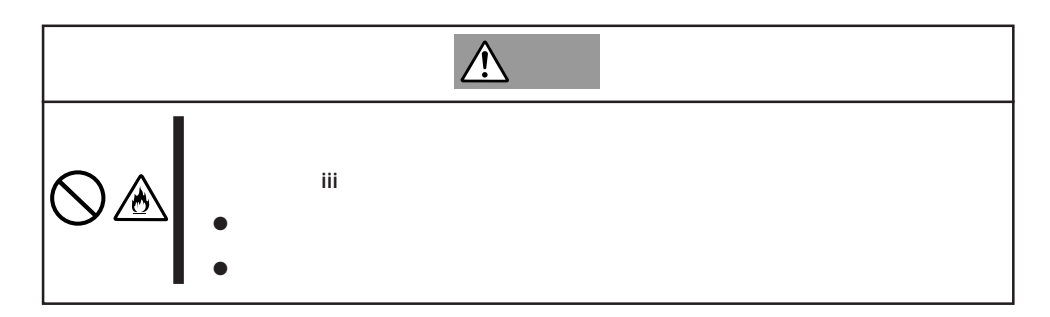

Express

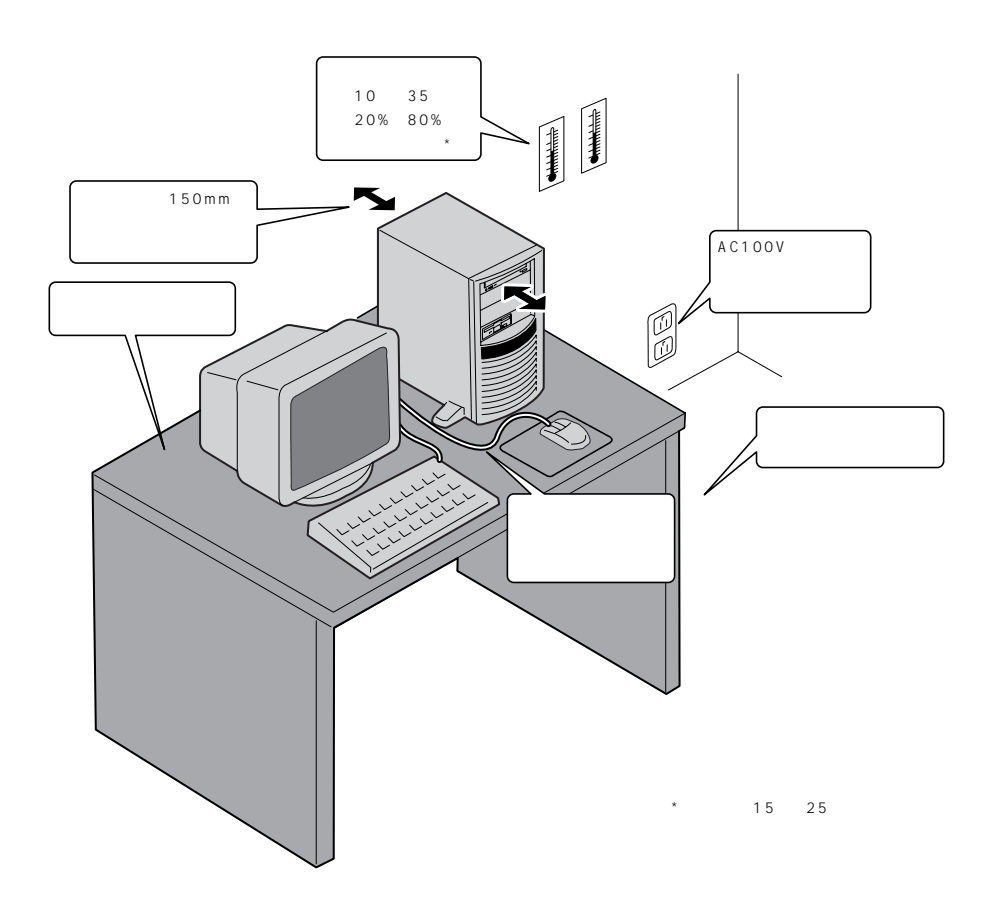

Express

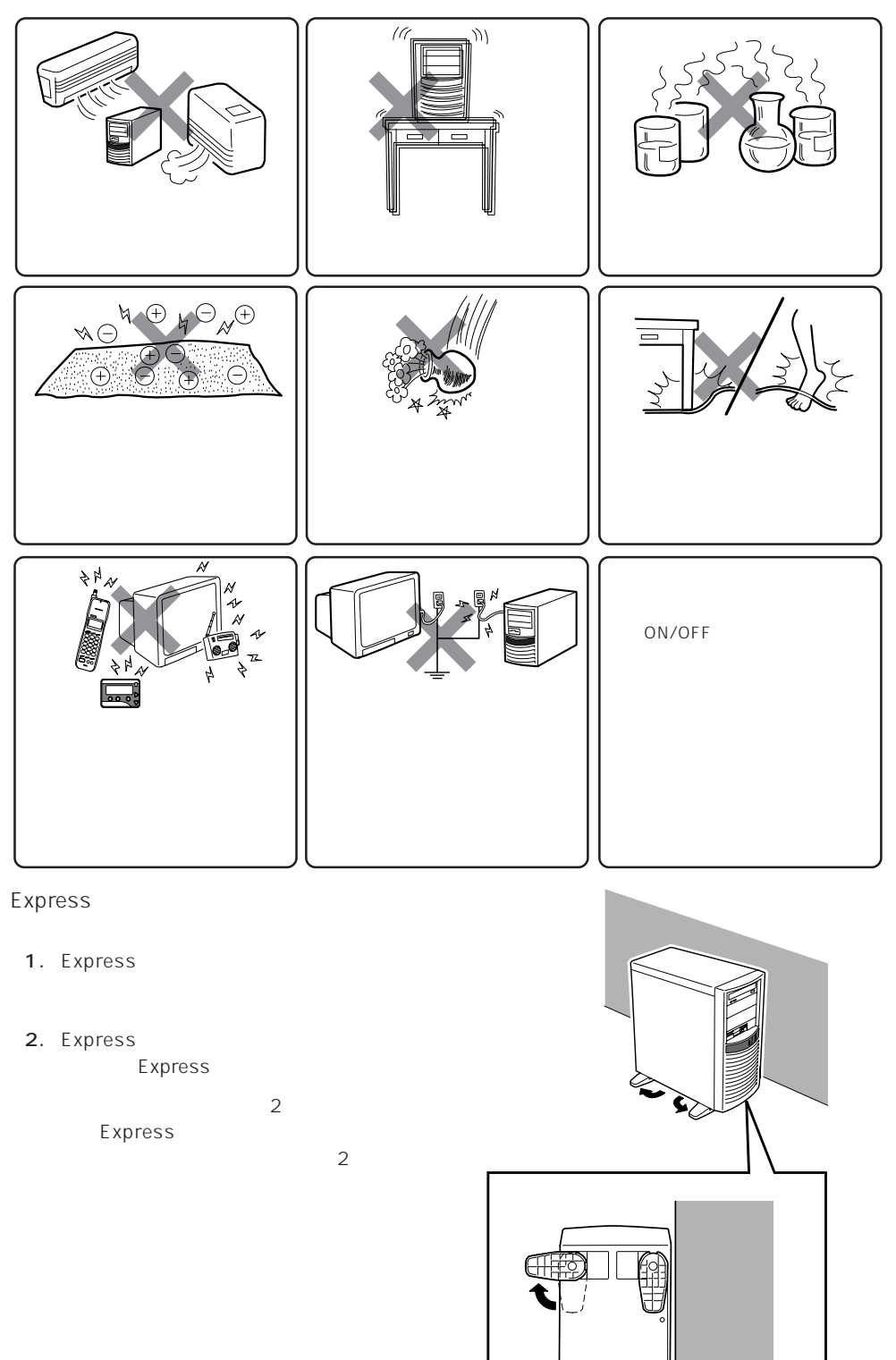

Express Express that is a state and the state and the state and the state and the state and the state and the state and the state and the state and the state and the state and the state and the state and the state and the state an Express Express

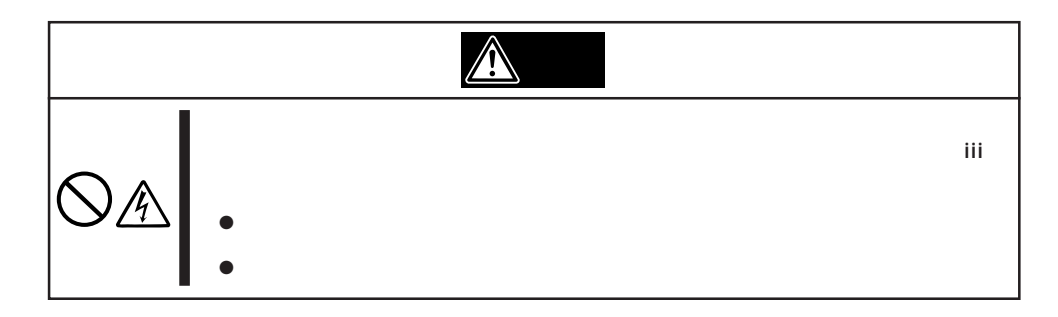

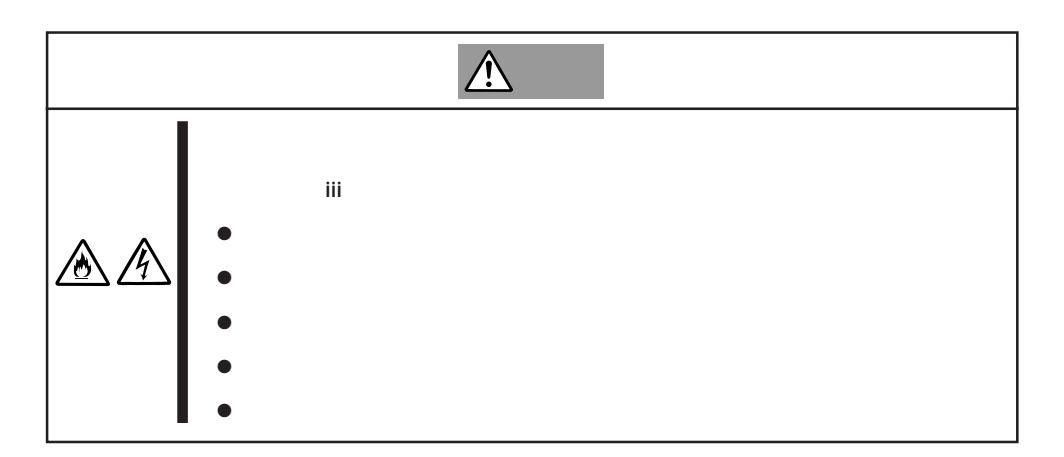

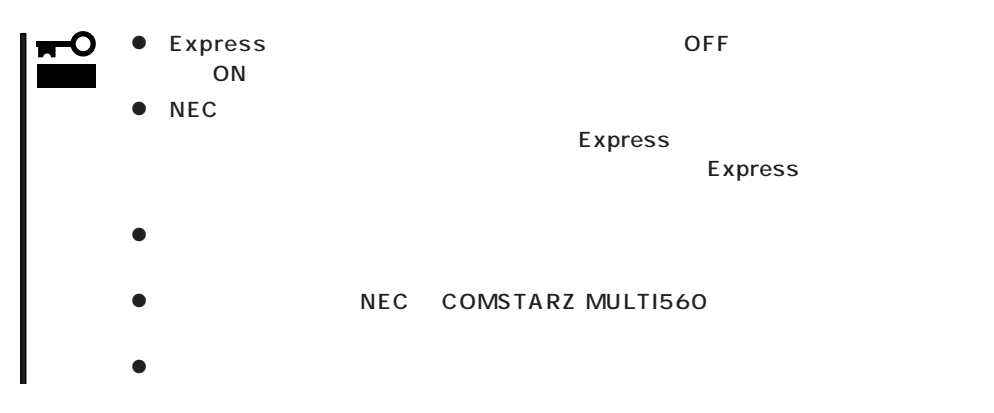

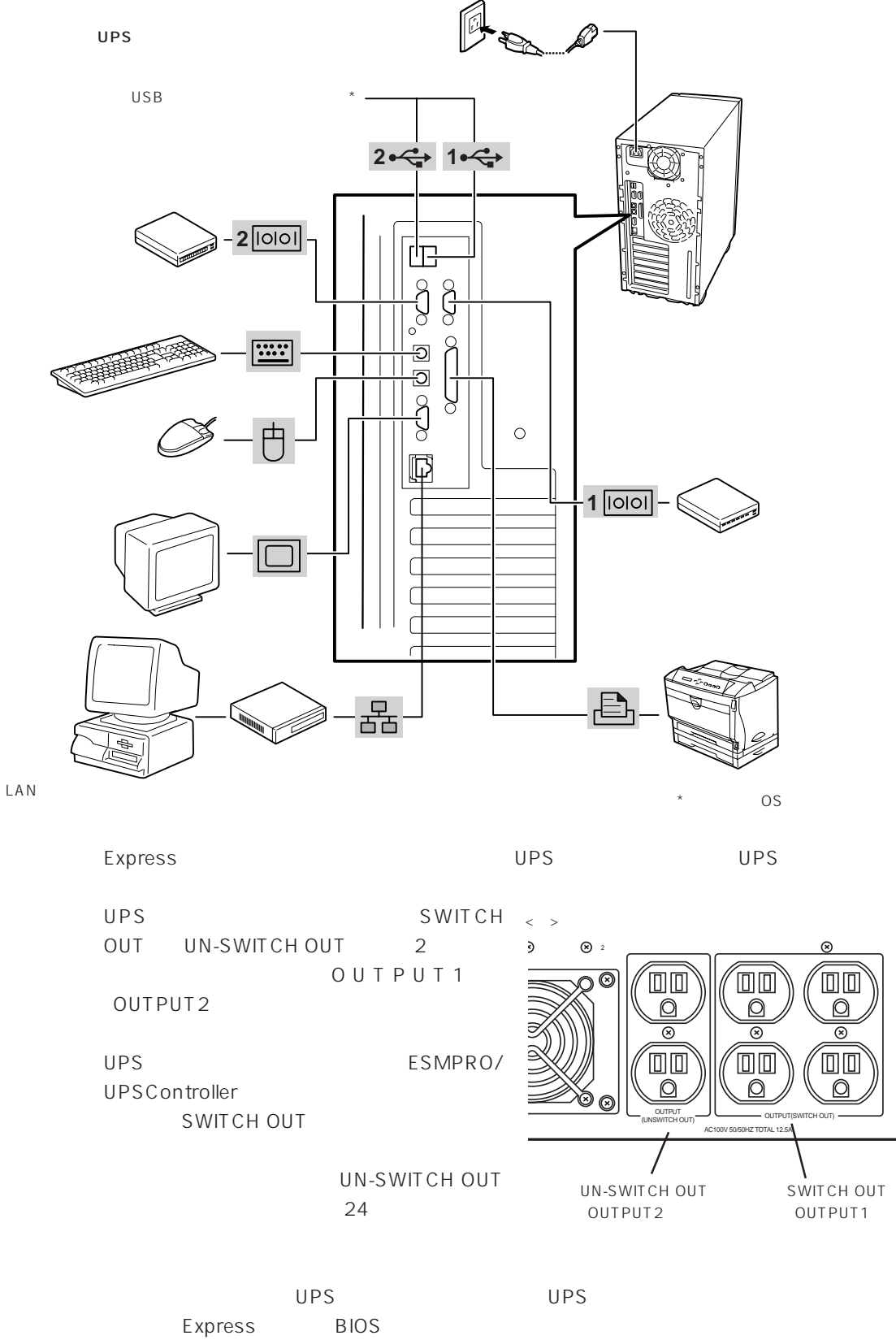

 $169$ 

 $^{\circ}$ 

回回

O

 $\overline{\circ}$ 

**回回** 

## Express

# **電源のON**

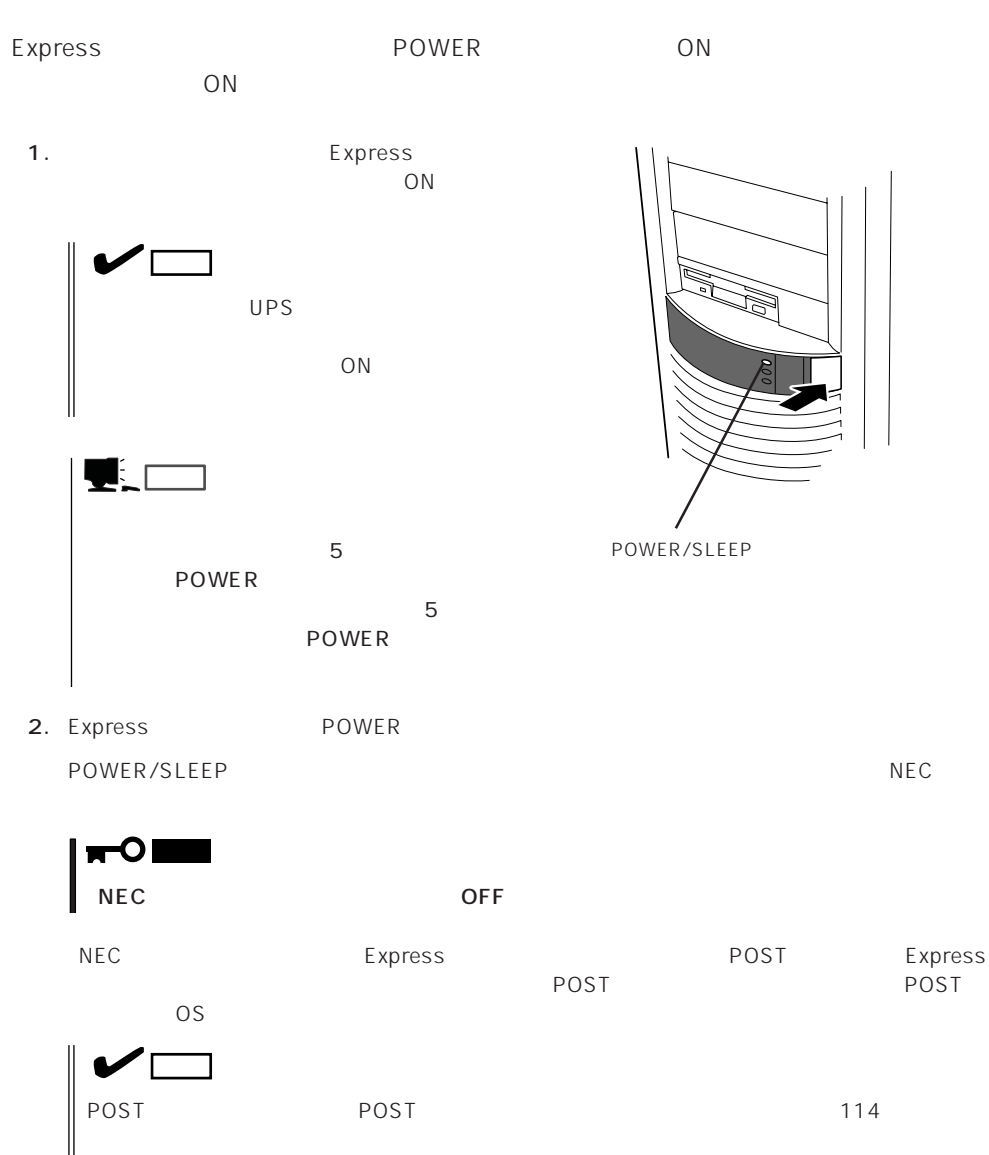

# **POST**

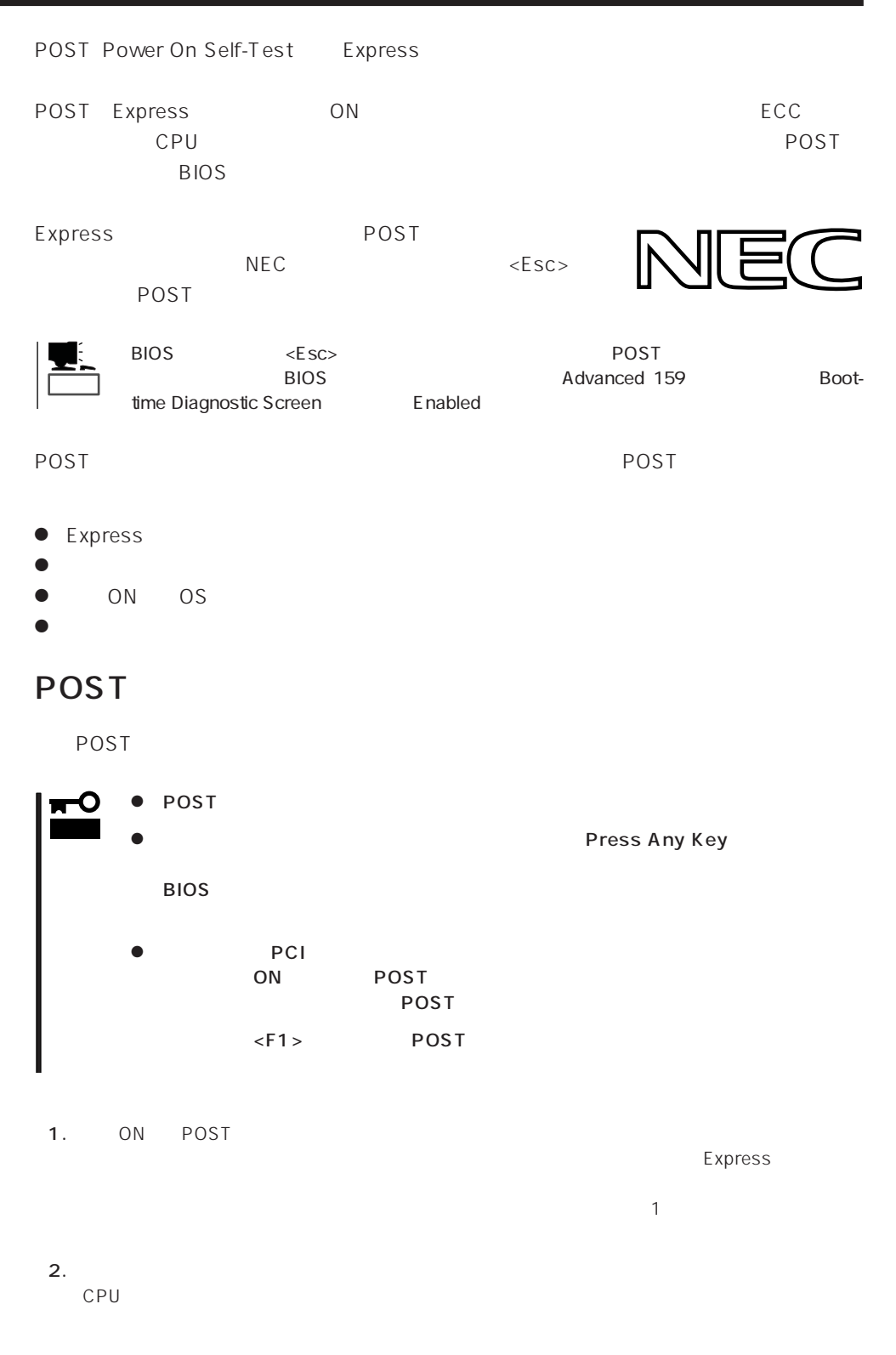

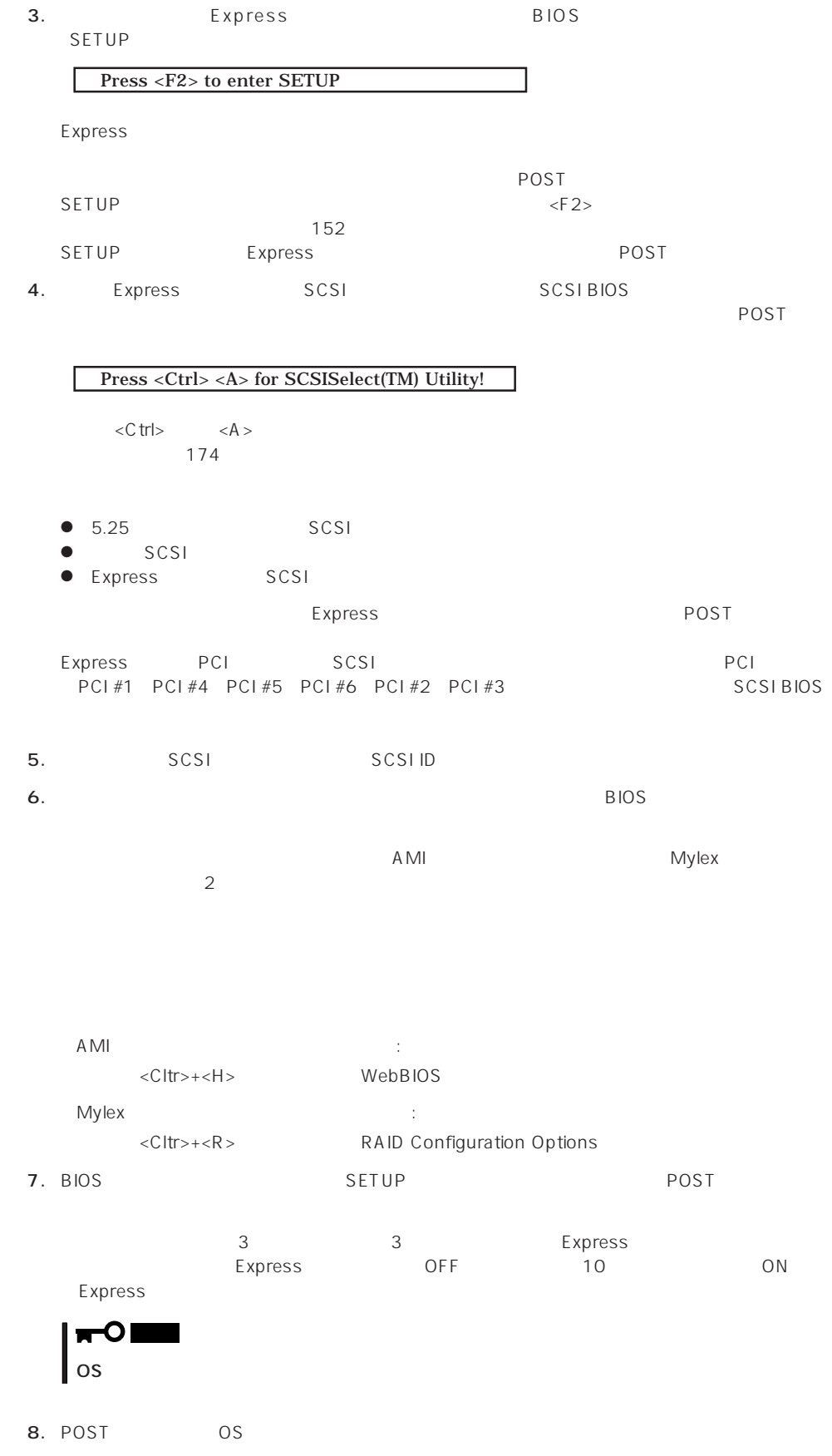

## POST

POST キャンセージを示すことができると<br>POST

重要�

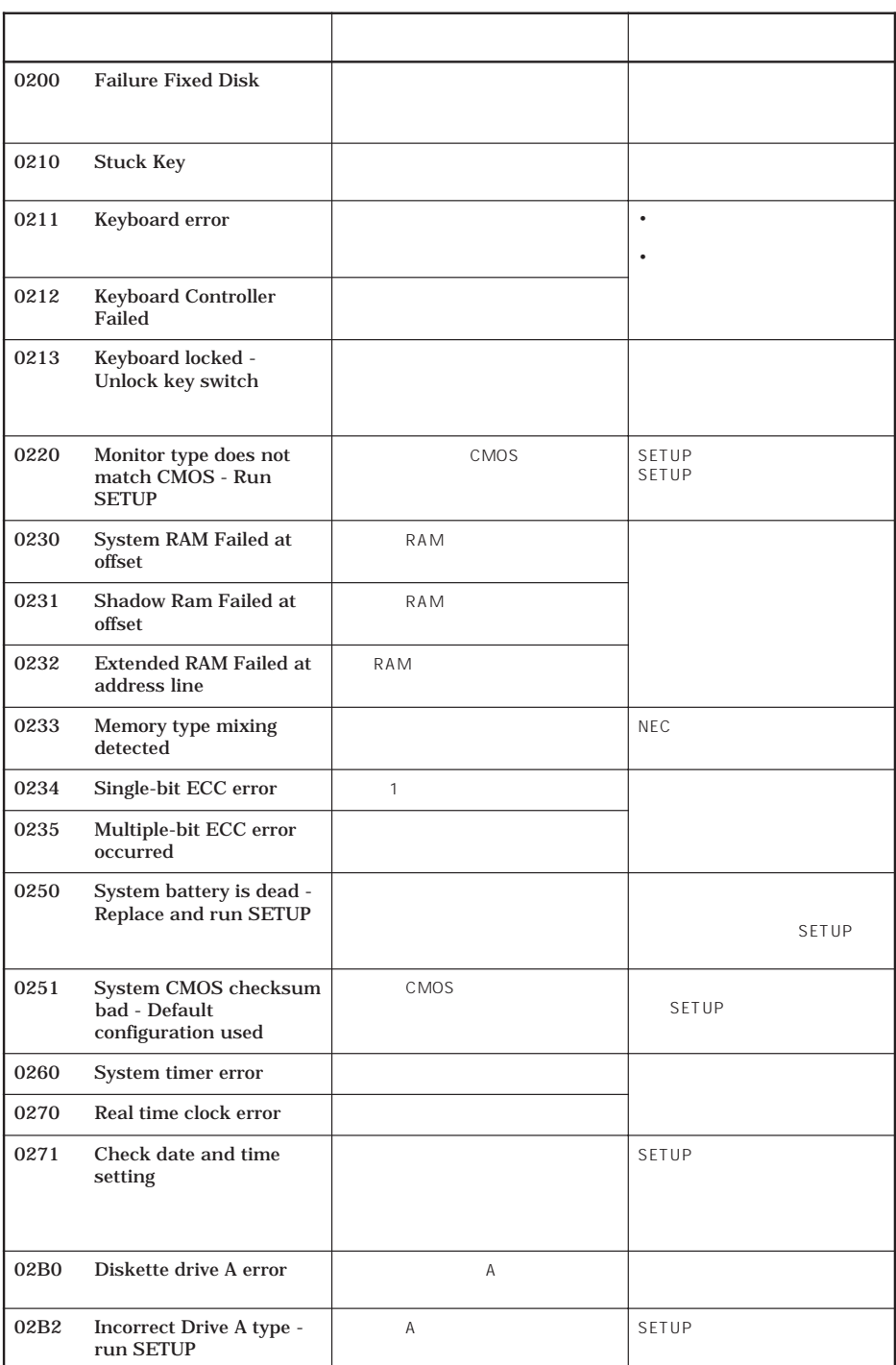

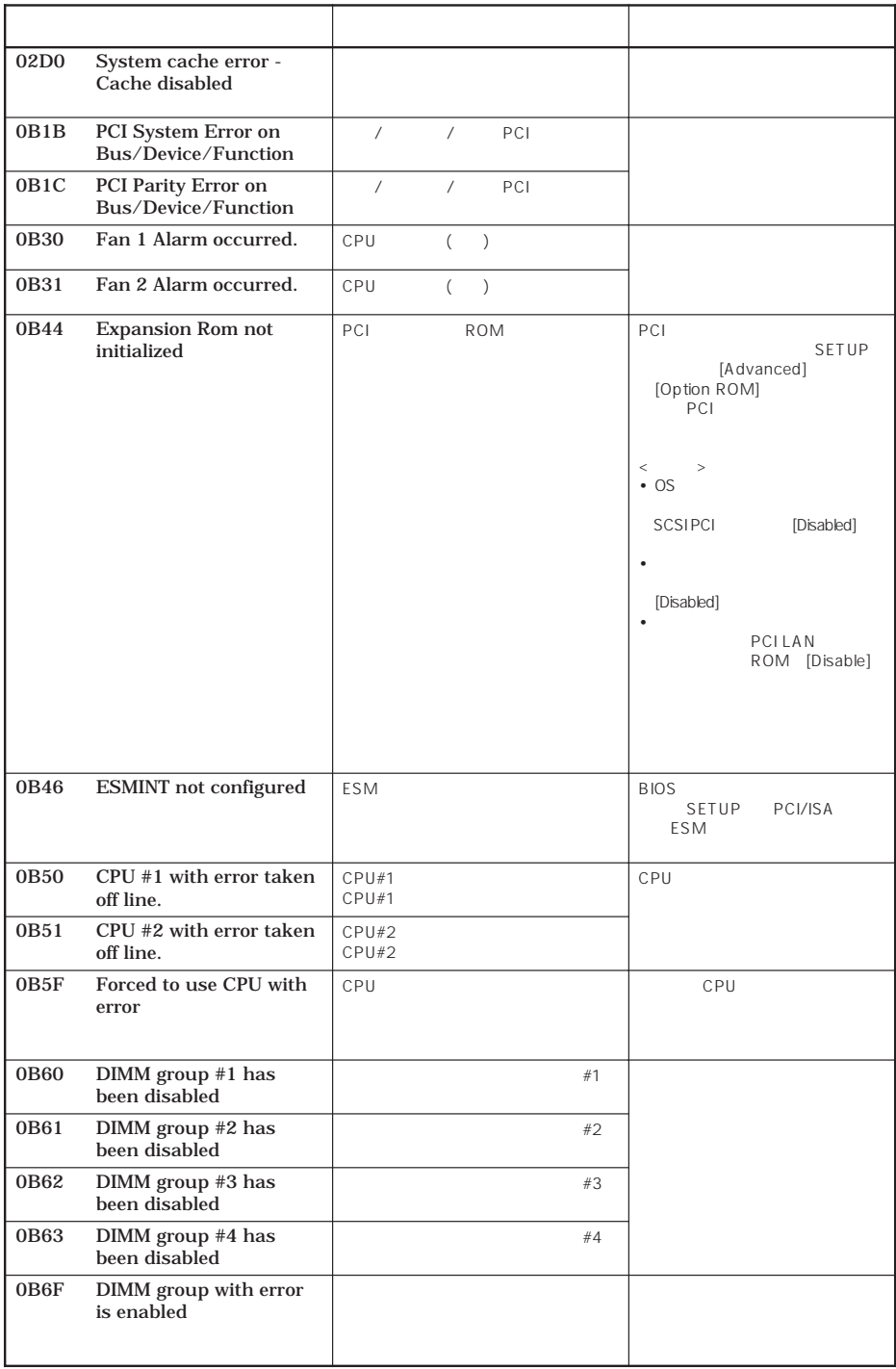

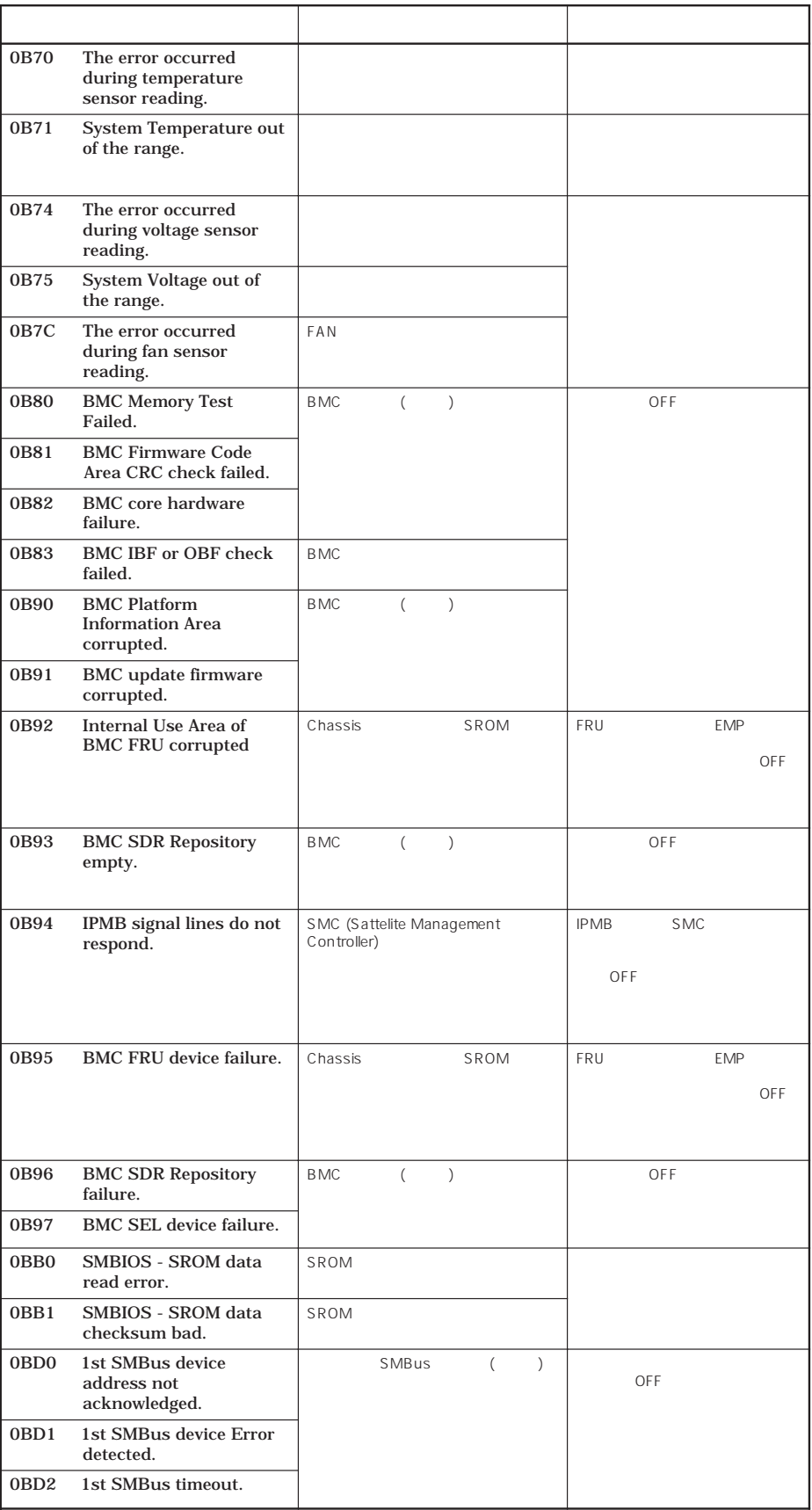

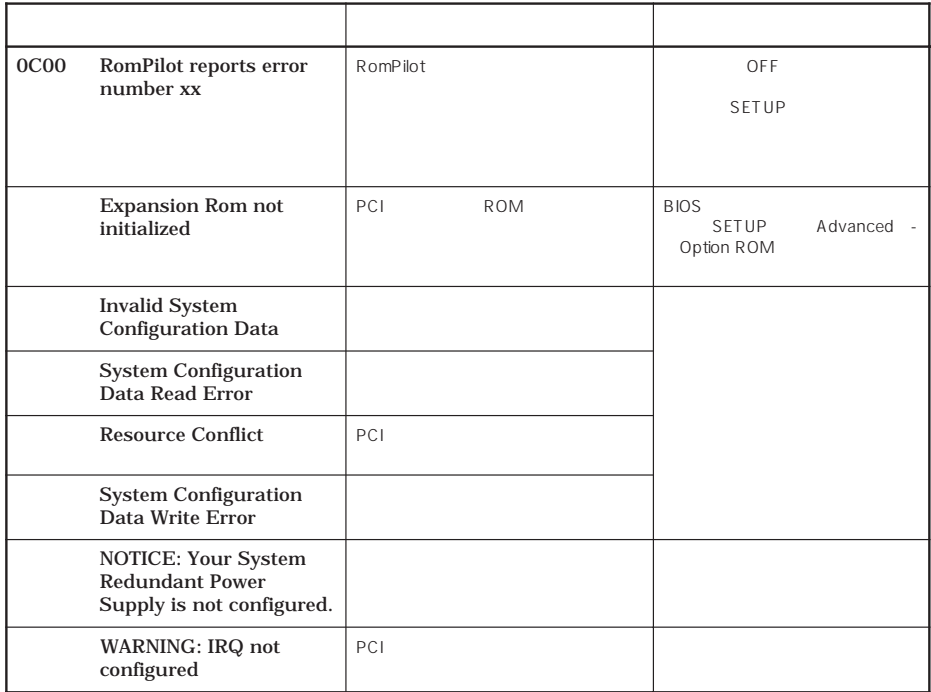

前ページのCPUやメモリに関するエラーメッセージとマザーボード上に取り付けられている

CPU レモリ しょうしょうしょう

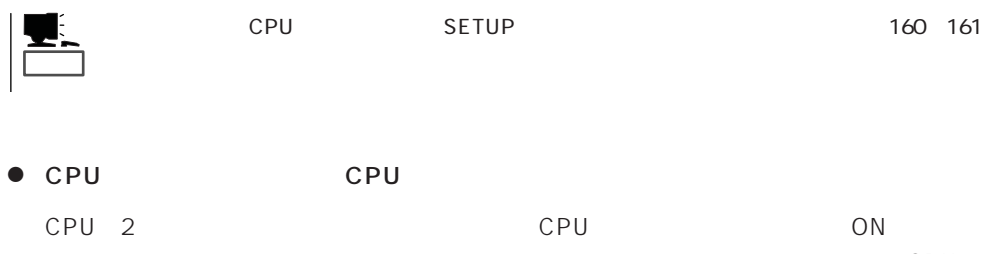

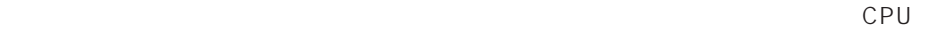

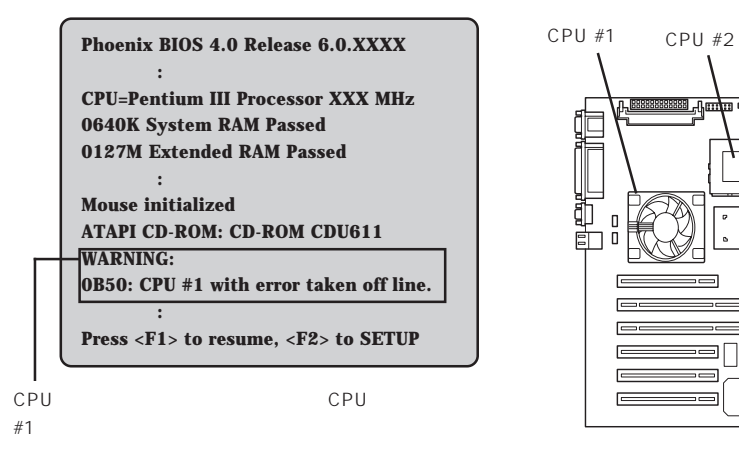

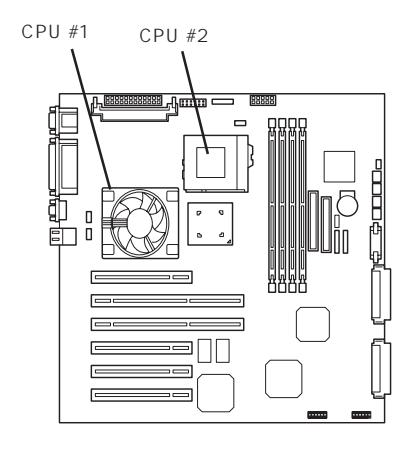

 $\mathsf{CPU}$ 

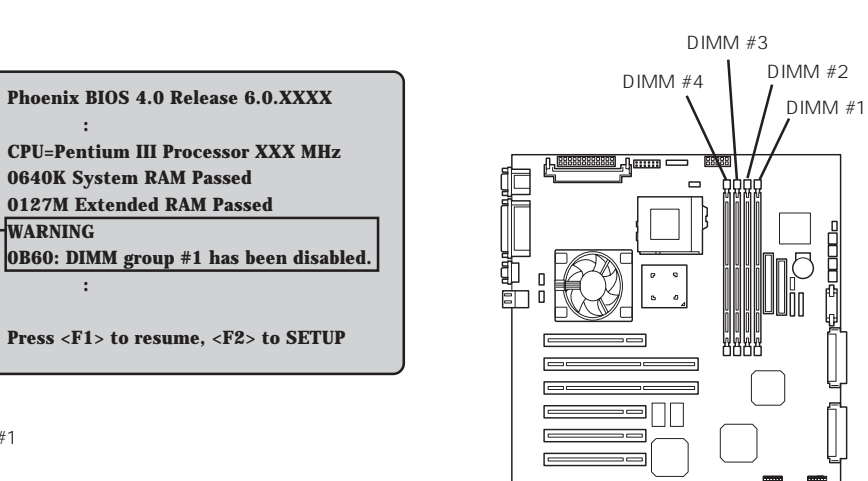

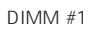

**:**

 $\bullet$ 

**:**

**WARNING**

## OFF

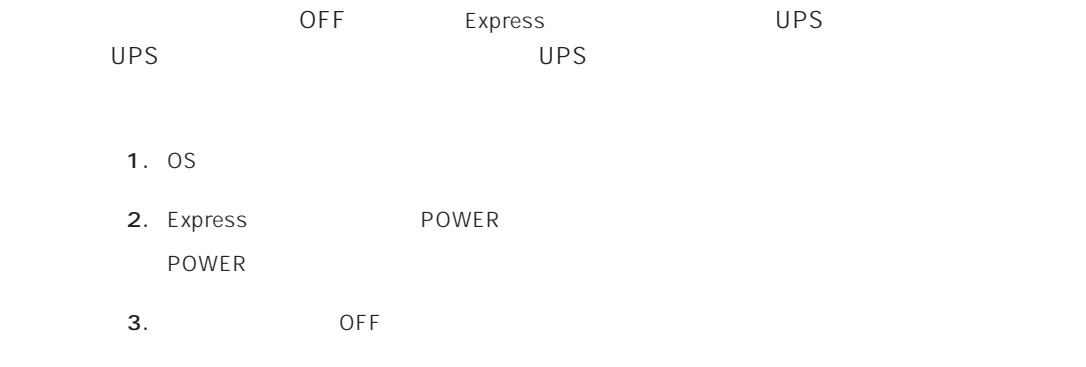

Express ACPI SLEEP Express

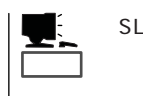

SLEEP Windows 2000 Windows NT 4.0

SLEEP SLEEP

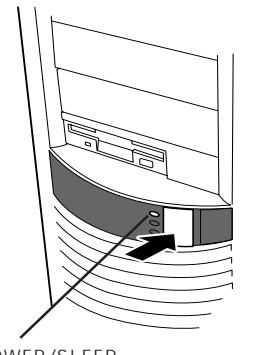

POWER/SLEEP

POWER

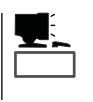

Windows NT 4.0

重要�

Windows 2000 Windows 2000

Express  $\sim$  3.5 Express 3.5 2HD 1.44M 1.2M 2DD 720K

## $\overline{\phantom{a}}$

## ON POWER/SLEEP

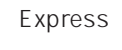

## チェック�  $\bullet$  1.2M Windows 2000 1.2M  $\bullet$ OS Express ON

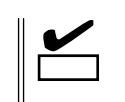

# $\bullet$

- $\bullet$
- $\bullet$
- $\bullet$
- $\bullet$
- $\bullet$
- $\bullet$
- $\bullet$
- $\bullet$
- $\bullet$
- $\bullet$
- $\bullet$  $\bullet$

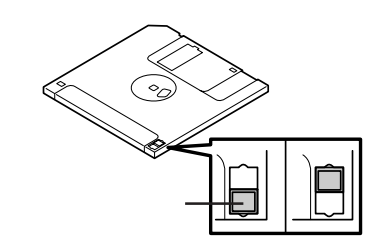

 $3.5$ 

 $\bullet$ 

Express

# CD-ROM

Express CD-ROM CD-ROM CD-ROM CD-ROM CD-ROM

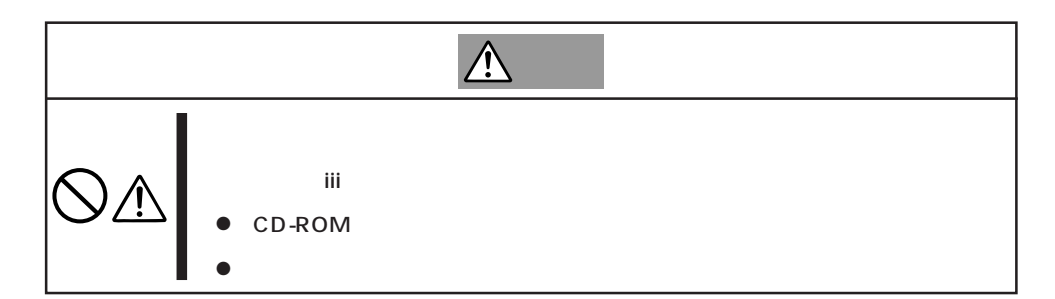

## CD-ROM /

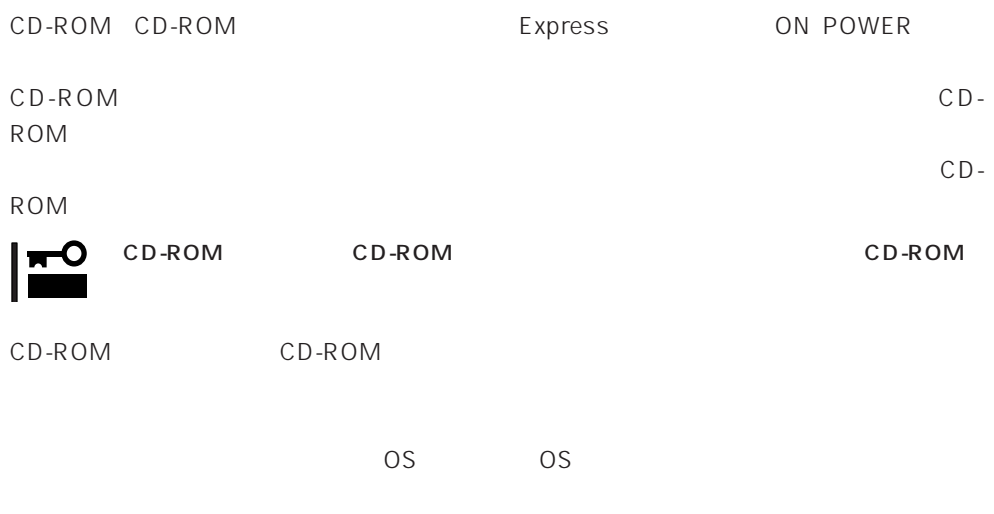

CD-ROM

CD-ROM

- 1. POWER Express OFF POWER/SLEEP
- 2. 1.2mm 100mm

CD-ROM

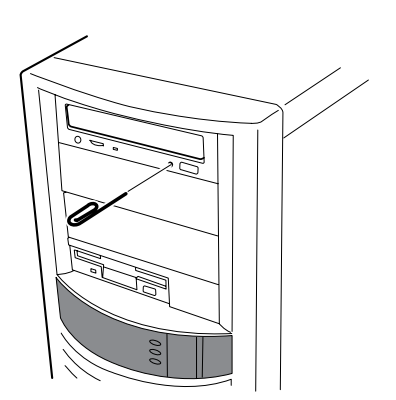

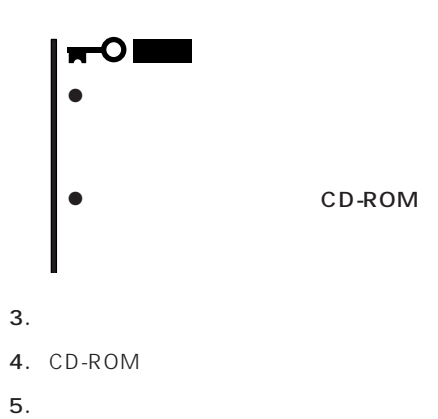

## CD-ROM

Express CD-ROM

- CD-ROM
- $\bullet$  CD-ROM
- CD-ROM
- $\bullet$
- $\bullet$
- CD-ROM
- $\bullet$

 $\bullet$ 

- $\bullet$
- $\bullet$
- ⓦ 清掃の際は、CD専用のクリーナをお使いください。レコード用のスプレー、クリーナ、

123

### Expressサーバに取り付けられるオプションの取り付け方法および注意事項について記載しています。

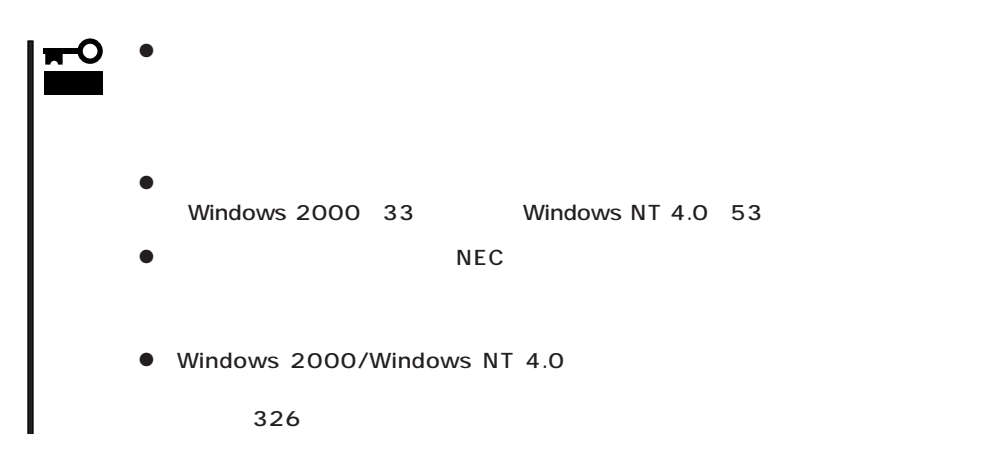

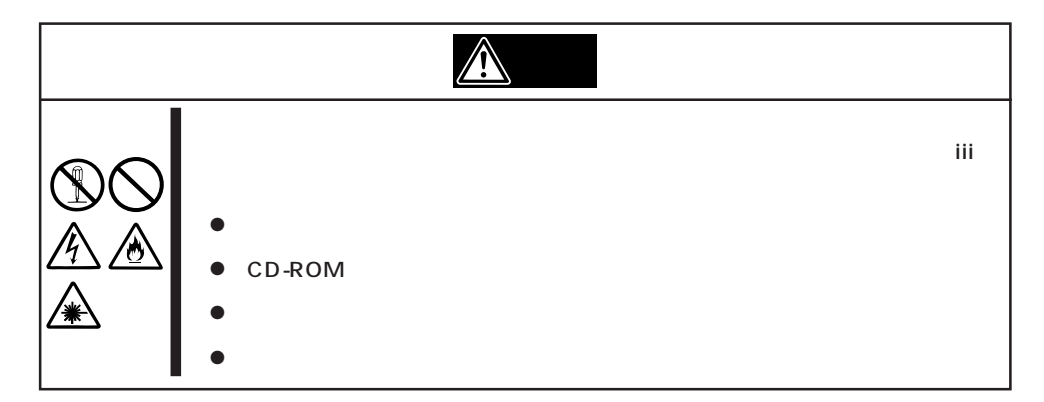

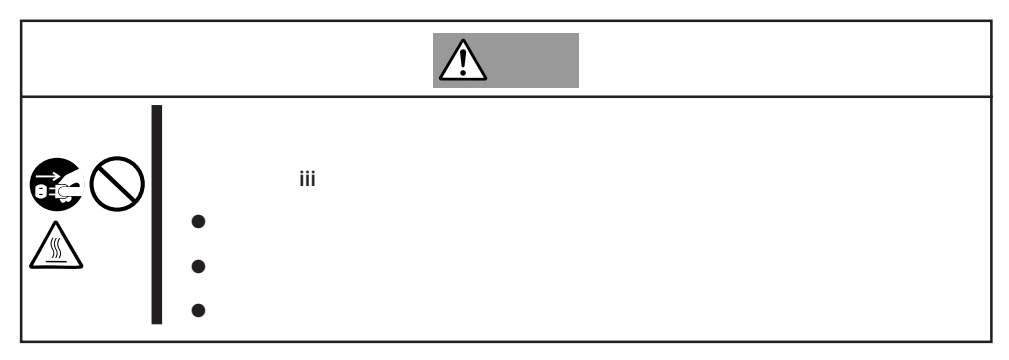

### Express that all the set of the set of the set of the set of the set of the set of the set of the set of the set of the set of the set of the set of the set of the set of the set of the set of the set of the set of the se

- $\bullet$
- $\bullet$
- $\bullet$
- $\bullet$
- 
- $\bullet$ 
	-
	-
	-
- 
- - -
- 1. OS
- 2. POWER Express OFF POWER
- 3. Express
- 4. Express
- 5. Express 1  $2m$

**アメリカの人物の手順** 

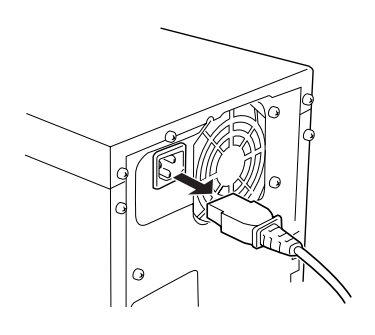

 $5.25$ 

 $1.$ 2.  $\frac{3}{5}$  $3.$ 

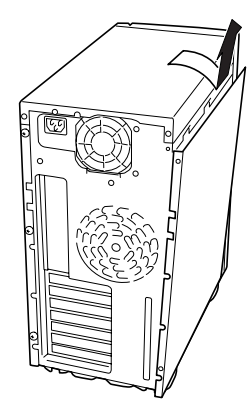

Express

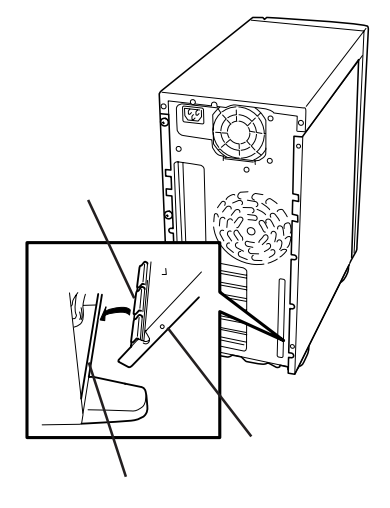

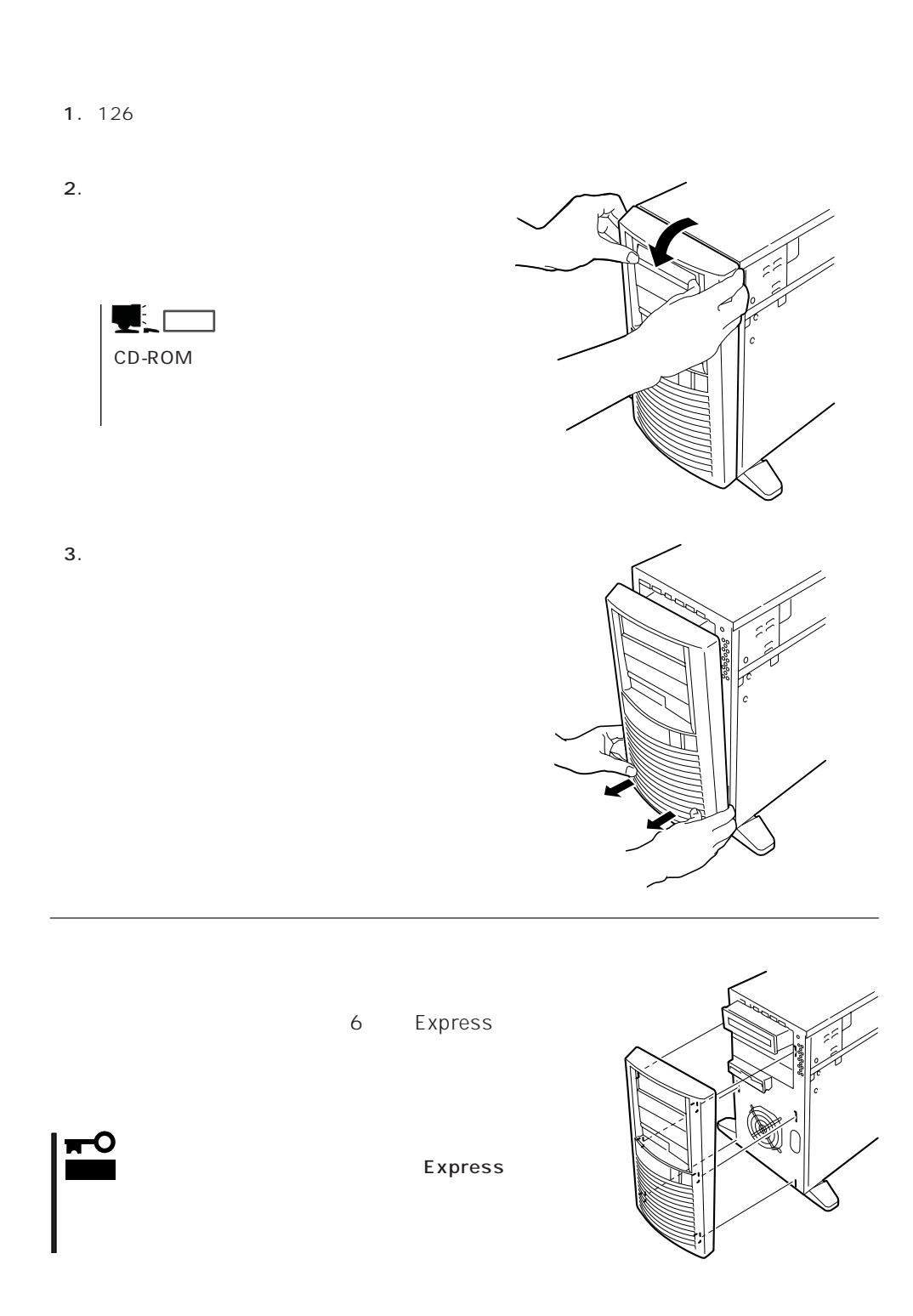

## $3.5$

Express 5

 $\mathbf{r}^{\bullet}$  $NEC$ 重要�

Express that is no set that the set of the set of the set of the set of the set of the set of the set of the set of the set of the set of the set of the set of the set of the set of the set of the set of the set of the se

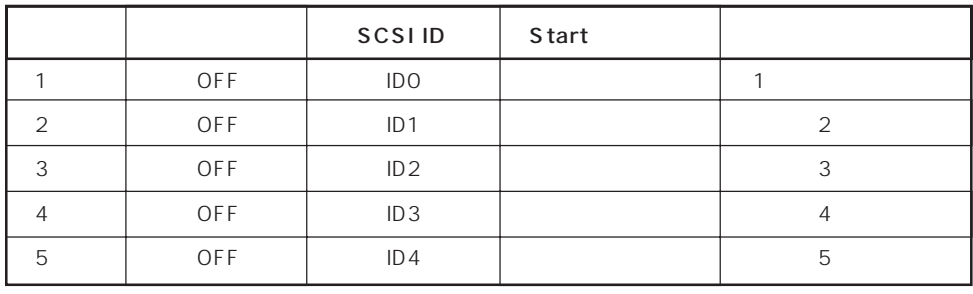

1.  $\blacksquare$ 

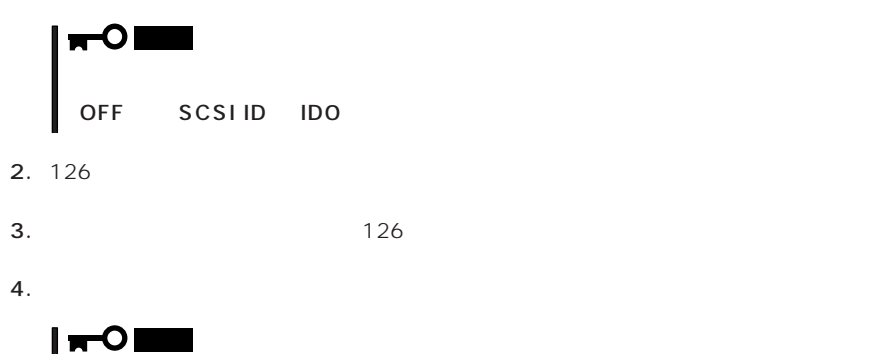

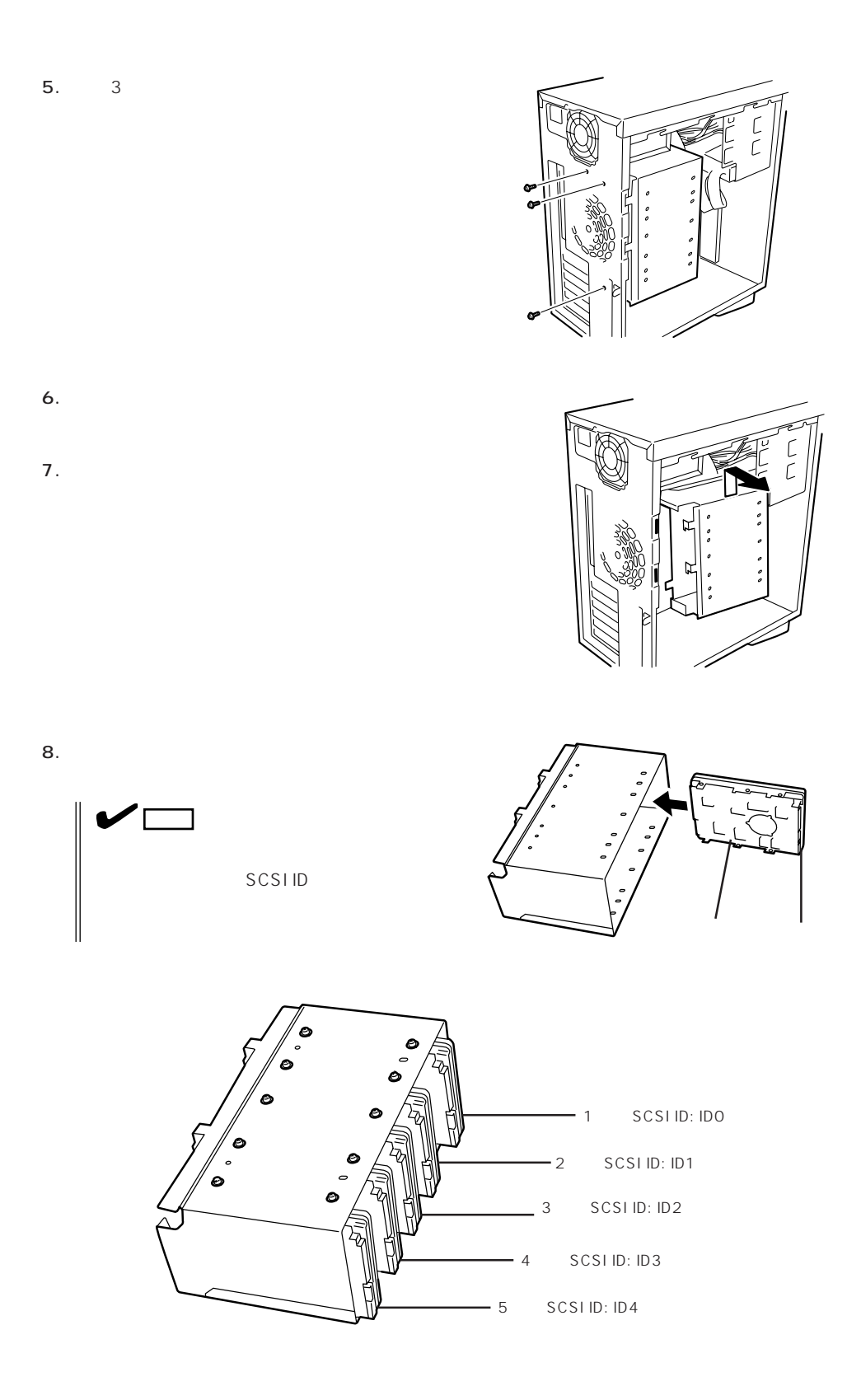

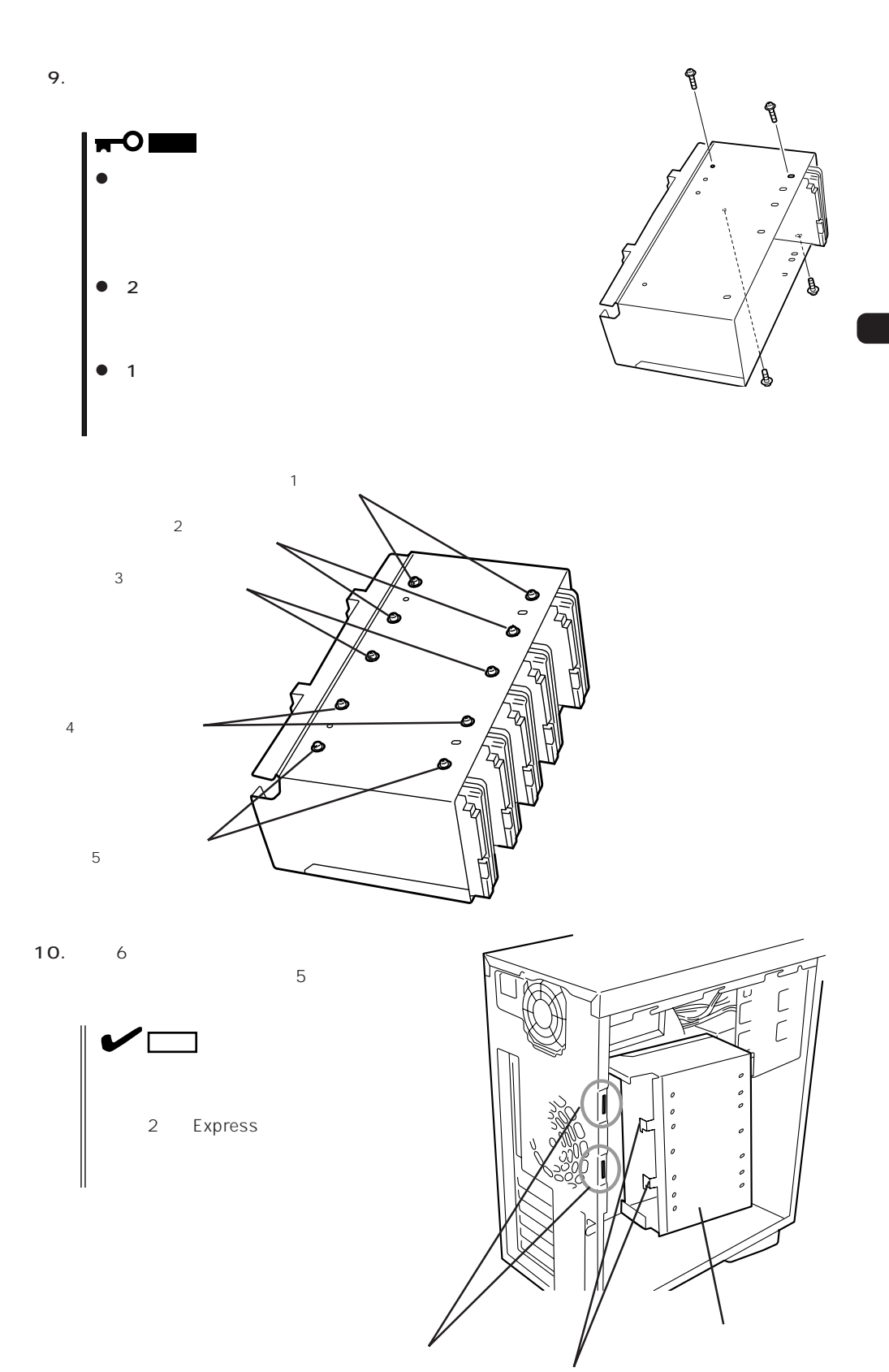

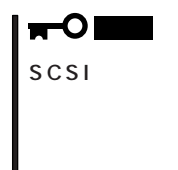

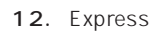

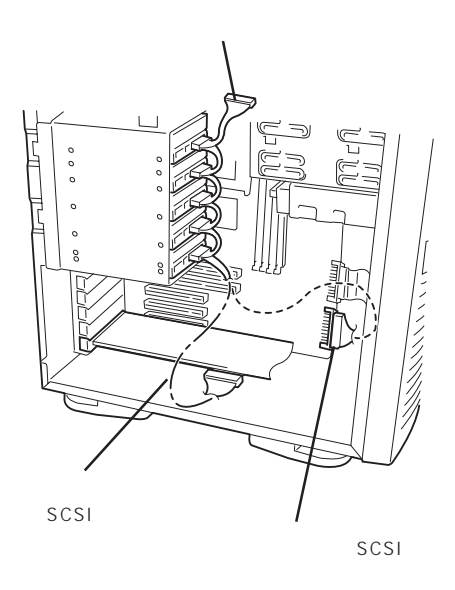

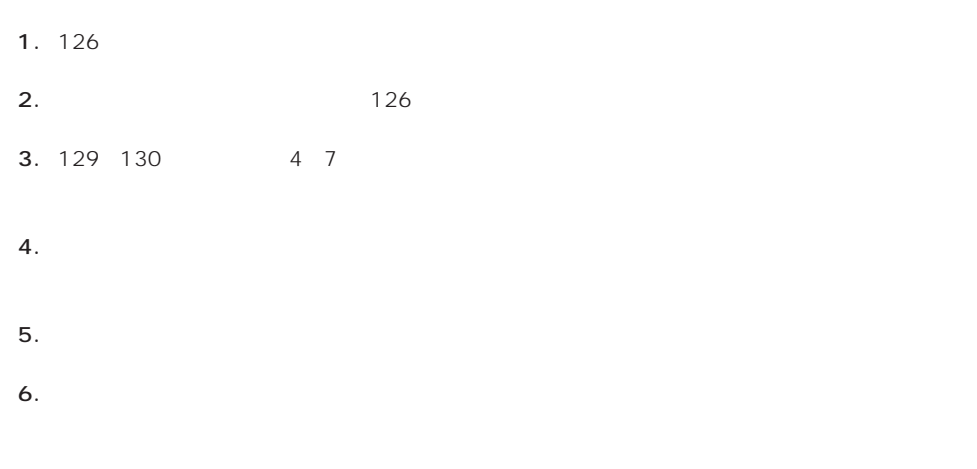

7. Express

## PCI

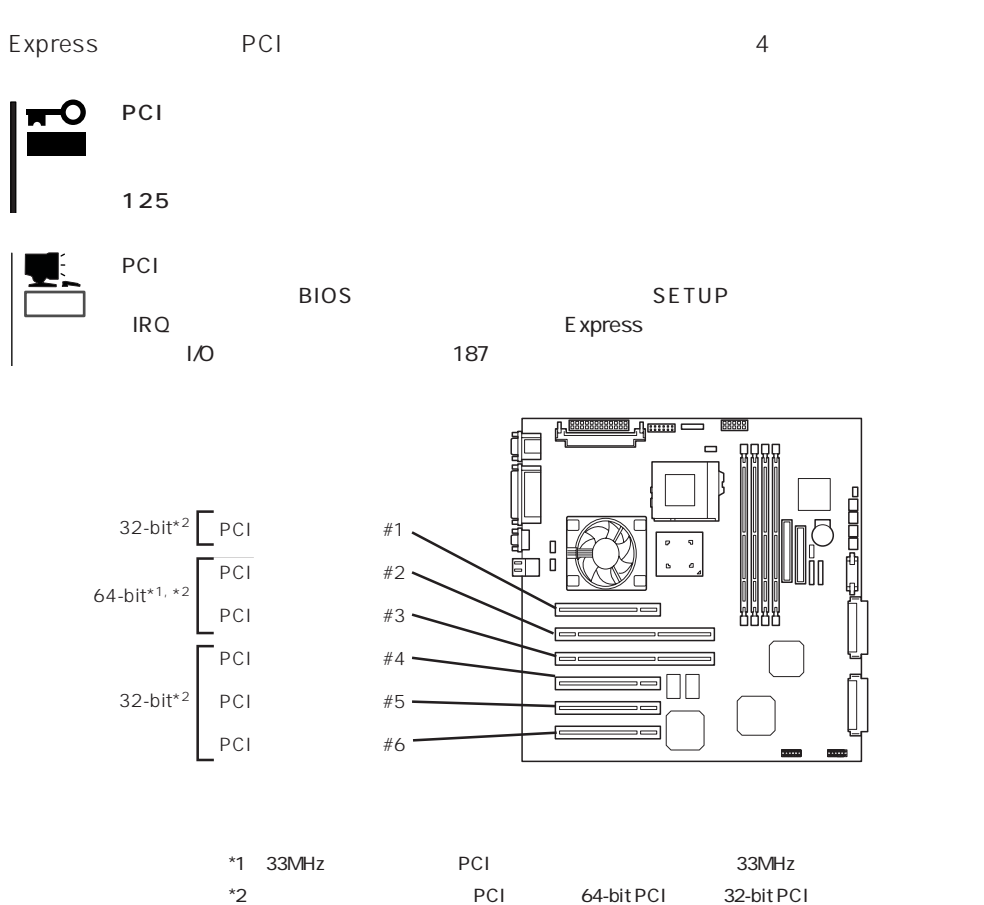

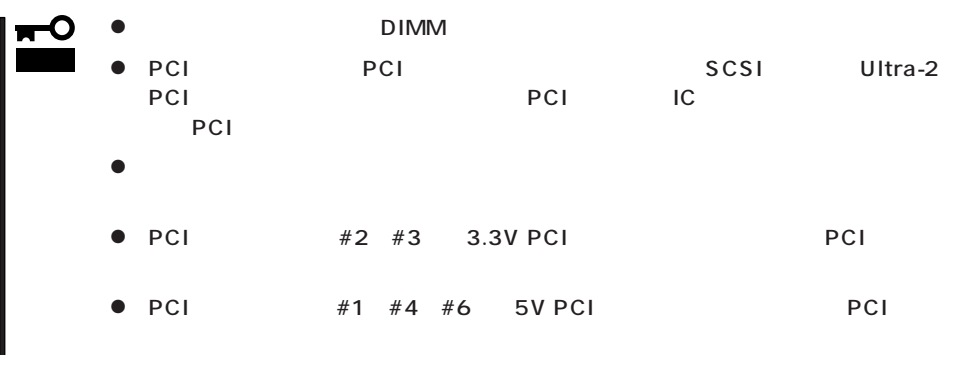

チェック�

PCI ボード アクリット アクリット アクリット アクリット アクリット アクリット アクリット

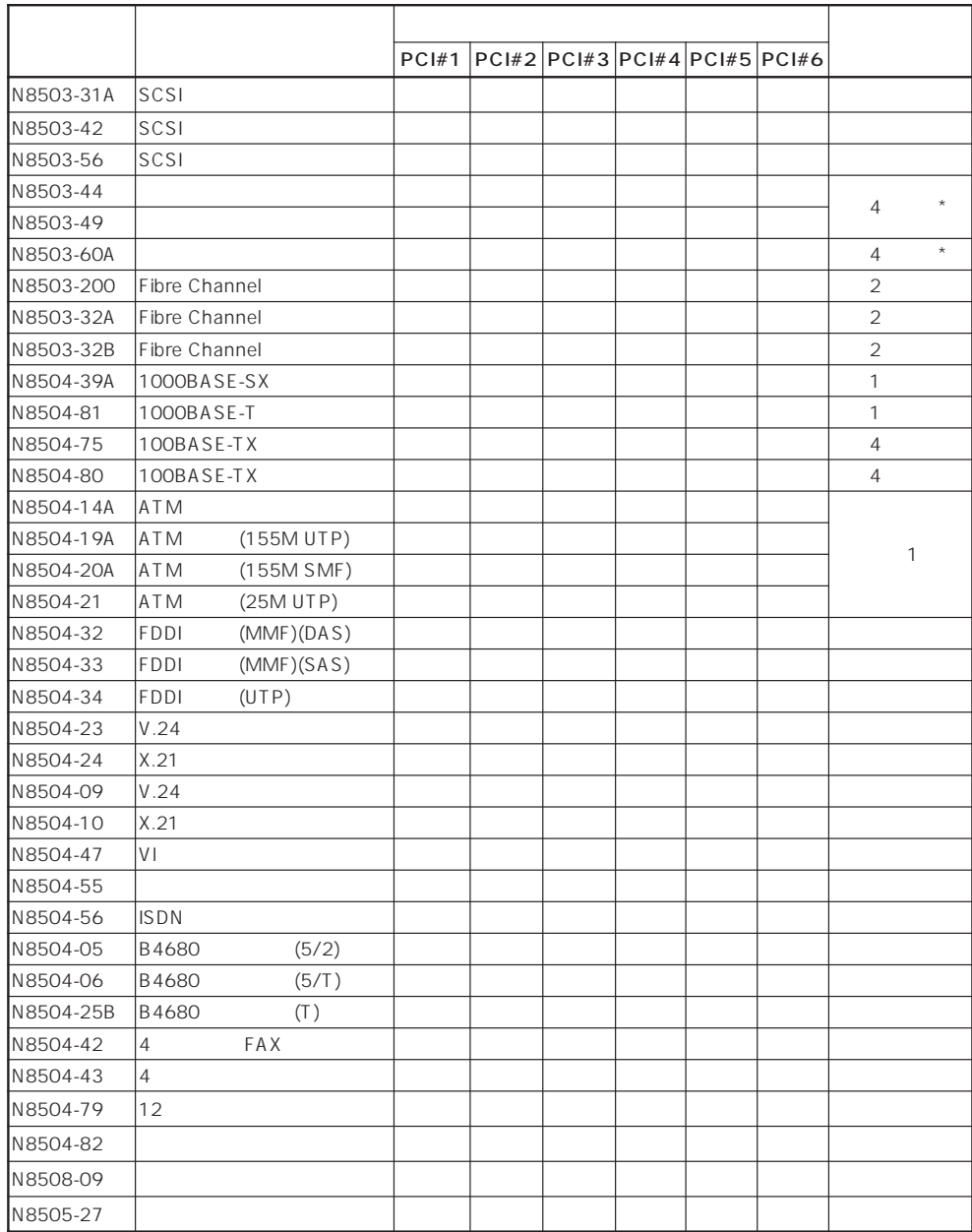

\* 9 N に 8503-44/4 を A N 、 8503-60 を A N 載 8503-60

 $N8503-44/49$ 

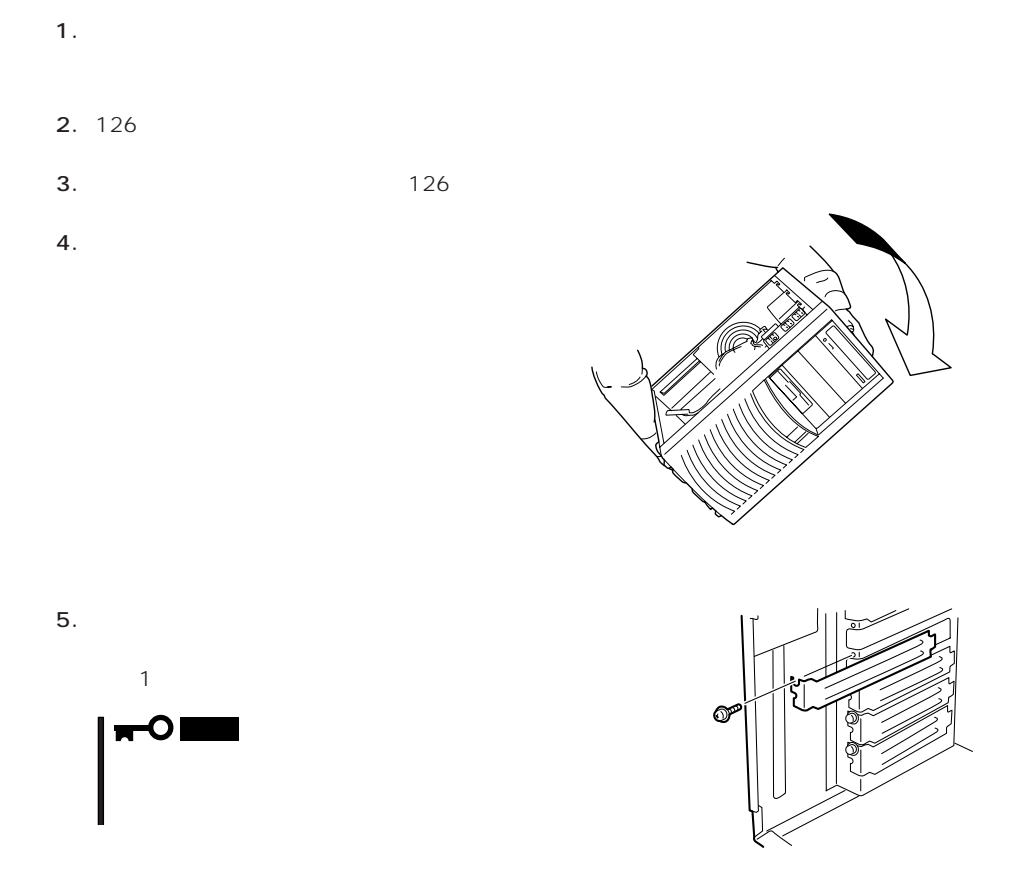

6. PCI ボードの部品の部品でExpress サーバイトレールの端記されています。

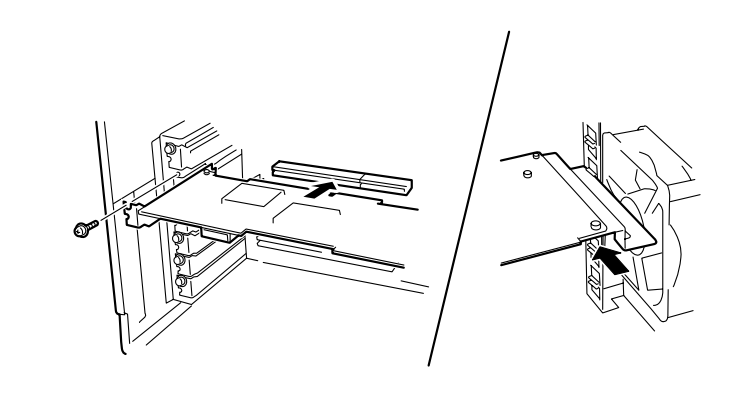

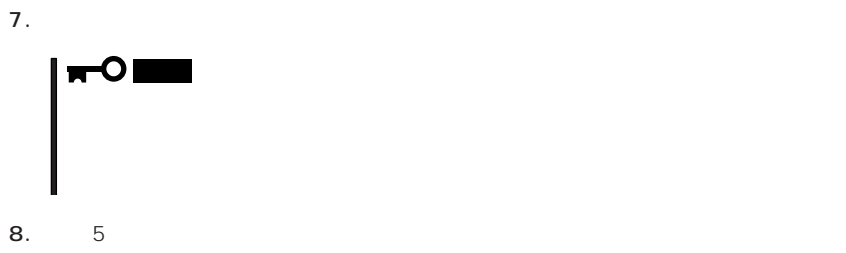

- 9. Express
- 10. Express ON POST

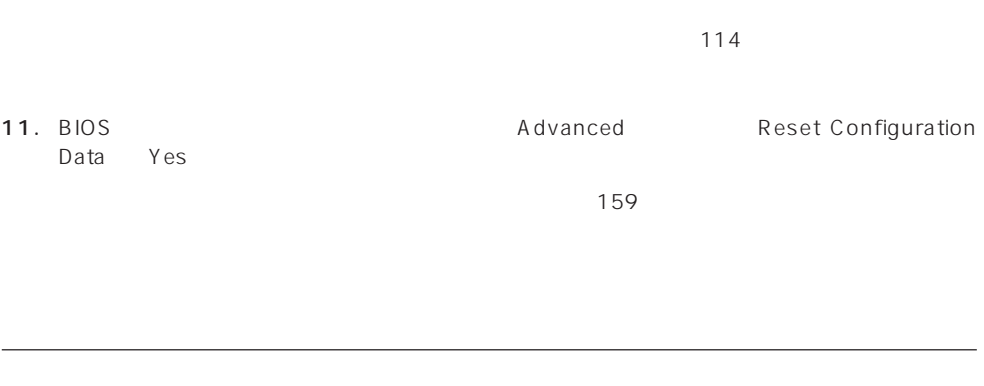

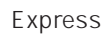

|    | 1. 126                 |    |      |          |                     |
|----|------------------------|----|------|----------|---------------------|
| 2. |                        |    | 126  |          |                     |
| 3. |                        |    |      |          |                     |
| 4. |                        |    |      |          |                     |
| 5. |                        |    |      |          |                     |
| 6. |                        |    |      |          | Express             |
|    | 7. Express             | ON | POST |          |                     |
|    |                        |    |      |          | 114                 |
|    | 8. BIOS<br>Data<br>Yes |    |      | Advanced | Reset Configuration |

 $\sim 159$
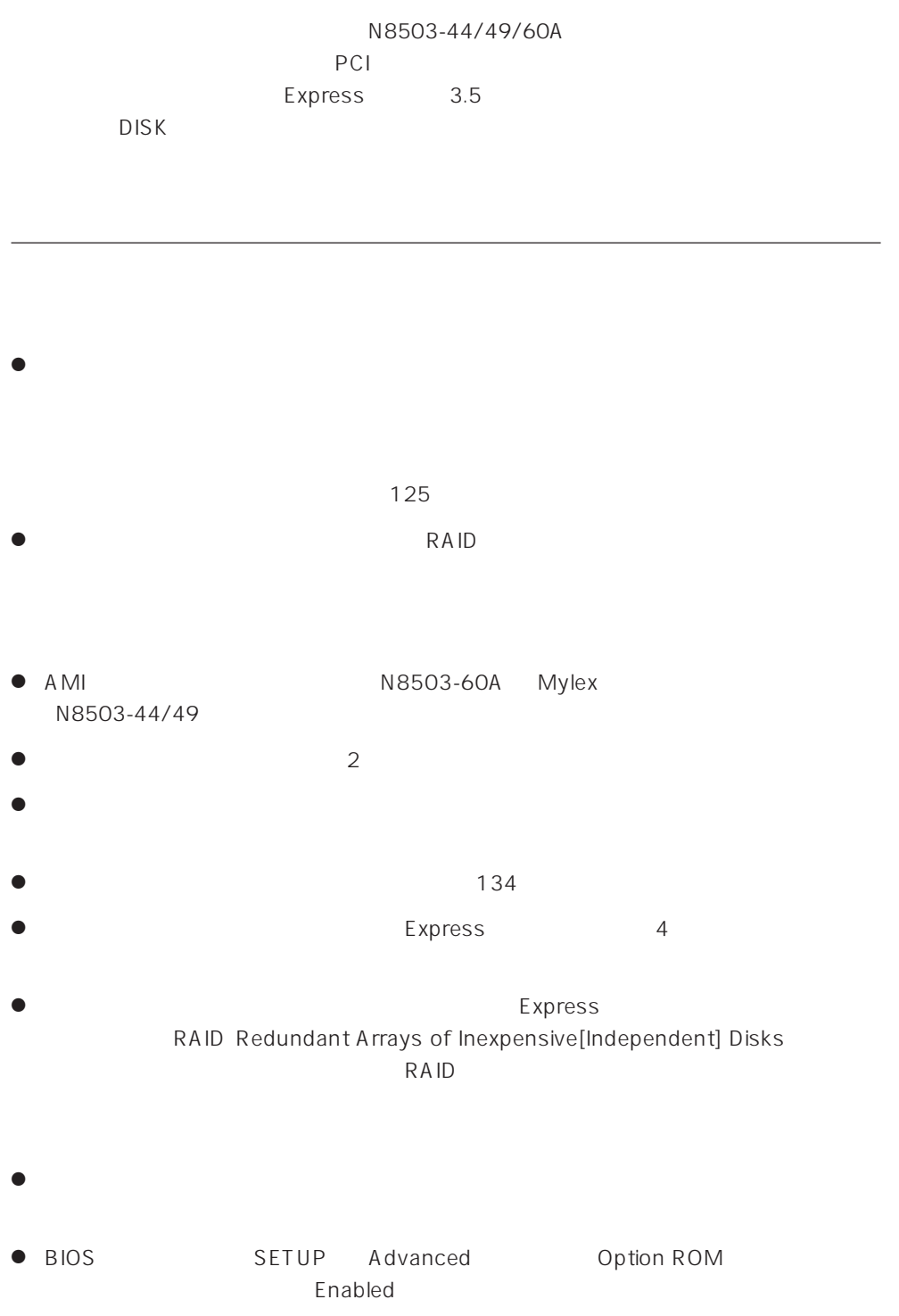

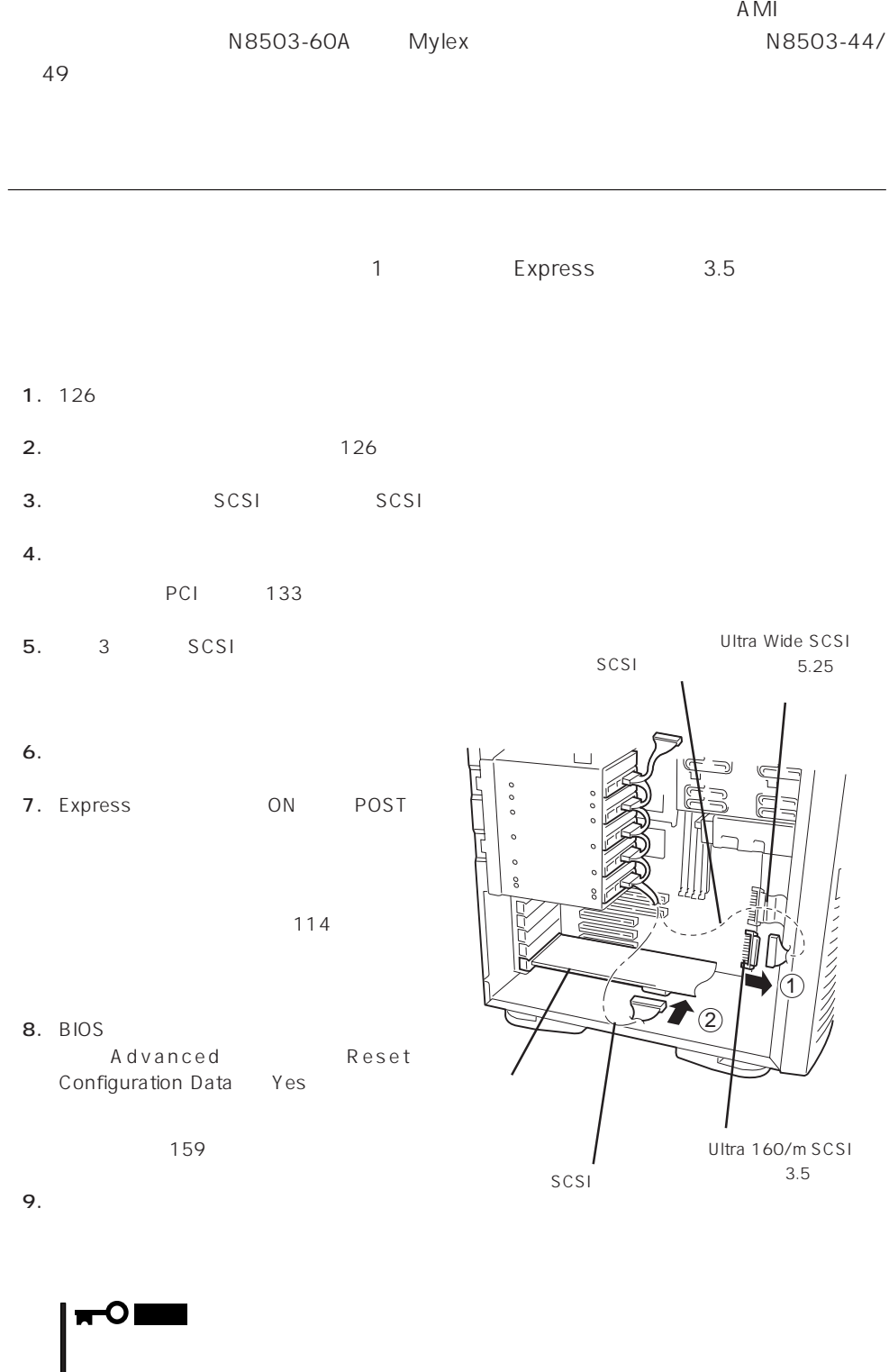

 $\bullet$ 

#### DISKキャスクアレイ しょうしょう しょうしょう

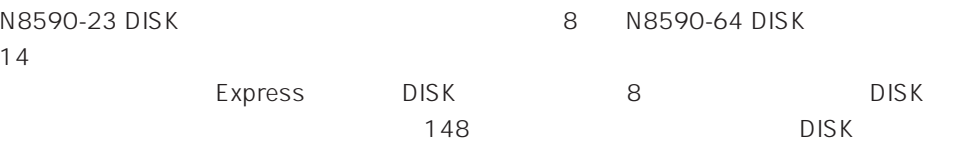

 $\blacksquare$ DISKキャスクドライブ しょうしょく しょうしょく しょうしょく しょうしょく しょうしょく 重要�

#### DISK

● N8590-23 DISK

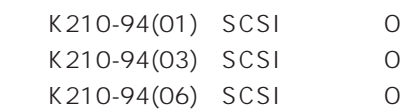

● N8590-64 DISK

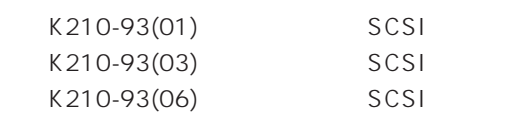

DISK<br>DISK

DISK<br>DISK

DISK DISK

 $\overline{O}$  N

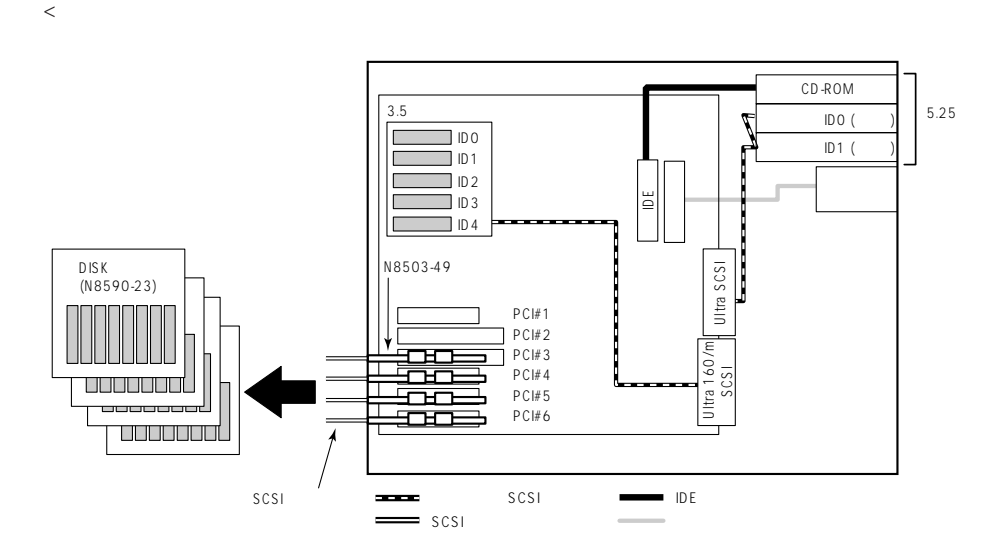

## DIMM

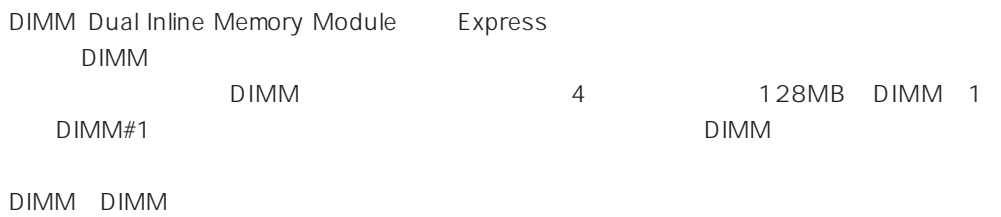

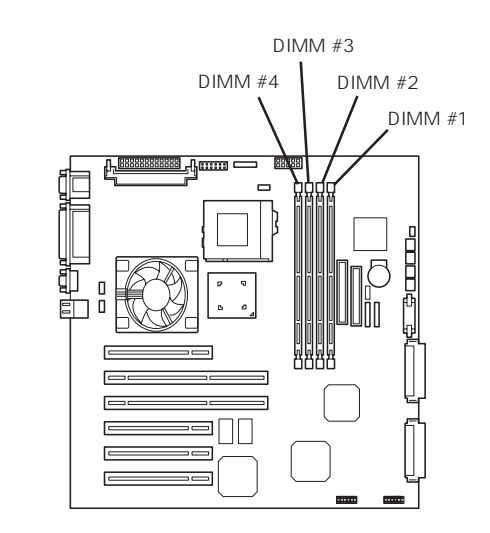

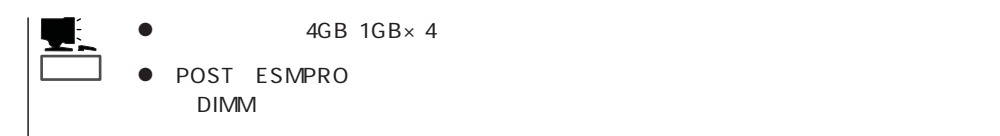

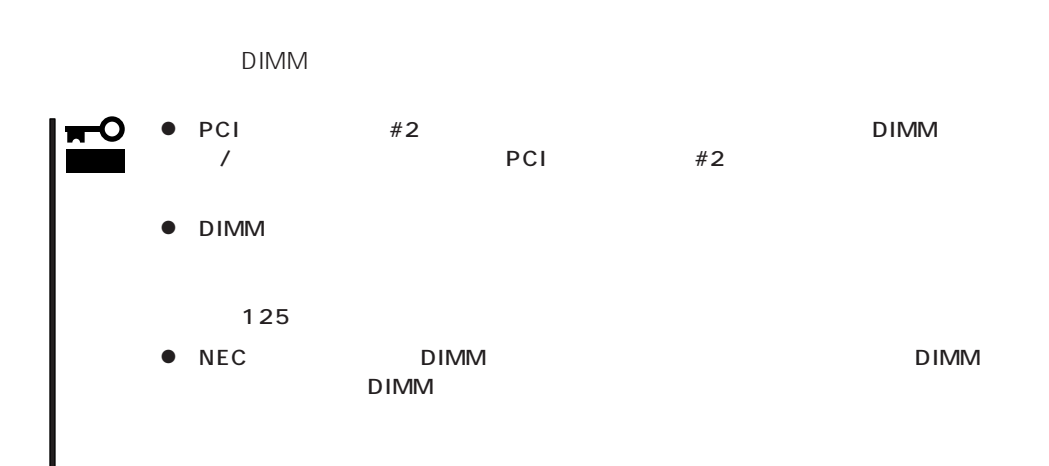

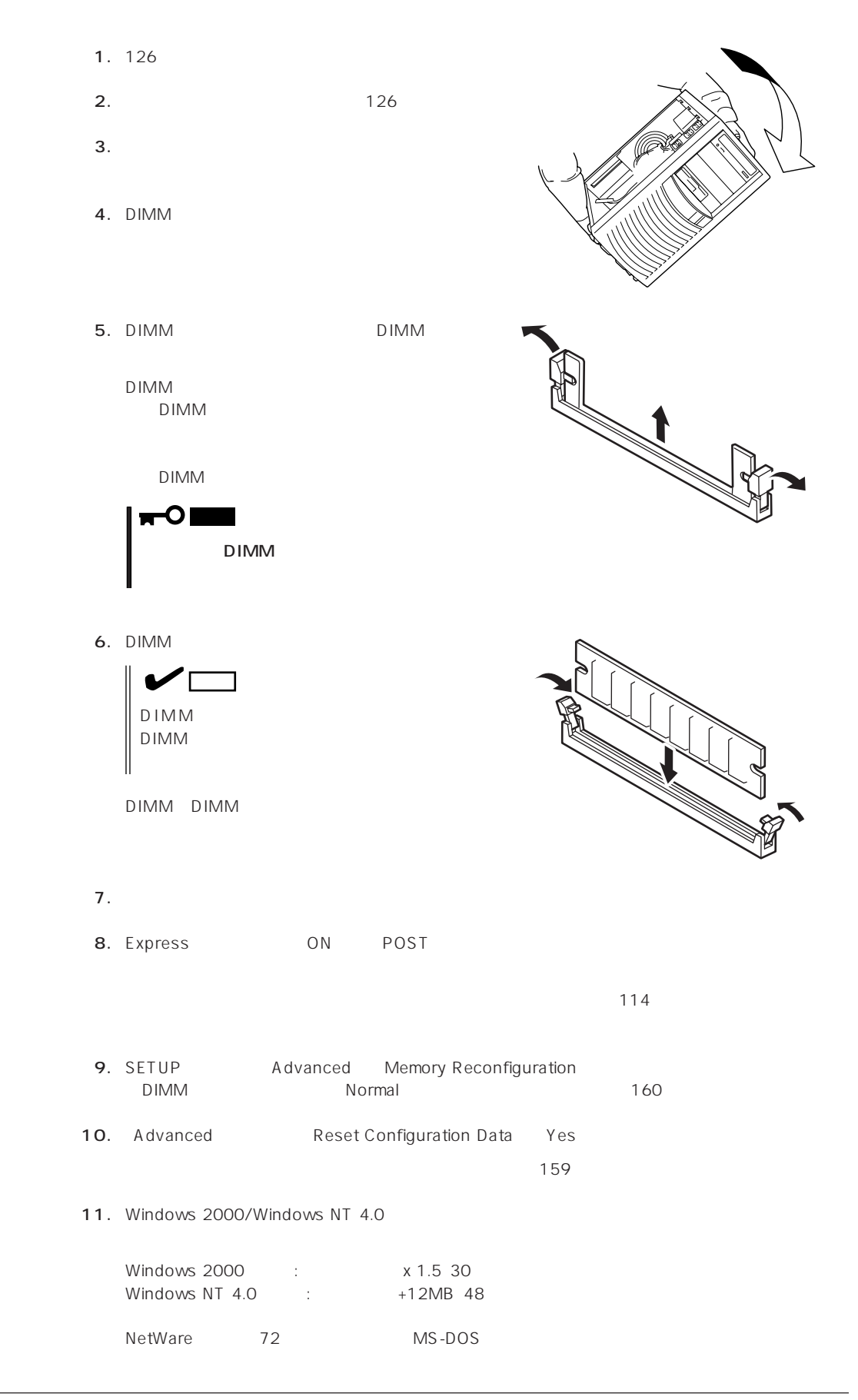

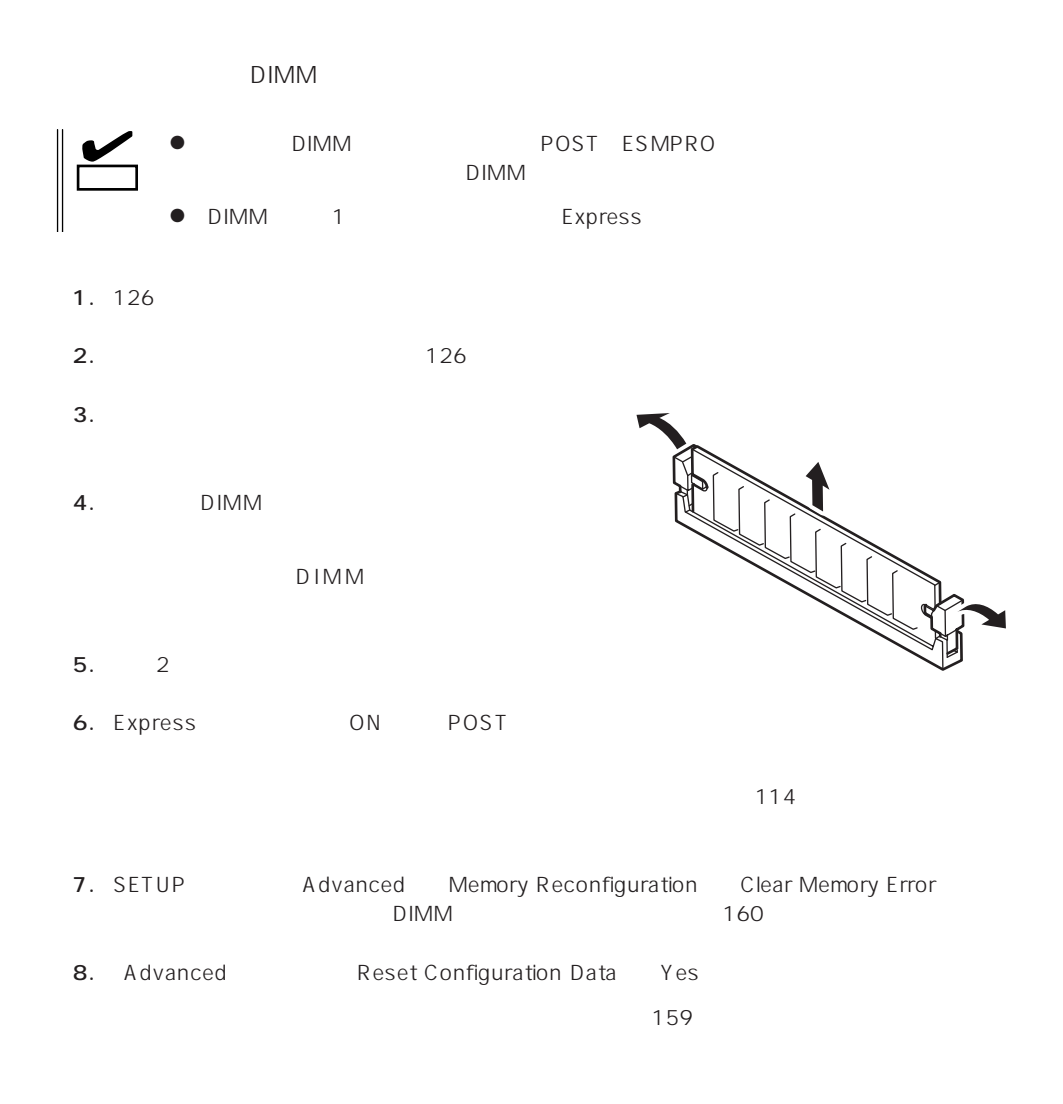

# 5.25

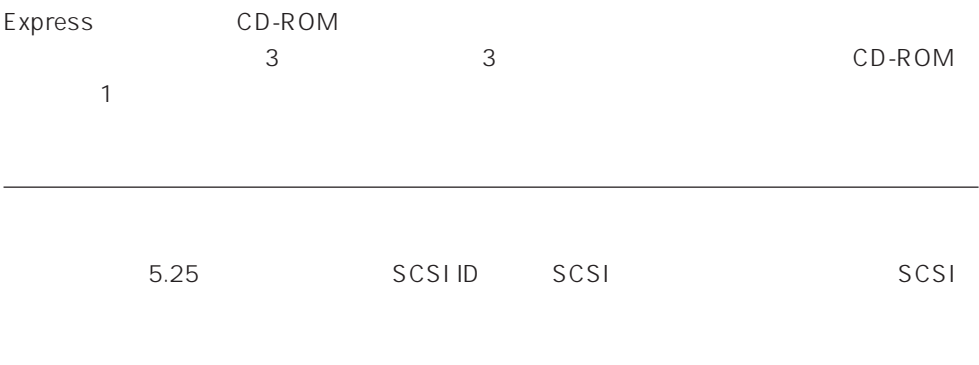

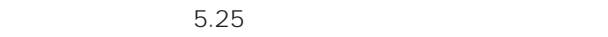

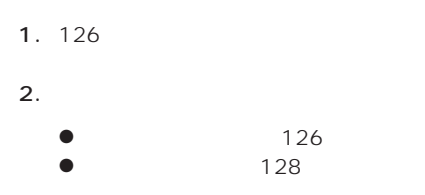

 $3.$ 

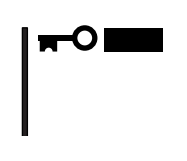

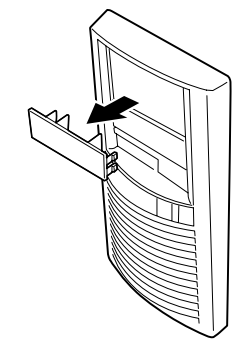

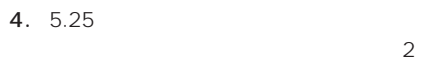

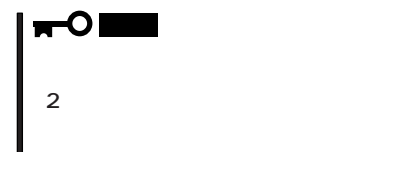

 $\sim$  2

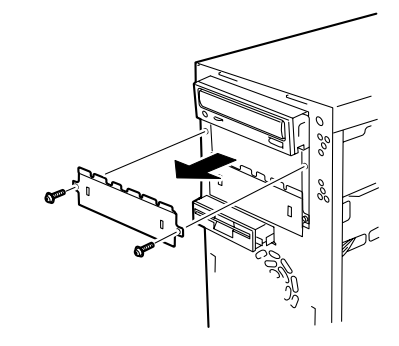

#### 5.  $5.25$

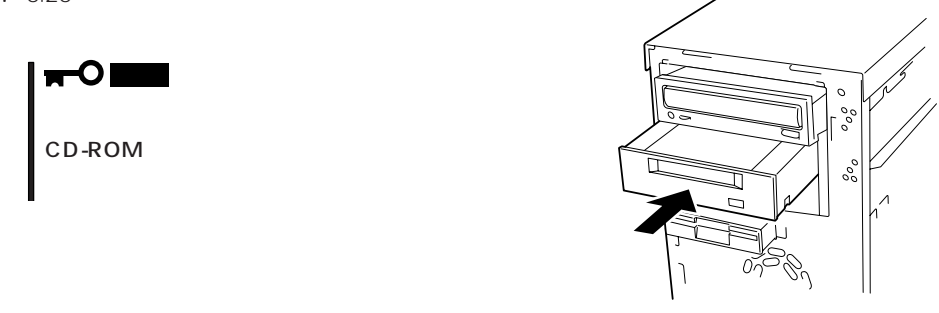

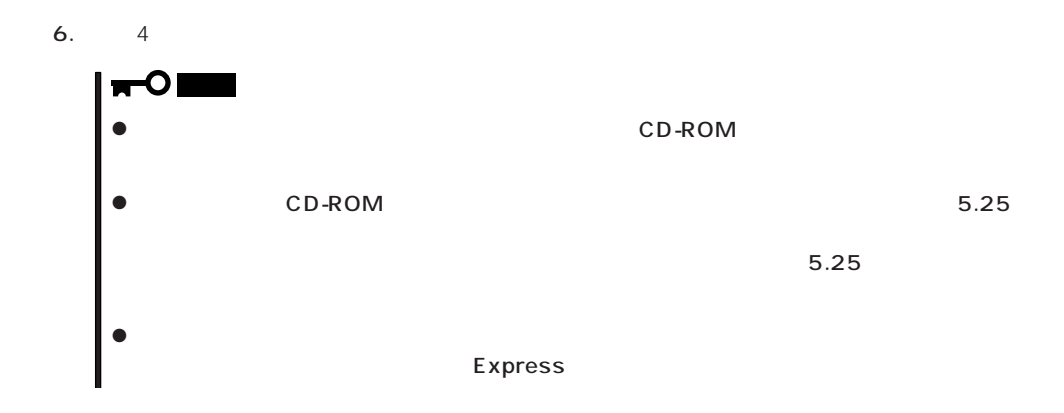

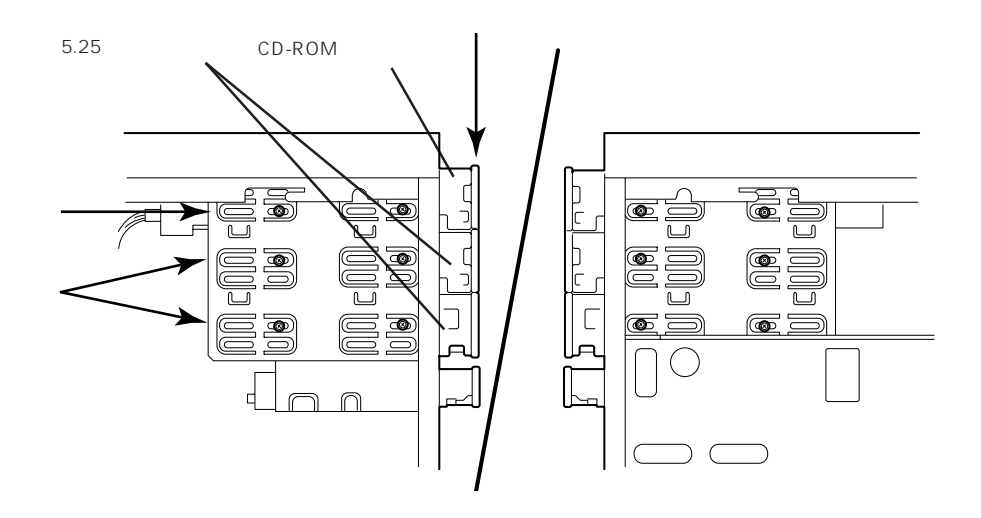

重要�

O

K210-41 (00) K210-65 (00)

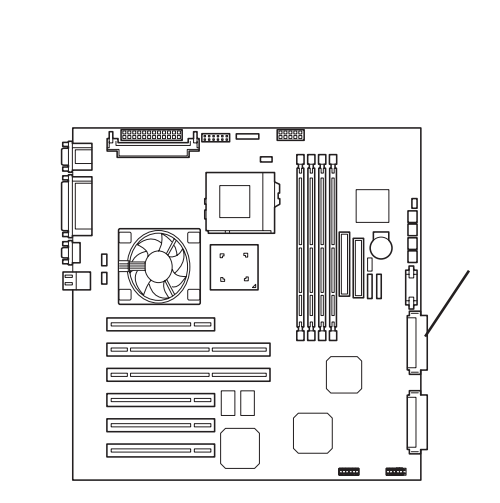

8. Express

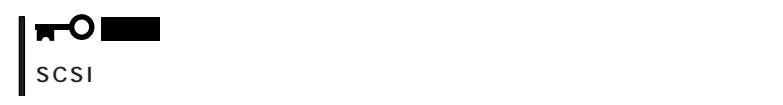

9. SCSI

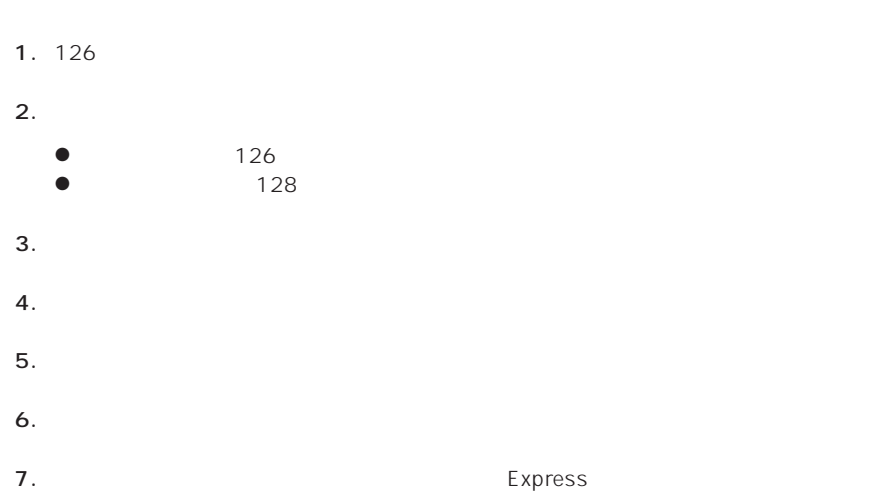

# CPU

#### CPU Intel Pentium III Processor 100PU

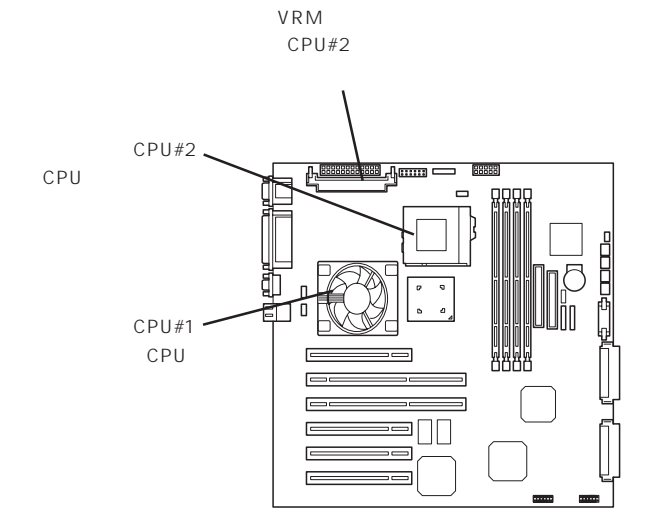

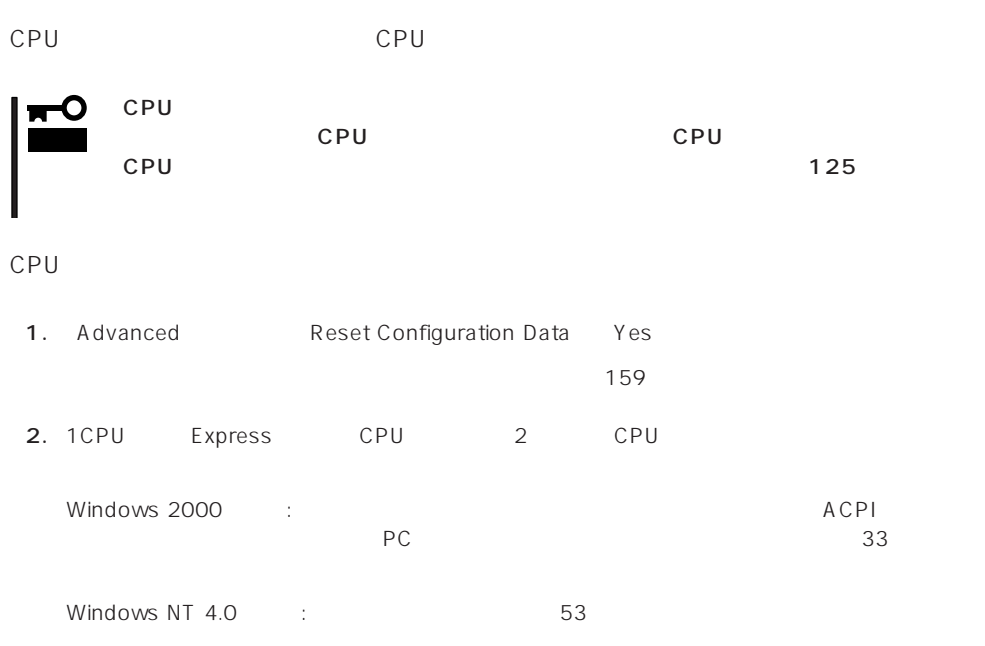

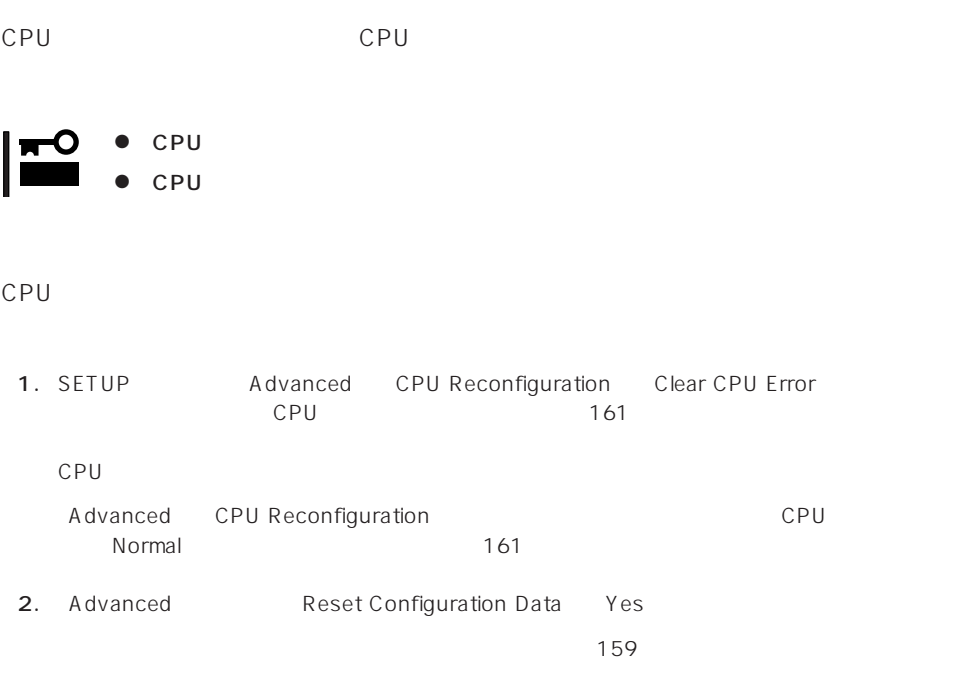

#### Express

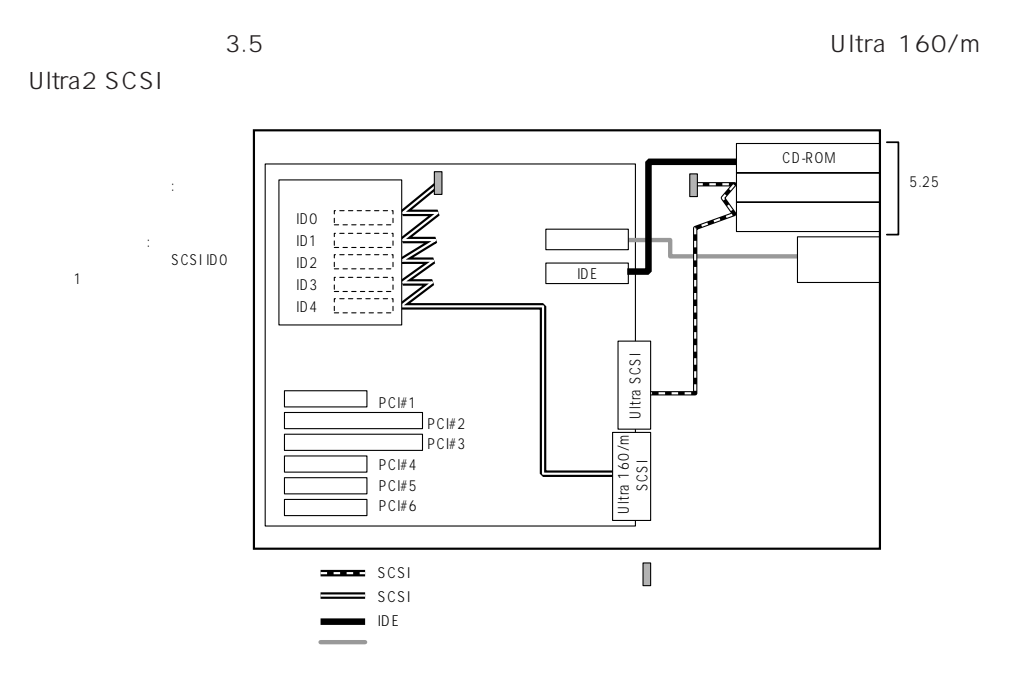

 $3.5$ 

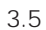

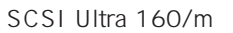

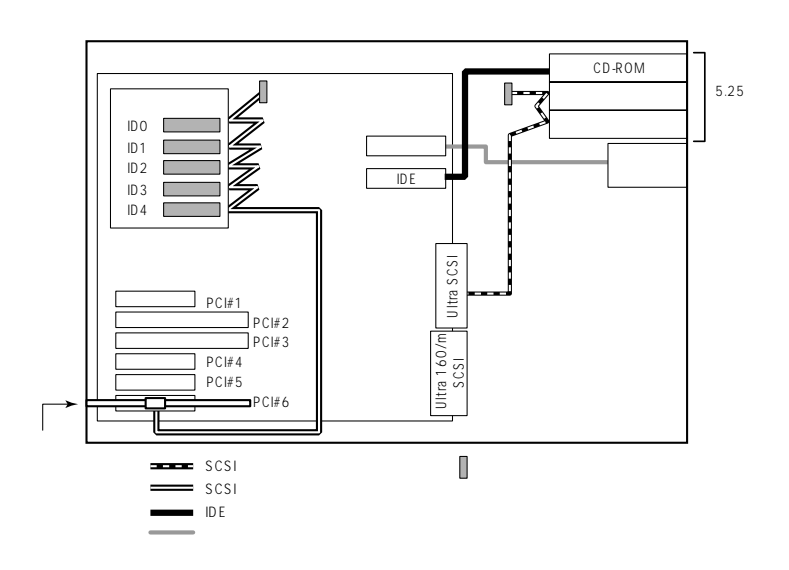

DISK

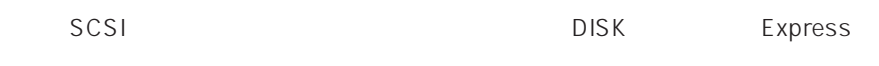

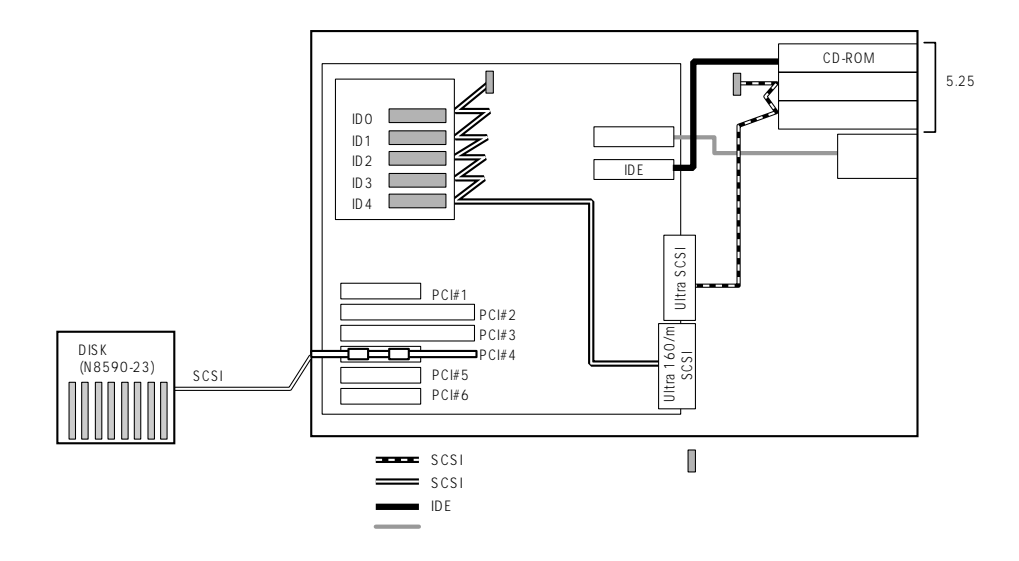

N8503-49/60A

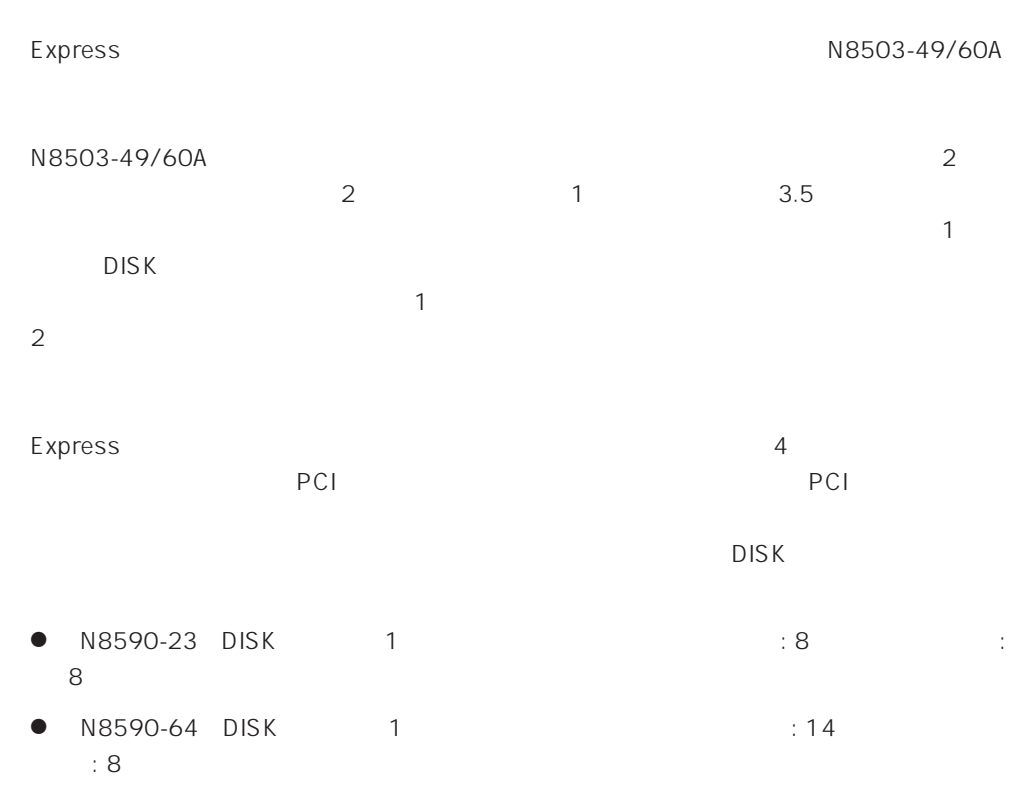

**DISK** 

#### N8590-23

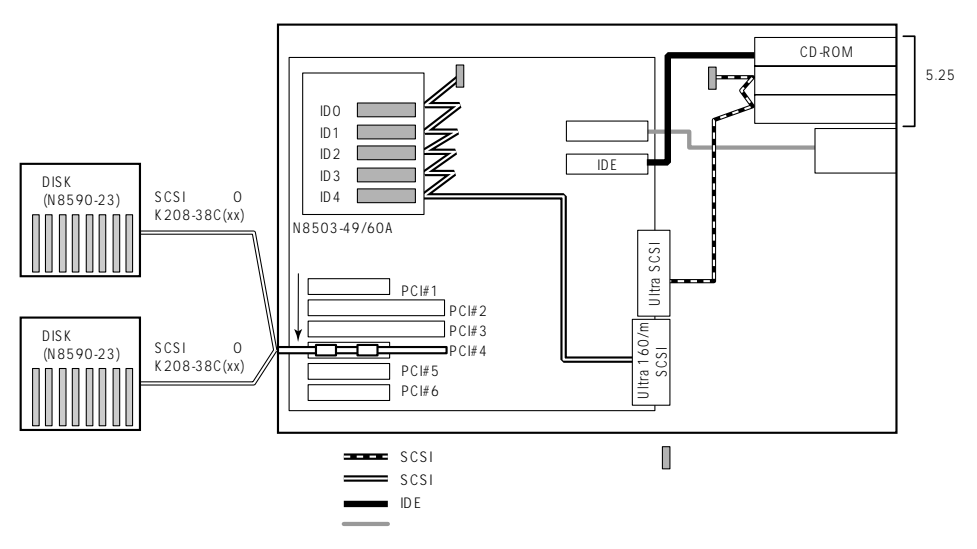

N8503-44

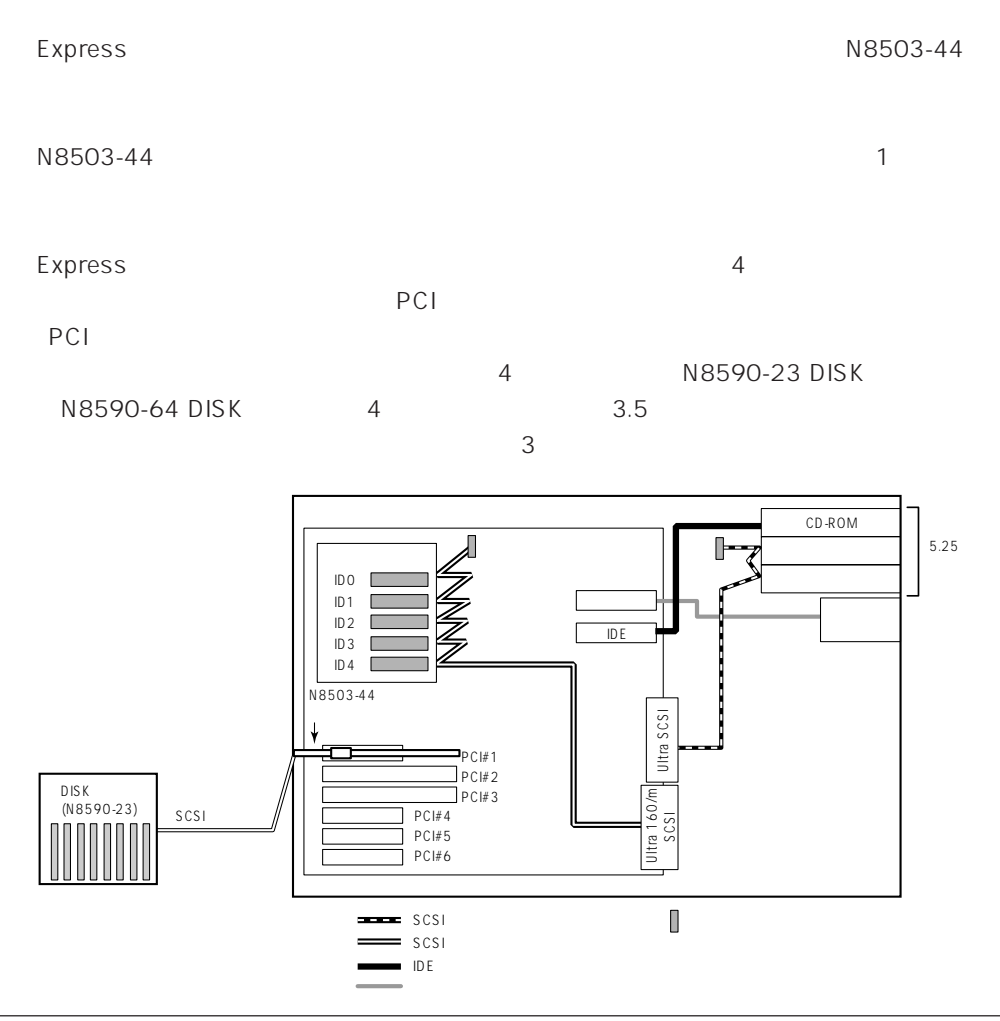

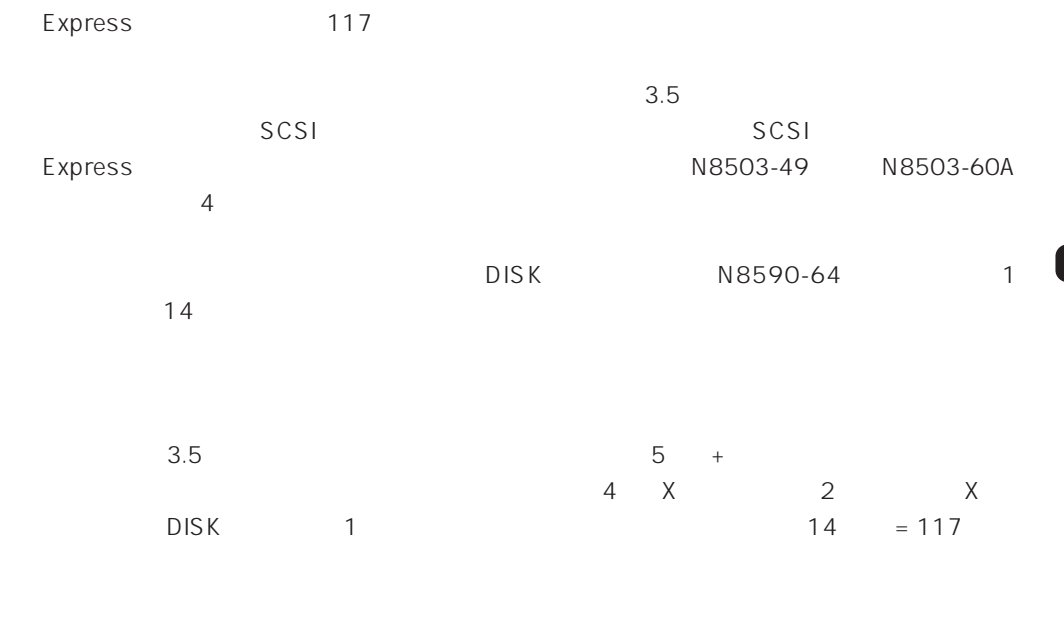

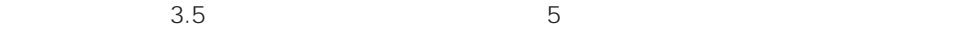

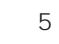

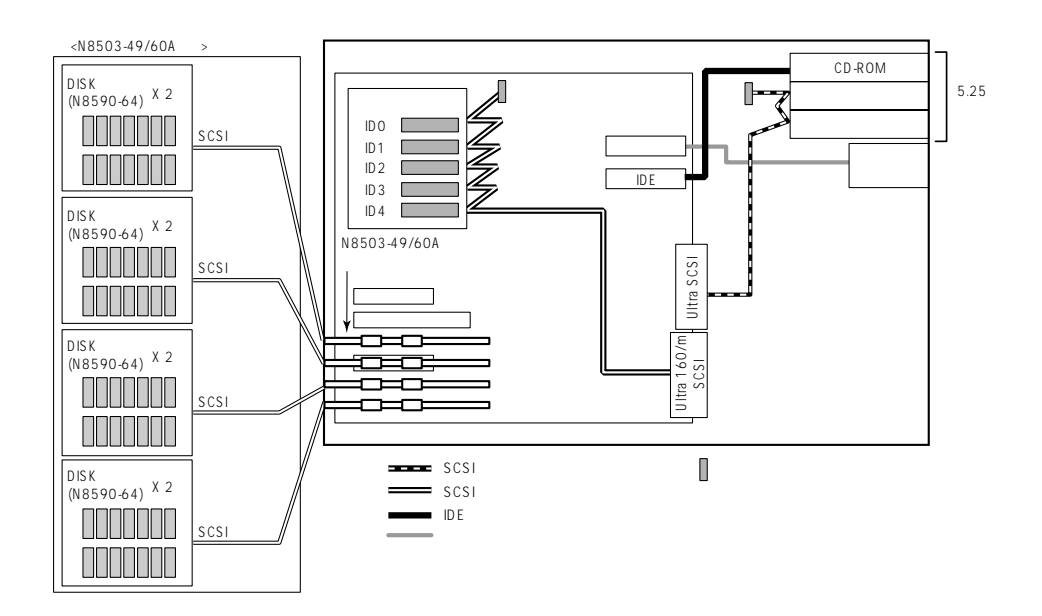

# **BIOS**

Basic Input Output System BIOS

Express that the state of the state of the state of the state of the state of the state of the state of the state of the state of the state of the state of the state of the state of the state of the state of the state of t

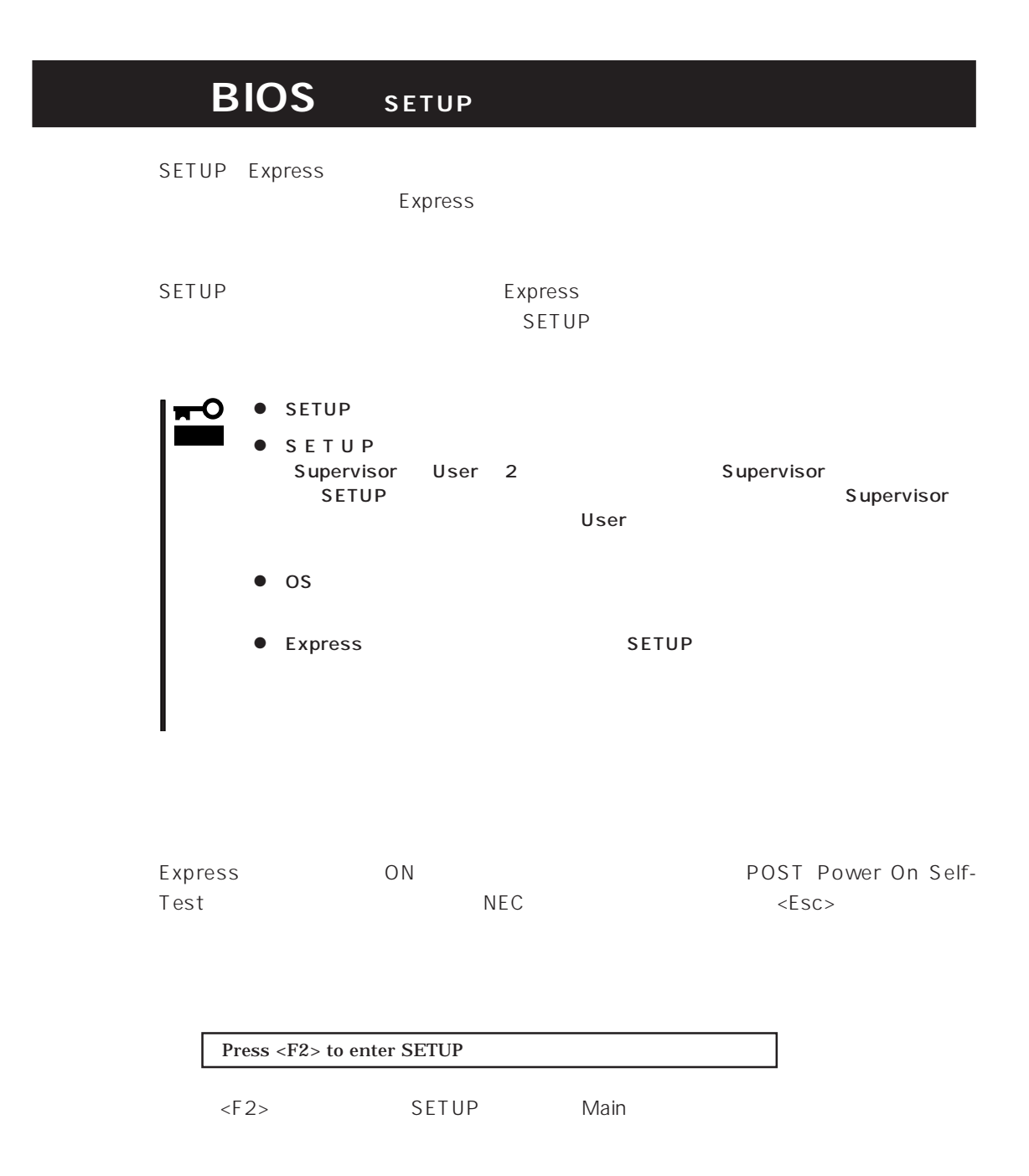

 $SETUP$ 

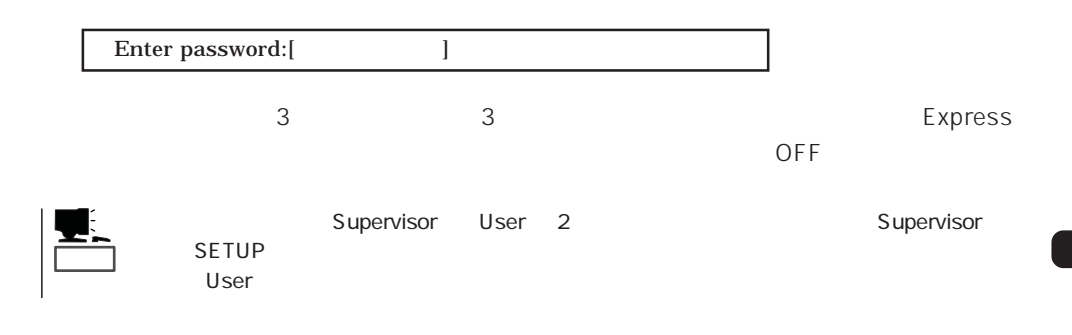

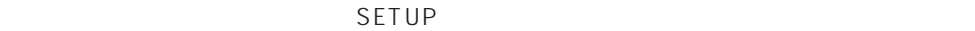

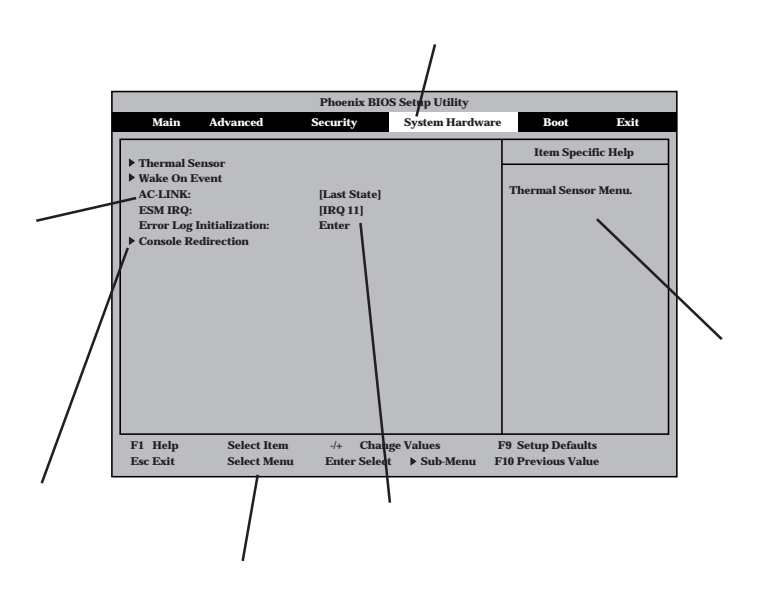

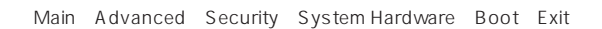

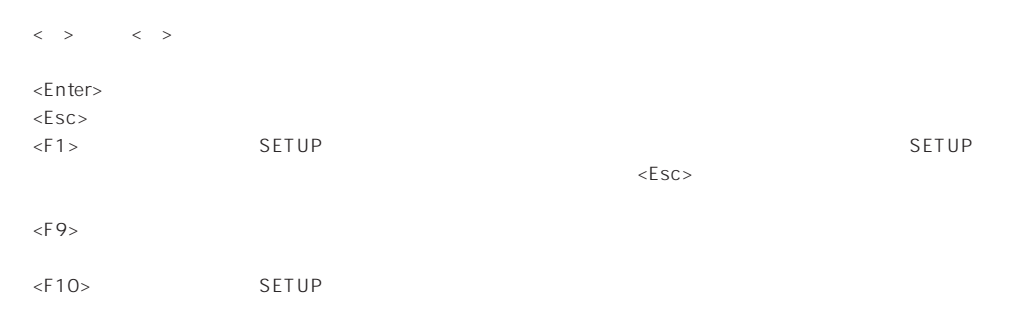

#### $\overline{\text{os}}$

#### Windows 2000

Advanced Installed O/S PnP O/S

#### **ESMPRO**

System Hardware Thermal Sensor Thermal Sensor DIsabled

#### ESMPRO/ServerManager
Burguer Express

System Hardware AC-LINK StayOff System Hardware Wake On Event Wake On Lan Enabled

#### MWA PC

Advanced Advanced RomPilot Support Enabled

System Hardware AC-LINK StayOff

#### UPS

#### UPS

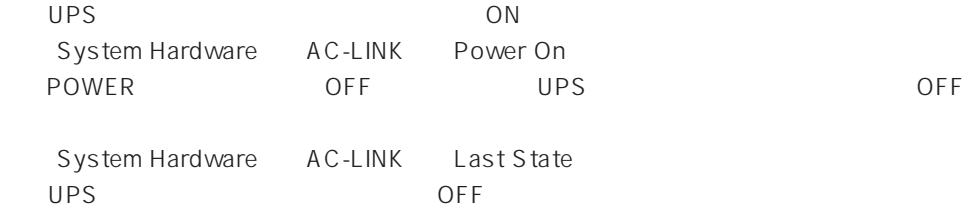

#### Express

Boot

#### POST

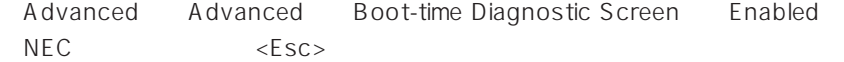

#### HW

System Hardware Console Redirection

Advanced Memory Reconfiguration DIMM Error Pause Enabled

#### (DIMM)

Advanced Memory Reconfiguration

 $DIMM$ 

#### (DIMM)

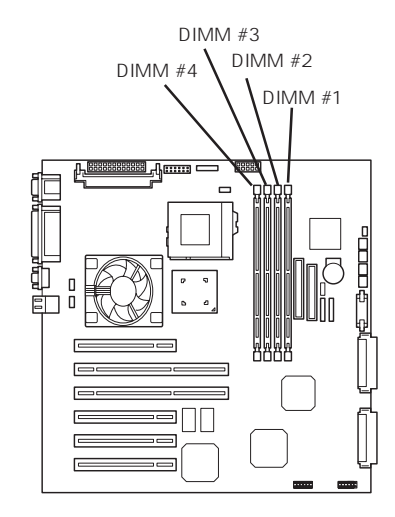

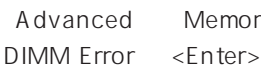

Advanced Memory Reconfiguration Clear

#### $CPU$

#### CPU

Error Pause Enabled

Advanced CPU Reconfiguration CPU

#### CPU

Advanced CPU Reconfiguration

 $CPU$ 

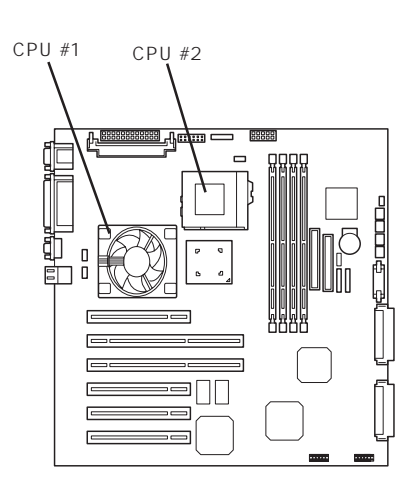

#### CPU

Advanced CPU Reconfiguration Clear CPU Error <Enter>

#### Numlock

Advanced Numlock

#### USB

Windows 2000 USB

Advanced Peripheral Configuration USB Controller Enabled

#### BIOS

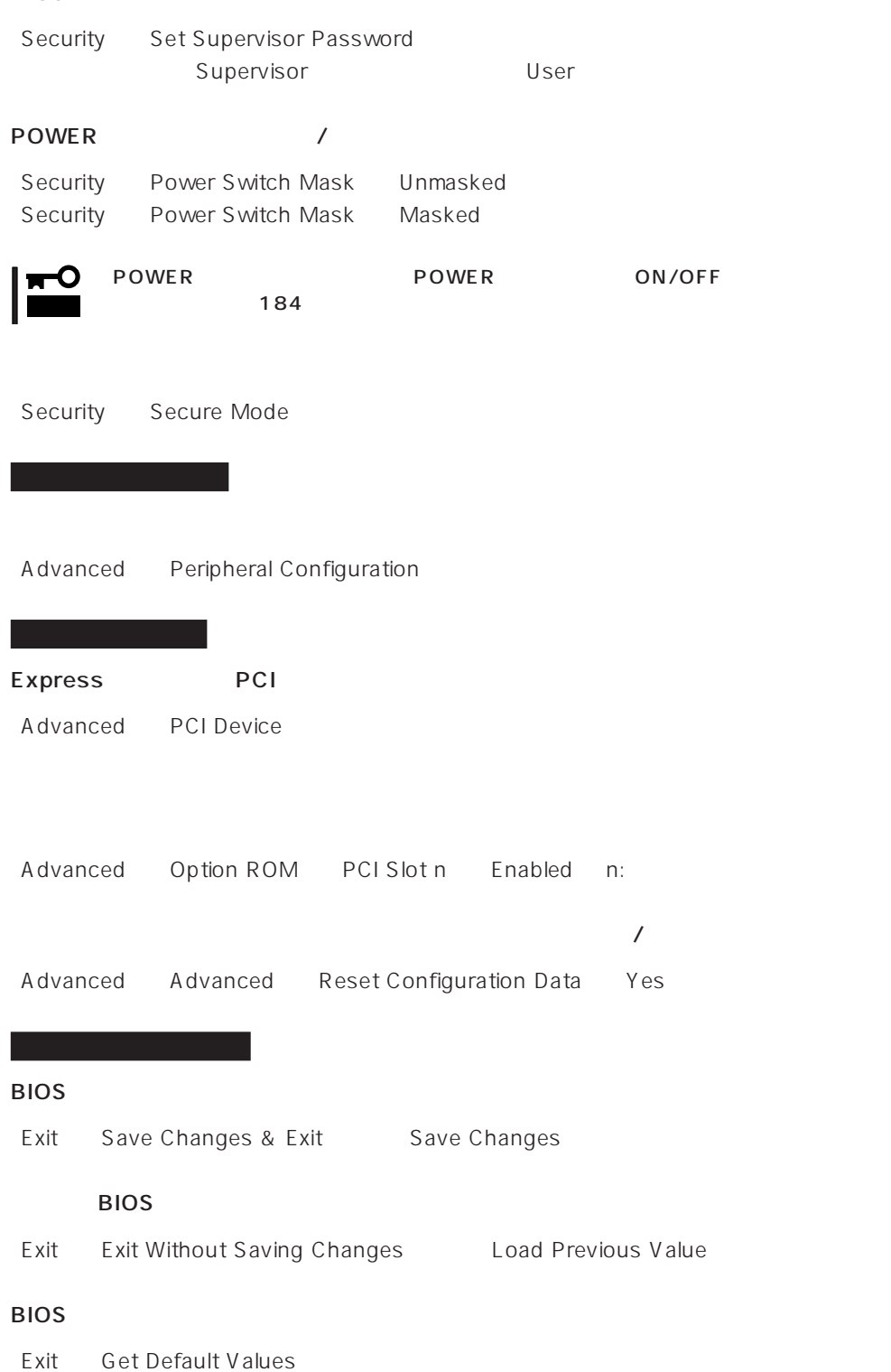

SETUP 6

- Main
- Advanced
- Security
- System Hardware
- Boot
- $\bullet$  Exit

#### Main

SETUP

Main

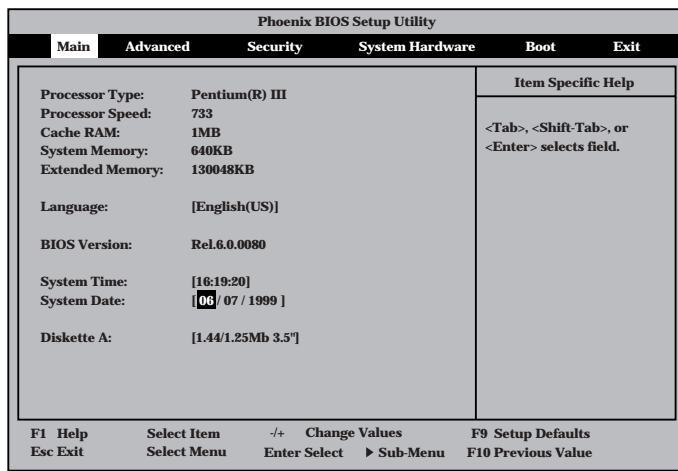

 $M$ ain $\sim$ 

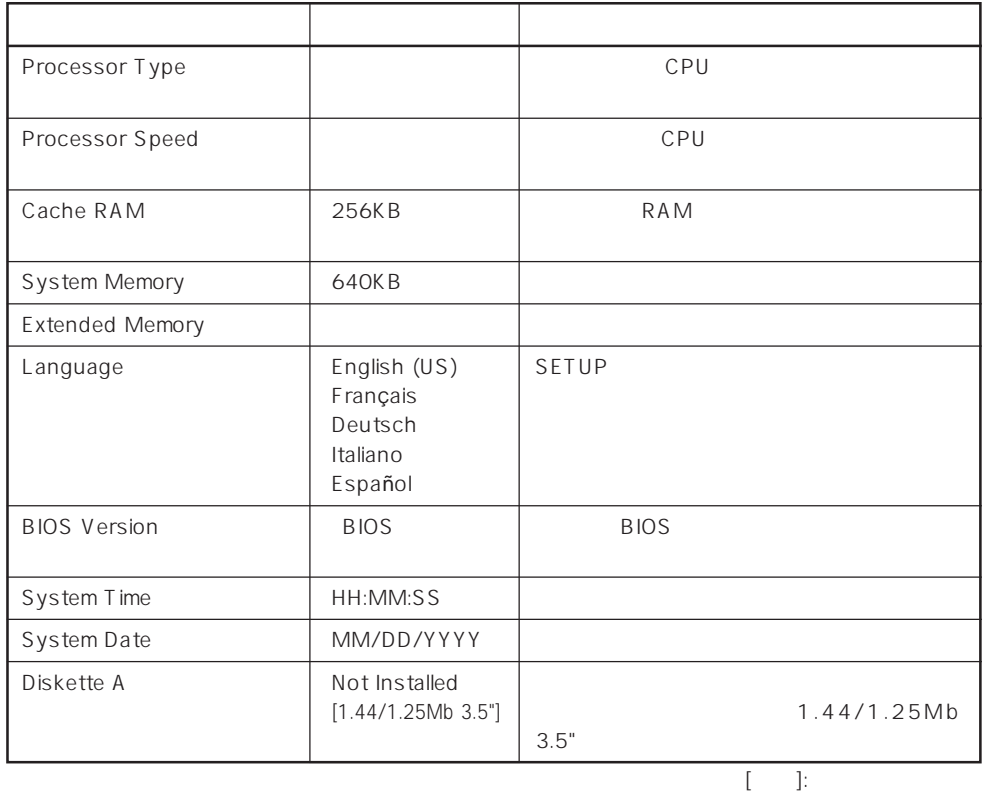

Advanced

Advanced Advanced

Advanced

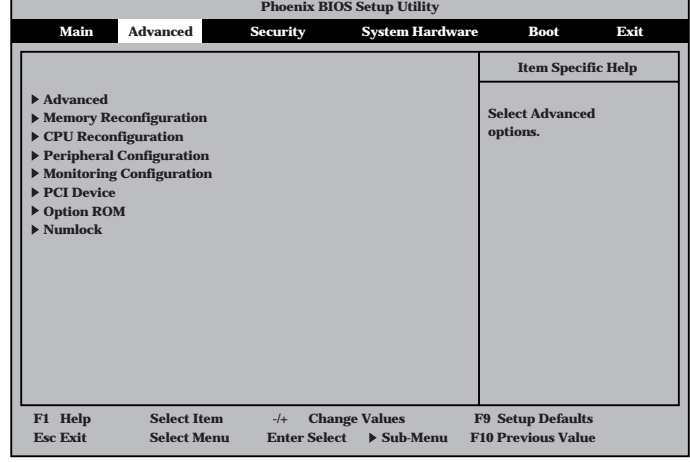

<Enter>

#### Advanced

Advanced Advanced

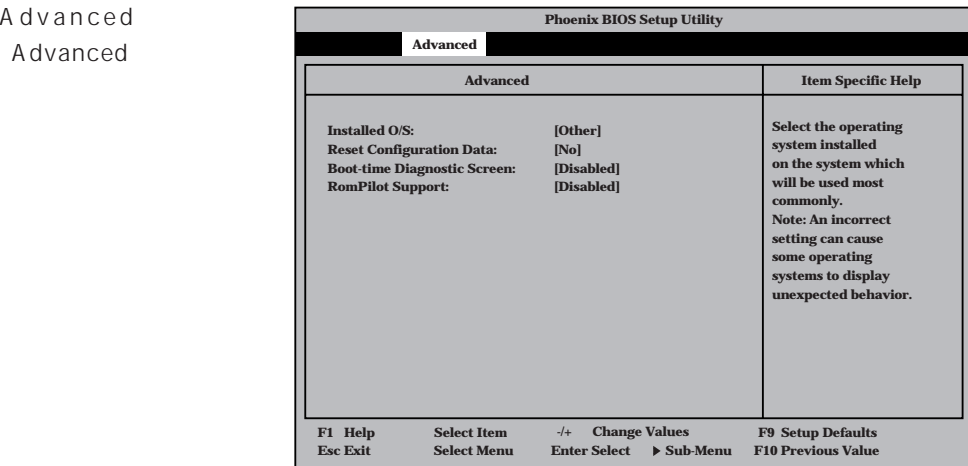

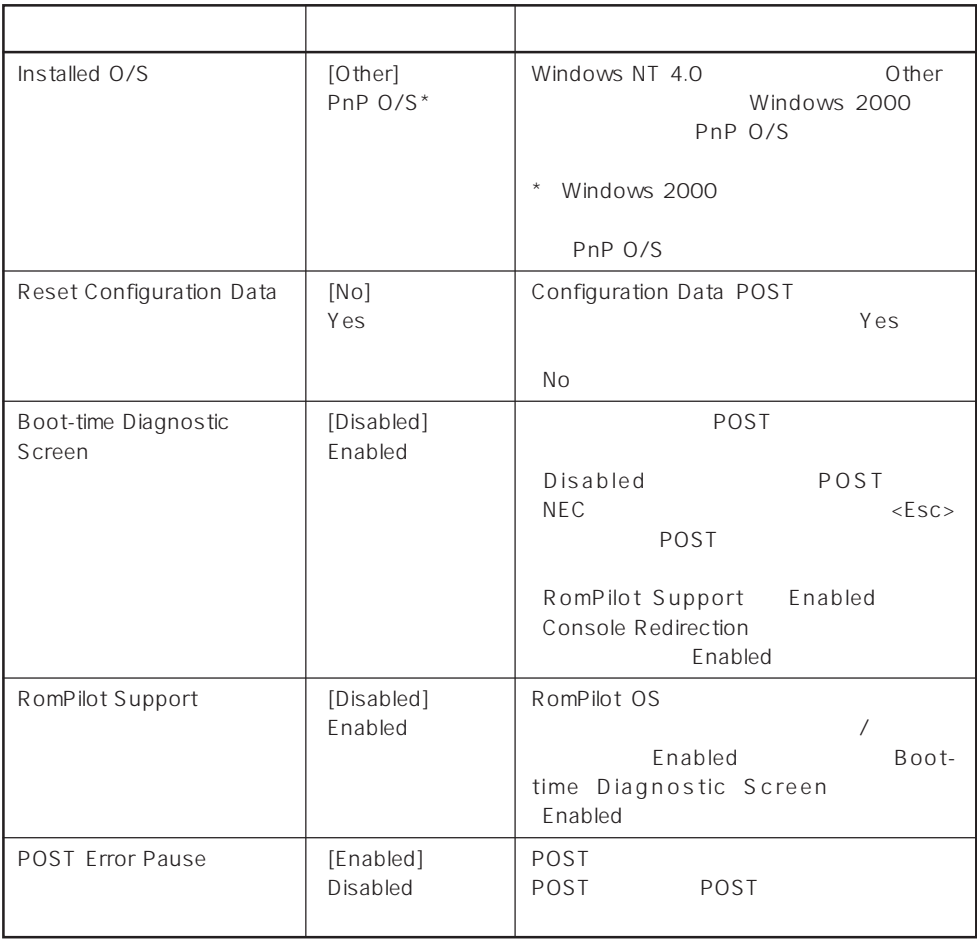

 $[ \quad ]$  ]:

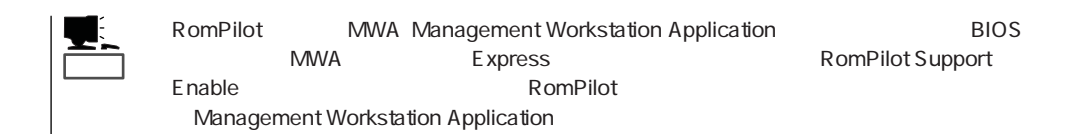

#### Memory Reconfiguration

Advanced **Memory** Reconfiguration

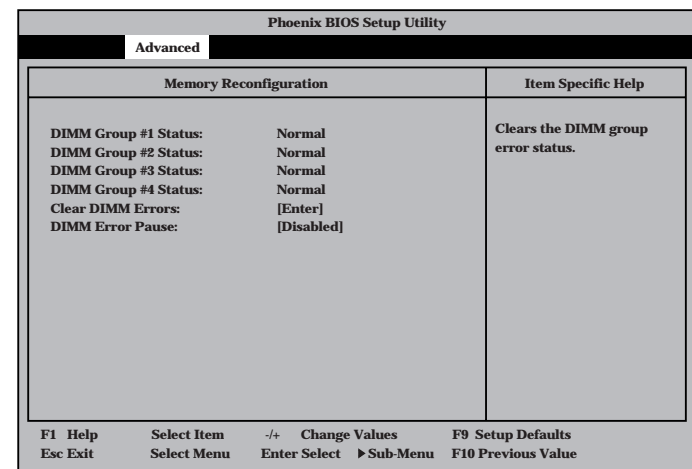

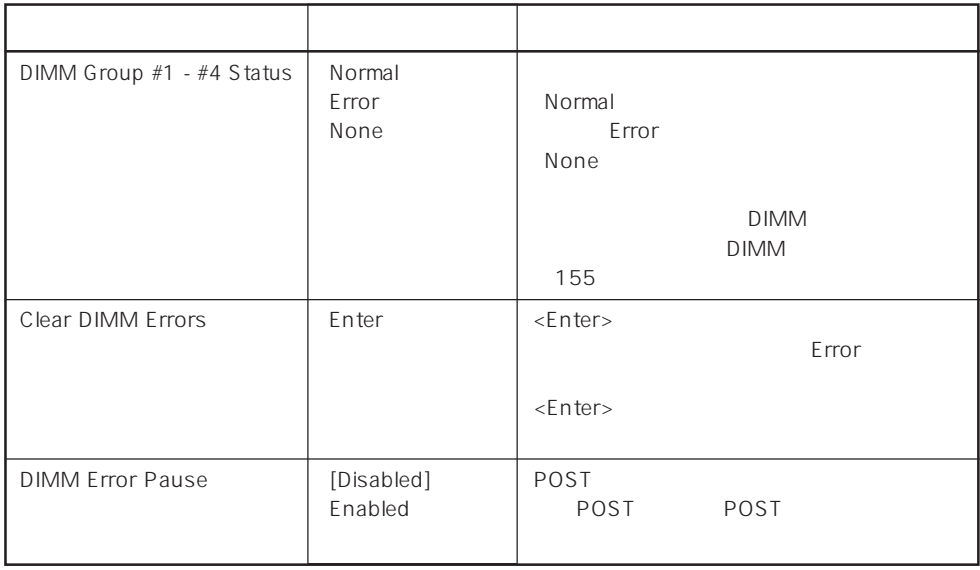

 $[- ]: ]$ 

#### CPU Reconfiguration

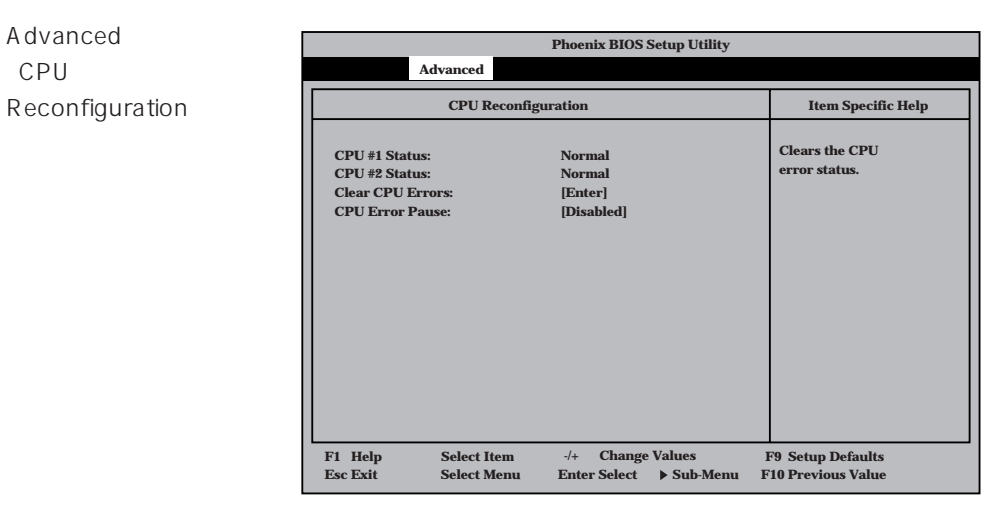

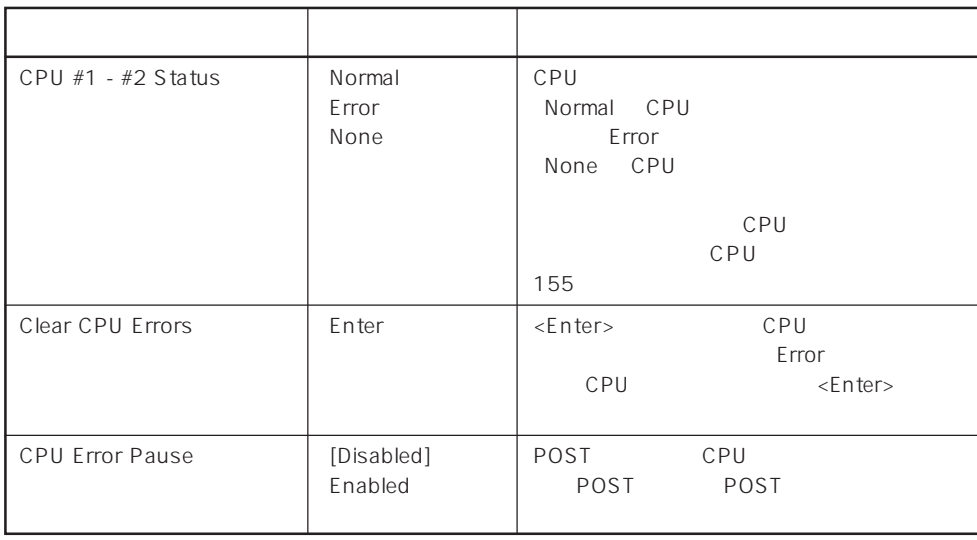

 $[- ]: ]$ 

#### Peripheral Configuration

Advanced Peripheral Configuration

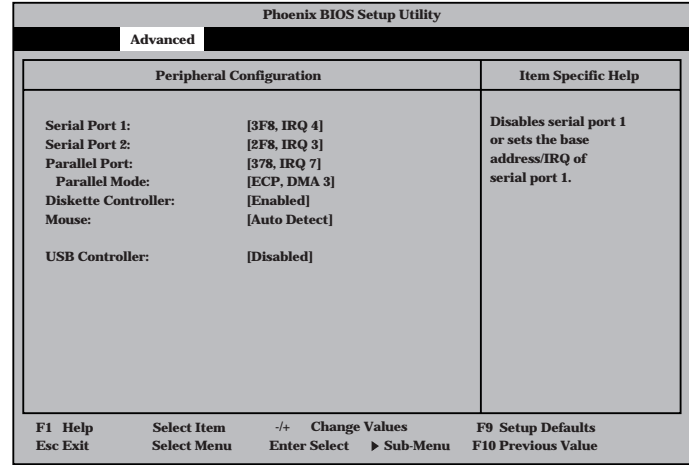

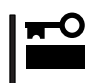

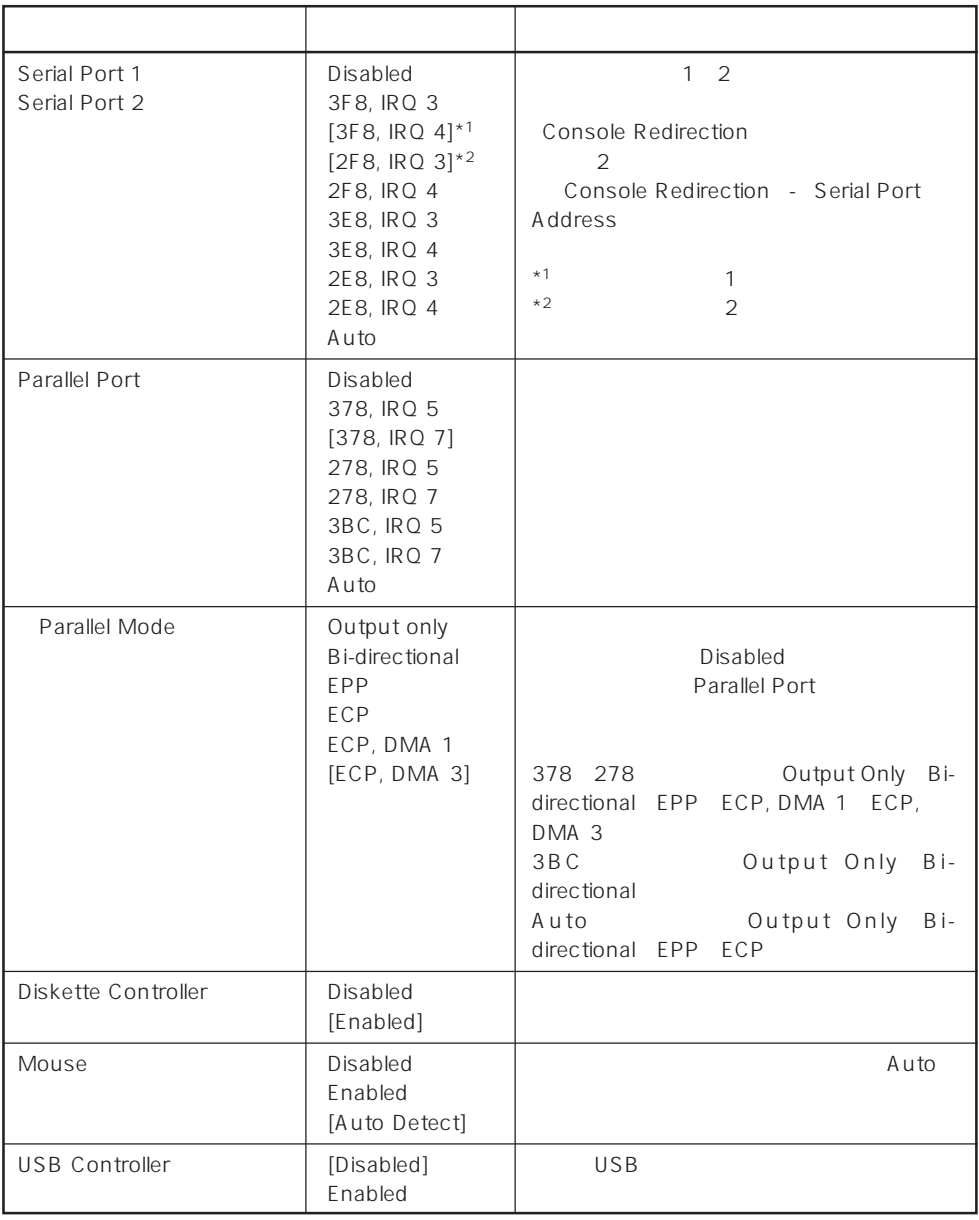

 $\bar{\rm I}={\rm I}$  :

#### Monitoring Configuration

| Advanced      | <b>Phoenix BIOS Setup Utility</b>                                                                                                    |                                                                     |
|---------------|----------------------------------------------------------------------------------------------------|---------------------------------------------------------------------|
| Monitoring    | <b>Advanced</b>                                                                                                    |                                                                     |
| Configuration | <b>Monitoring Configuration</b>                                                                                                    | <b>Item Specific Help</b>                                           |
|               | <b>POST Monitoring Observation:</b><br>[POST-END]<br><b>Boot Monitoring:</b><br>[Disabled]<br><b>Boot Monitoring Timeout Period:</b><br>[5]                 | Selects the point at<br>which the POST<br>Monitoring checkpoint is. |
|               | <b>Change Values</b><br>F1 Help<br><b>Select Item</b><br>$-/-$<br><b>Sdlect Menu</b><br><b>Enter Select</b><br>$\triangleright$ Sub-Menu<br><b>Esc Exit</b> | <b>F9 Setup Defaults</b><br><b>F10 Previous Value</b>               |
|               |                                                                                                    |                                                                     |

**Boot Monitoring Enabled** 

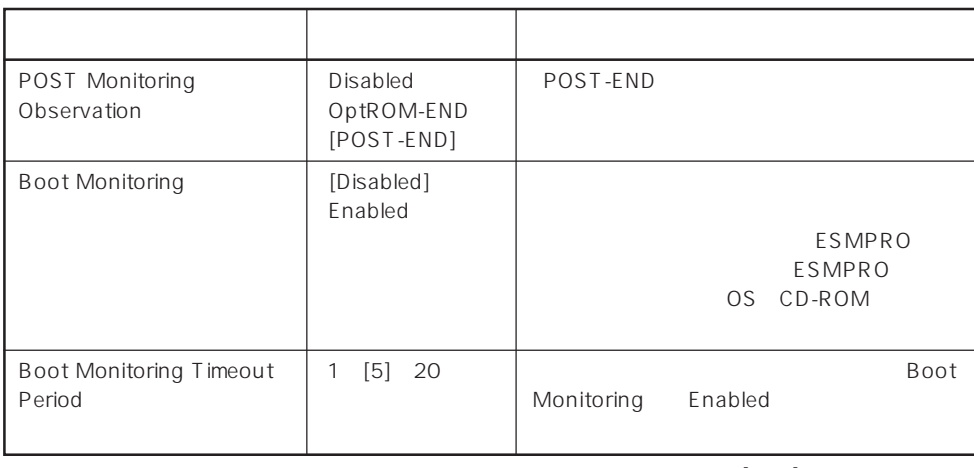

 $[ \quad ]$  ]:

#### PCI Device

Advanced PCI Device

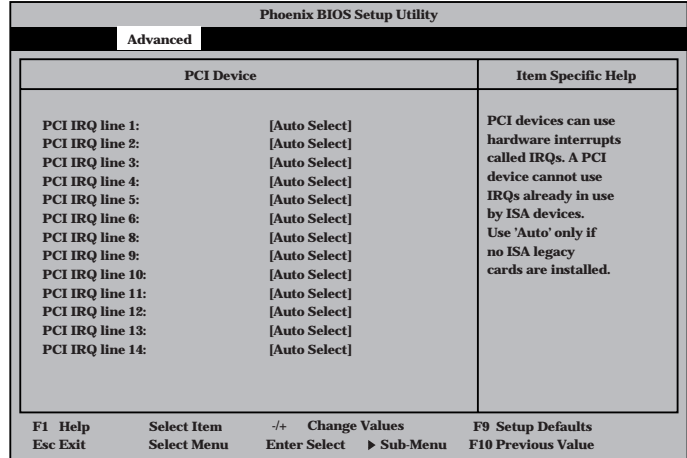

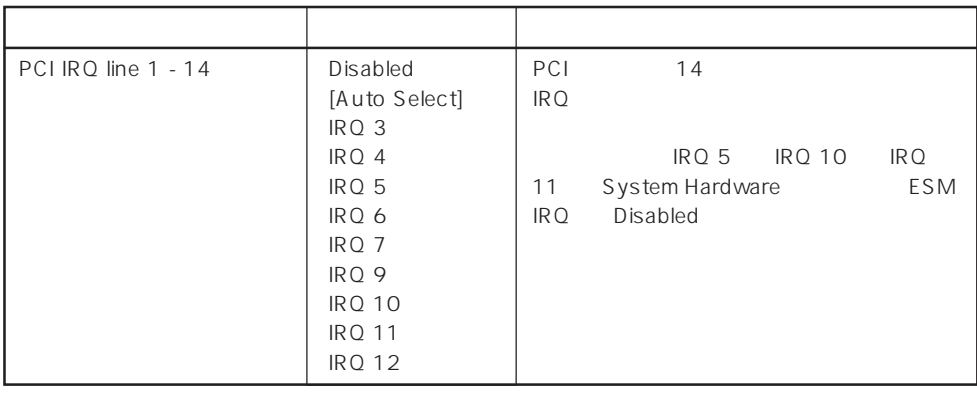

#### $\bar{\rm I}=-{\rm I}$  :

### Option ROM

Advanced Option ROM

PCI Option Rom BIOS

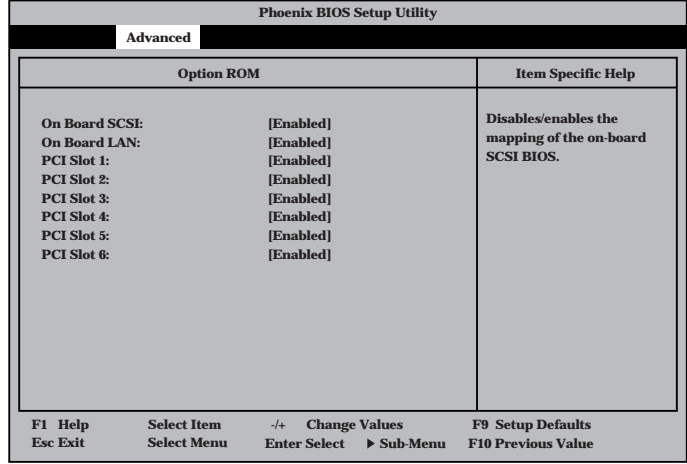

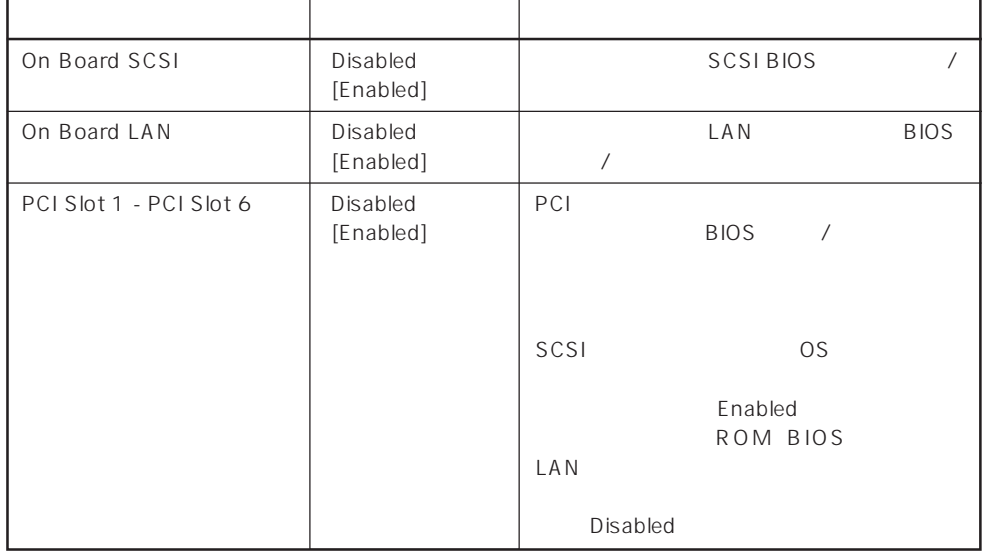

#### Numlock

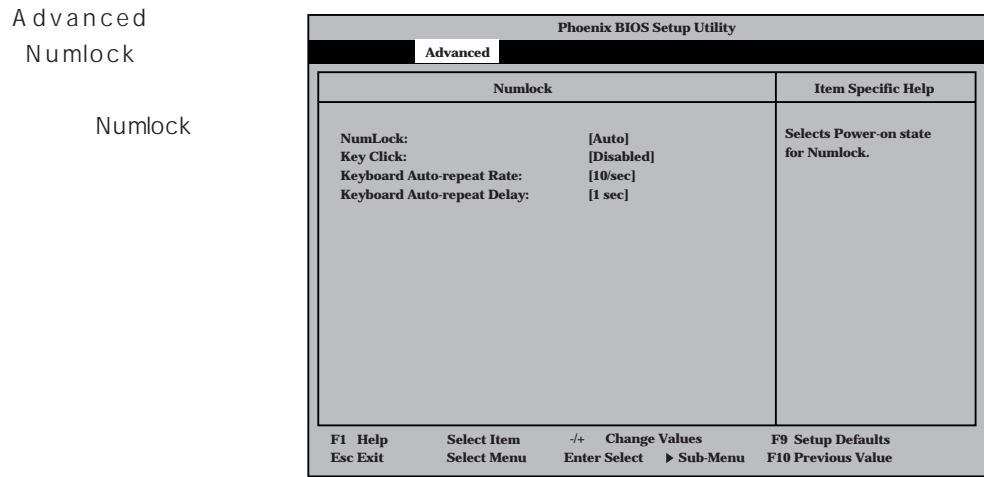

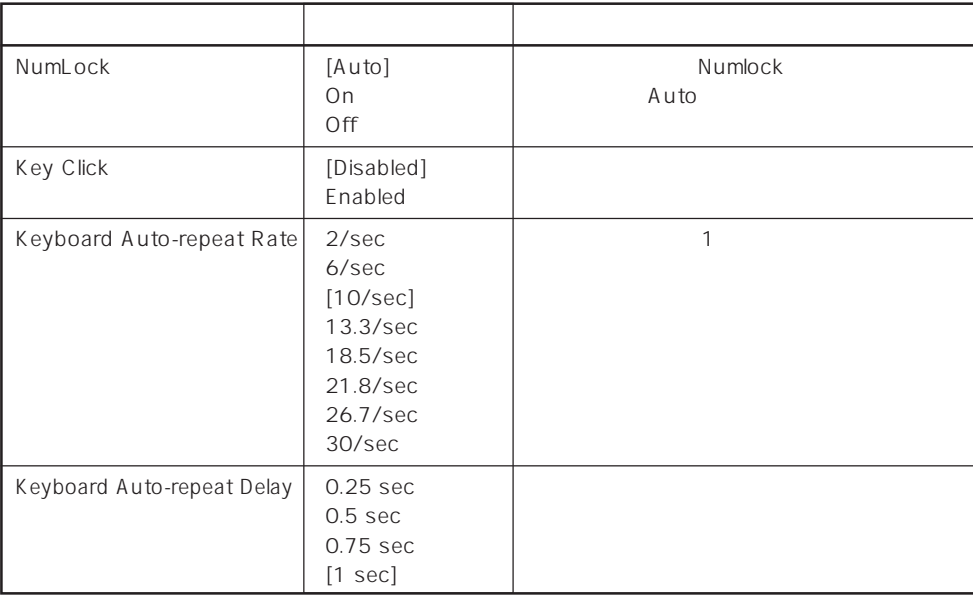

 $\left[ \begin{array}{cc} 1 & 1 \\ 1 & 1 \end{array} \right]$ 

# **Security**

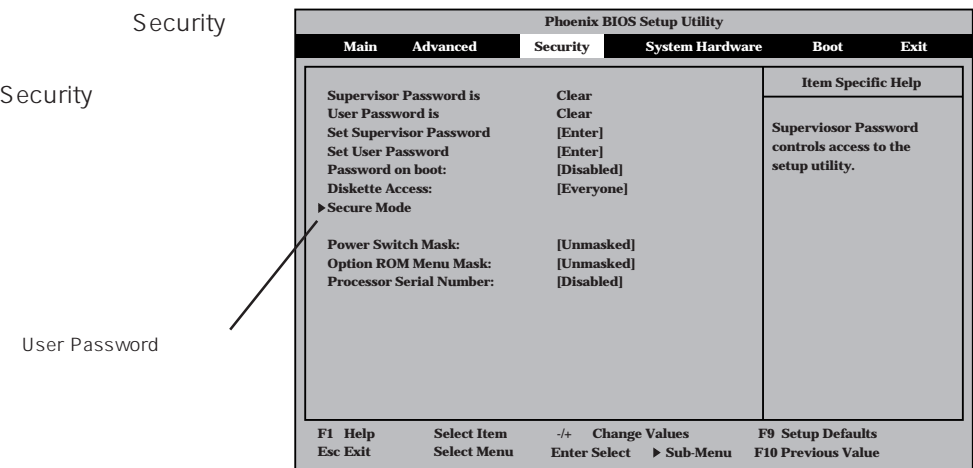

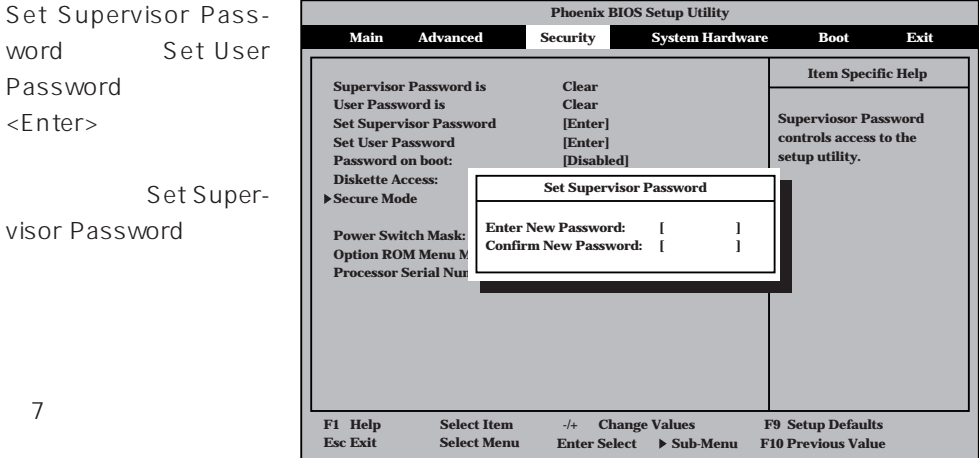

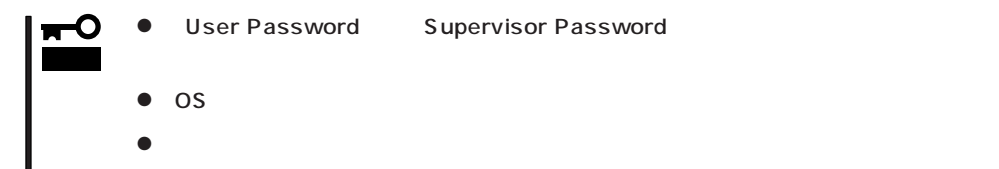

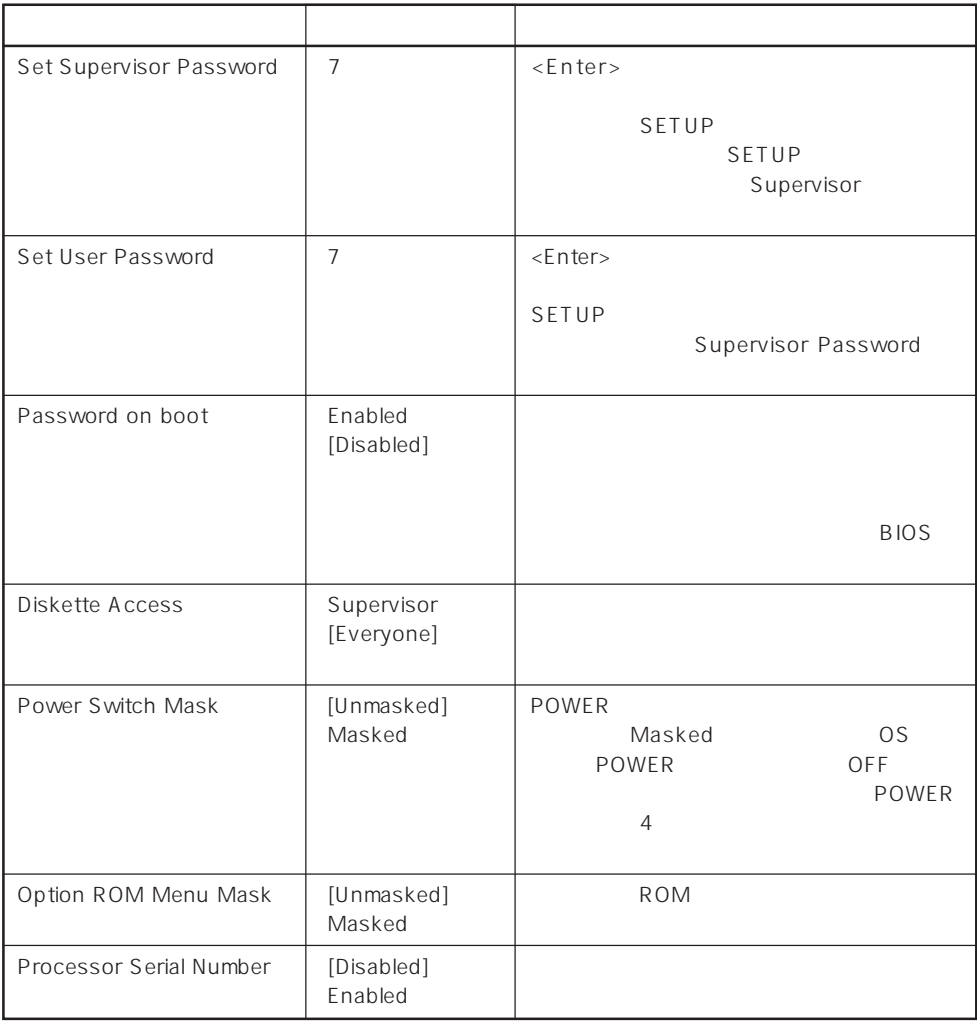

 $[\quad]$ 

#### Secure Mode

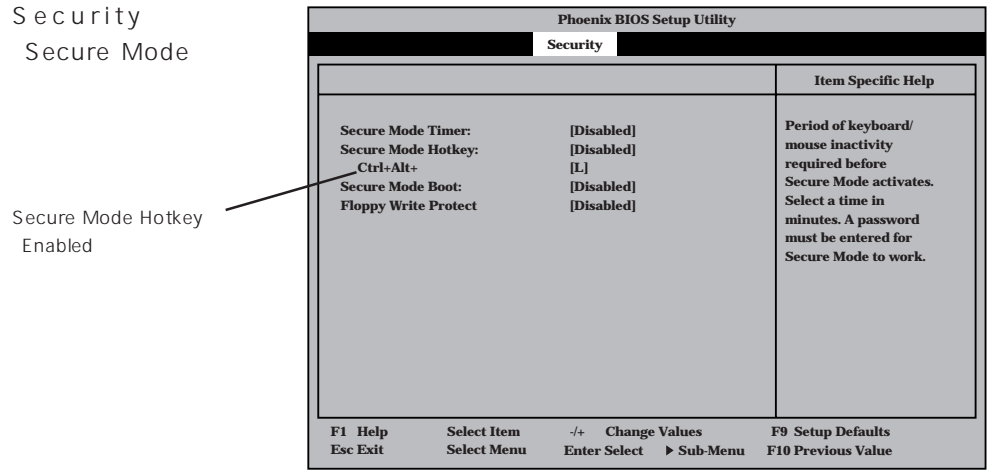

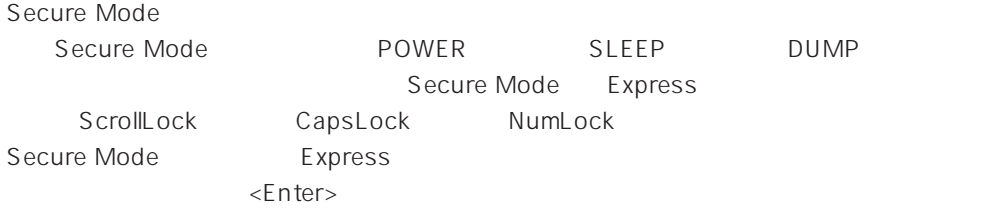

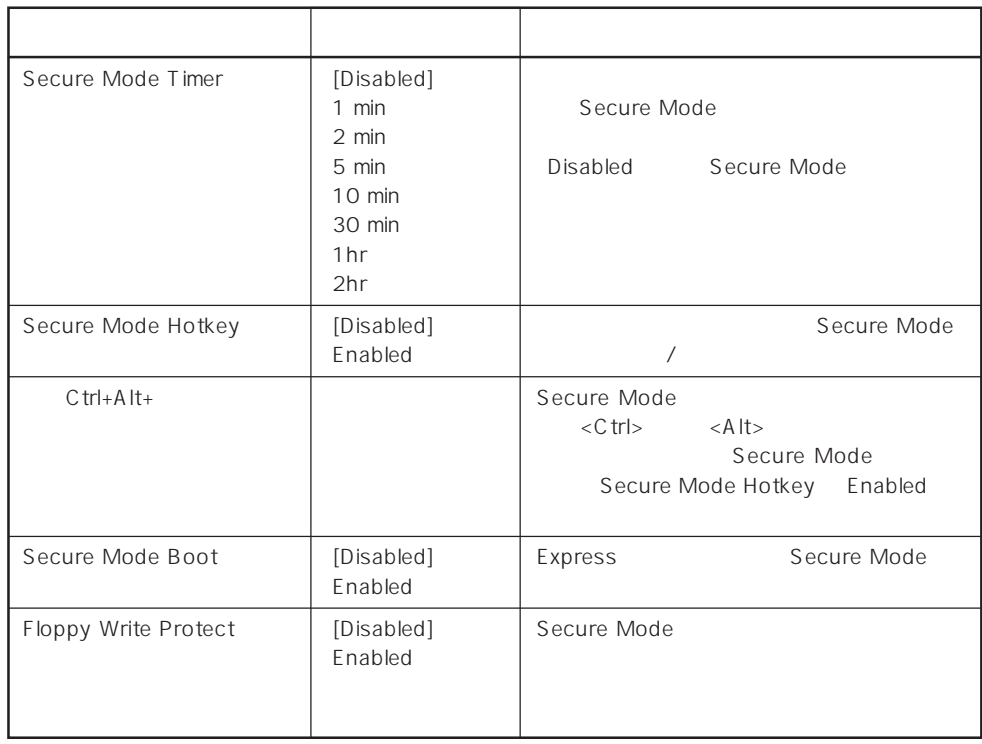

 $\left[ \begin{array}{cc} 1 & 1 \\ 1 & 1 \end{array} \right]$ 

### System Hardware

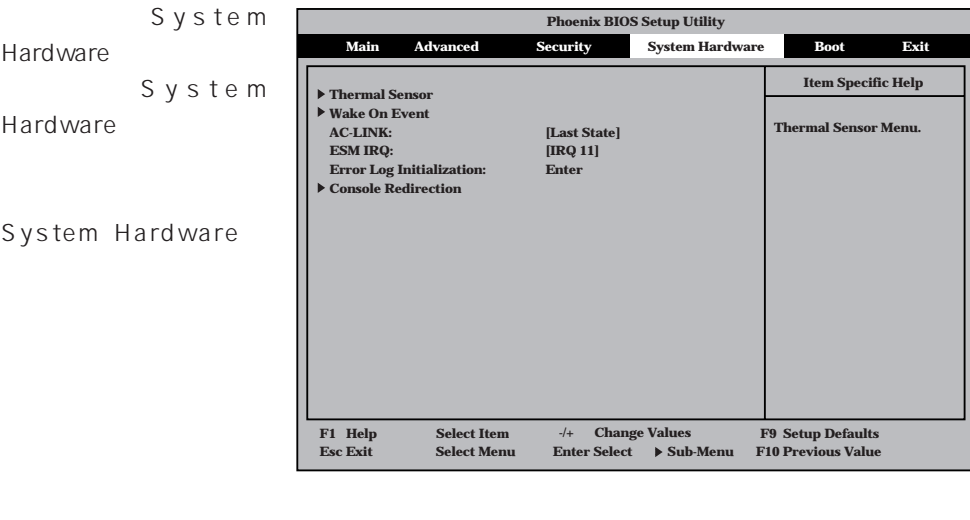

Thermal Sensor Wake On Event Console Redirection <Enter>

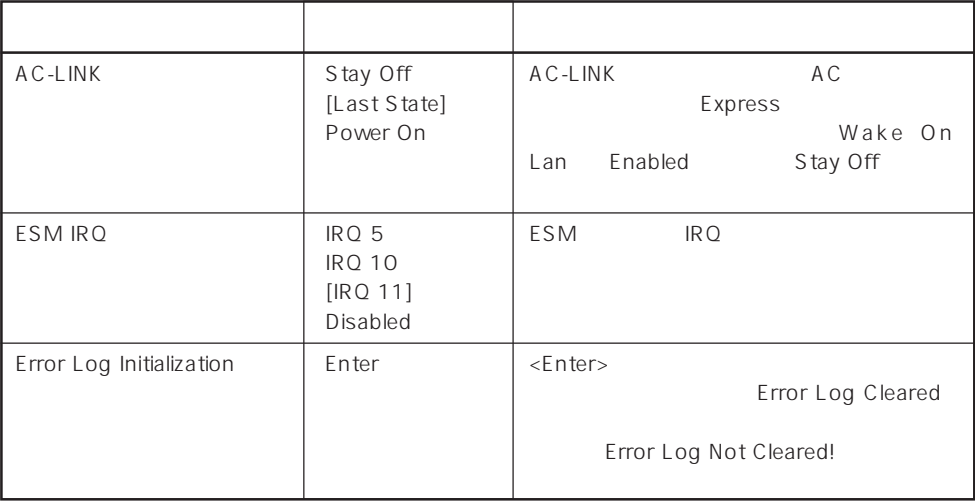

 $\bar{\rm I}=-{\rm I}$  :

 $AC-LINK$   $AC$ 

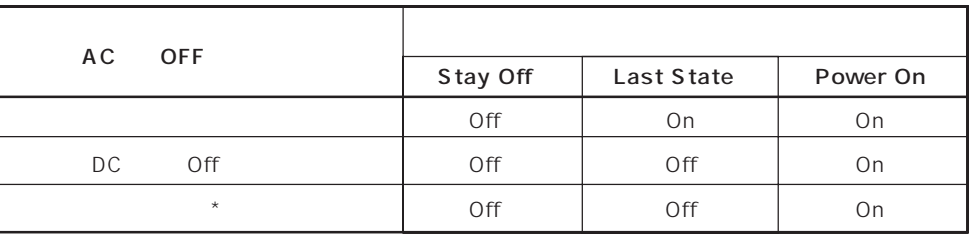

\* POWER 4 OFF

#### Thermal Sensor

System Hardware T h e r m a l Sensor <Enter>キーを押すと、

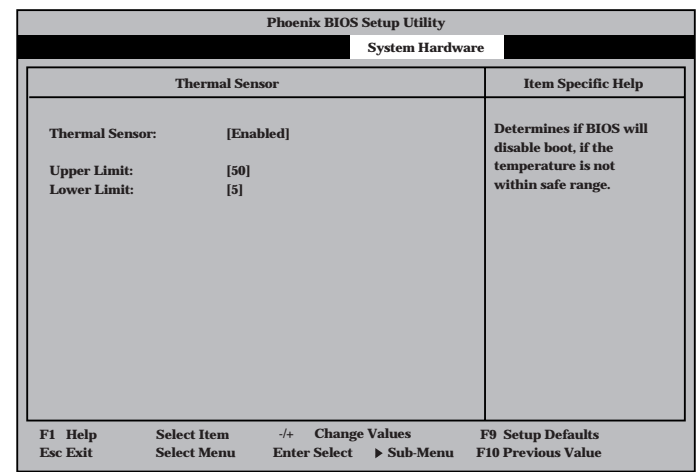

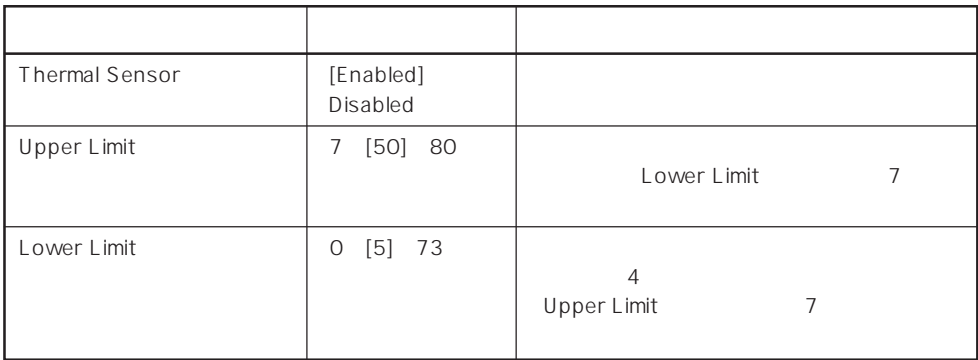

 $[-1]$ :

#### Wake On Event

System Hardware Wake On Event <Enter>

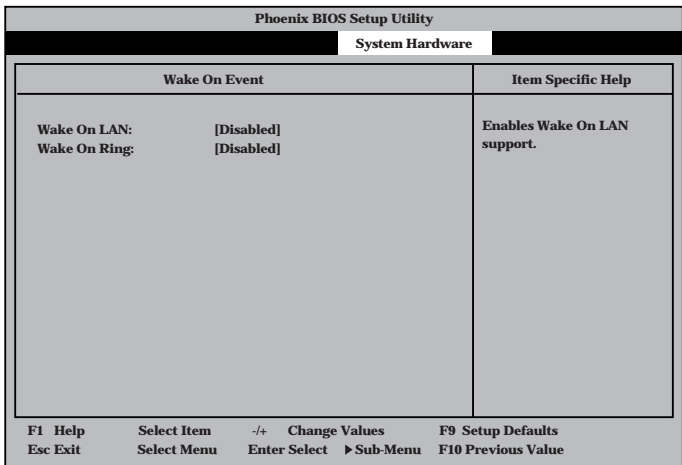

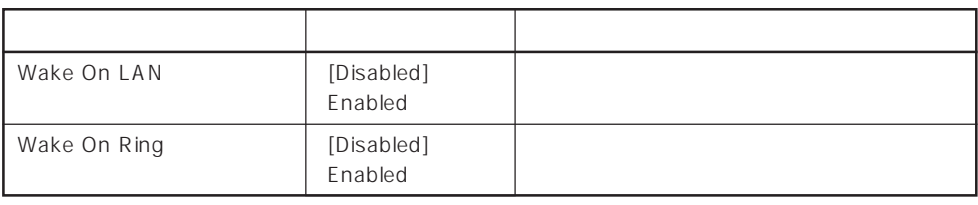

 $\left[ \begin{array}{cc} 1 & 1 \\ 1 & 1 \end{array} \right]$ 

#### Console Redirection

System Hardware C o n s o l e Redirection <Enter>キーを押すと、

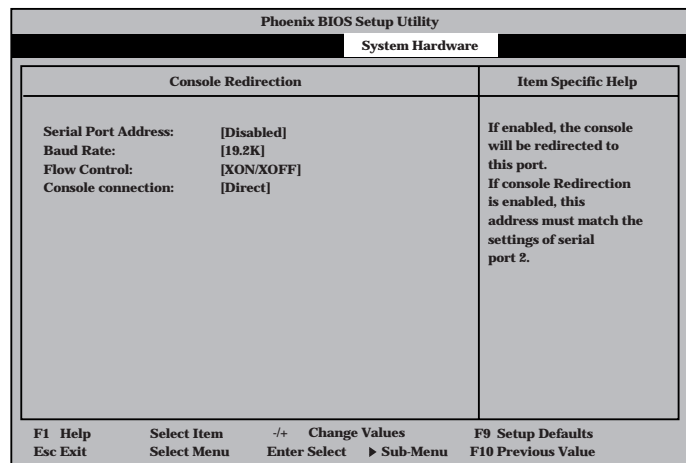

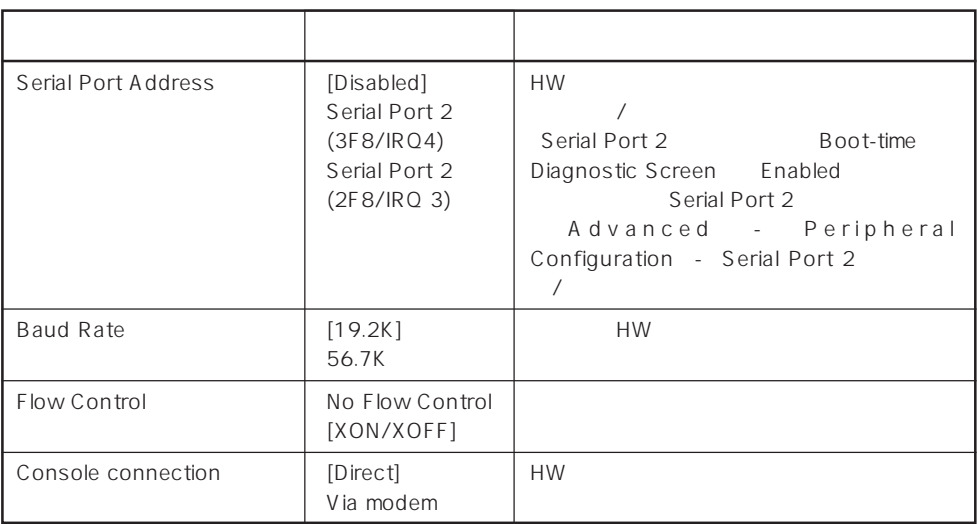

 $[- ]: ]$ 

#### Boot

Boot

Boot

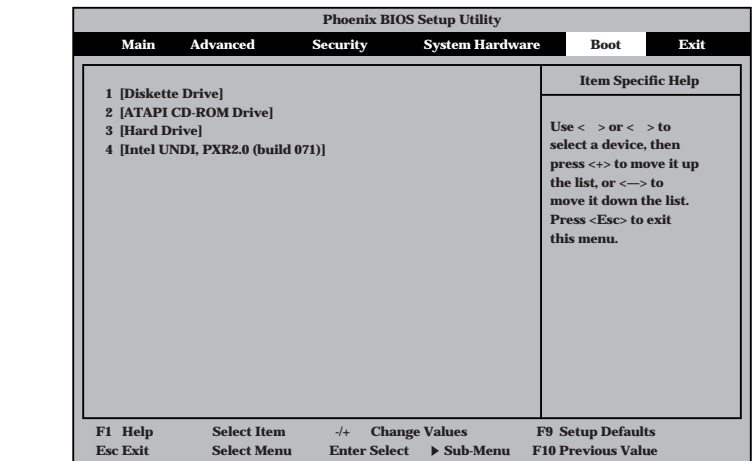

#### Express

<↑>キー/<↓>キー、<+>キー/<->キーでブートデバイスの優先順位を変更できます。 各デバイスの位置へ<↑>キー/<↓>キーで移動させ、<+>キー/<->キーで優先順位を変

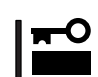

#### EXPRESSBUILDER

Exit

Exit Exit

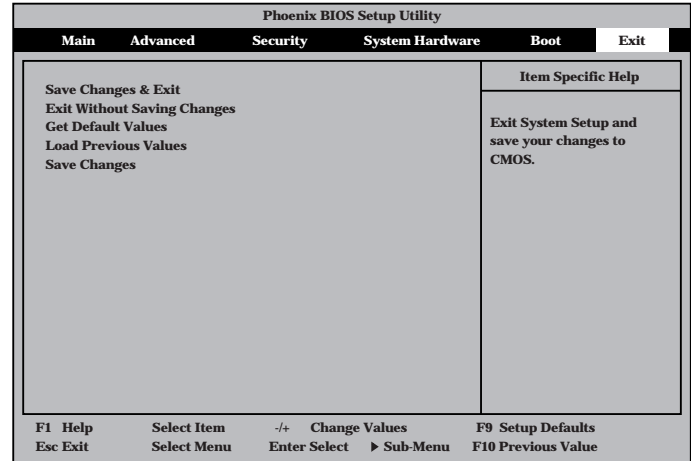
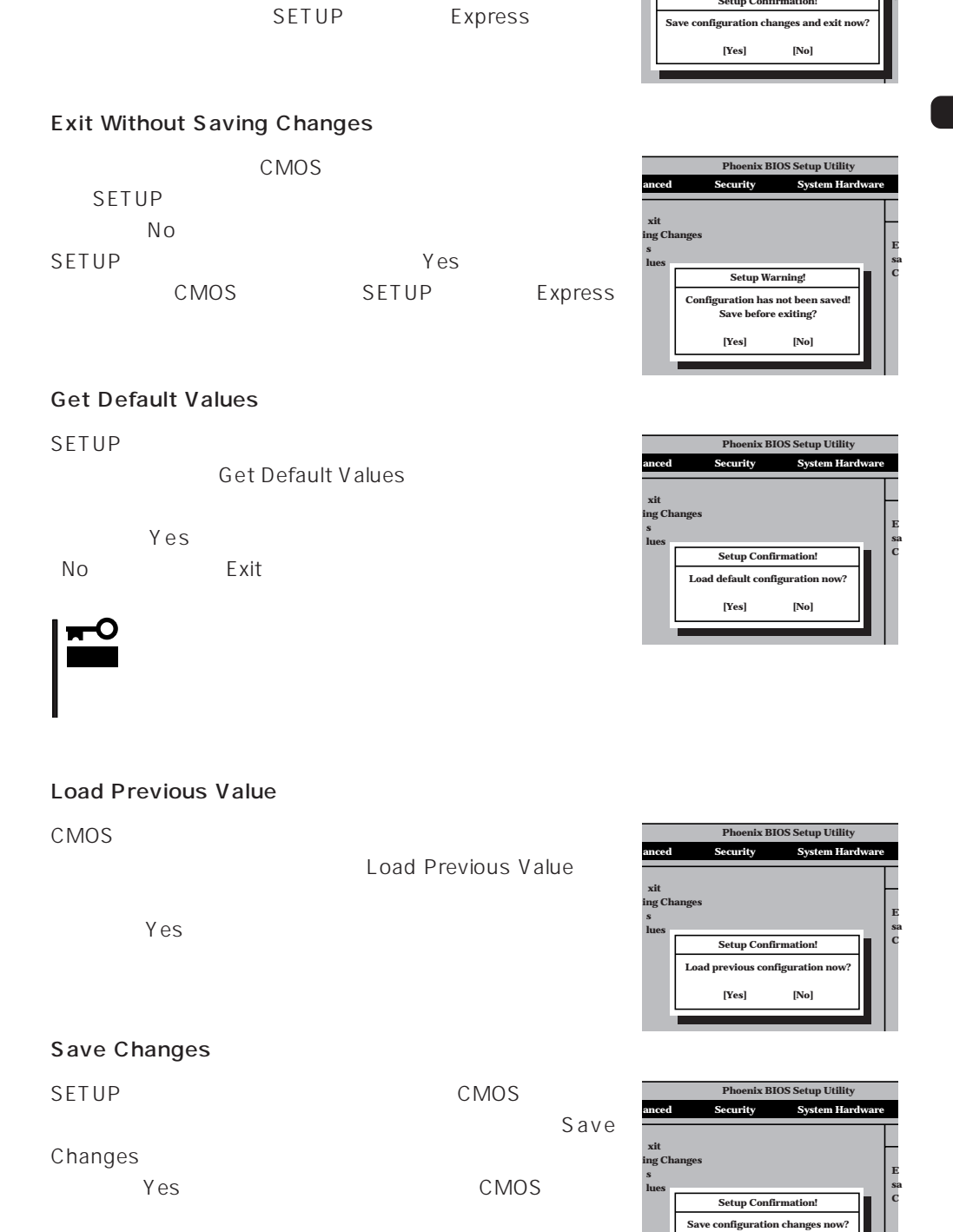

**xit ing Changes s lues**

**Setup Confirmation** 

**anced** Security System Hard **Phoenix BIOS Setup Utility**

> **E sa C**

Save Changes & Exit

Changes & Exit

 $CMOS$ SETUP
SETUP
SETUP
SARE

 $Yes$  CMOS

**[Yes] [No]**

## **SCSI BIOS** scsiselect

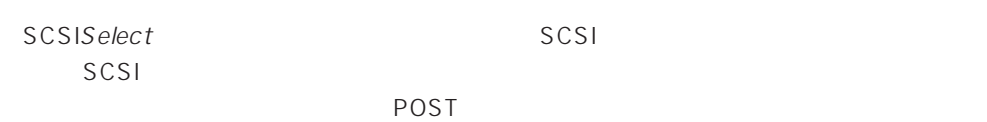

## SCSISelect

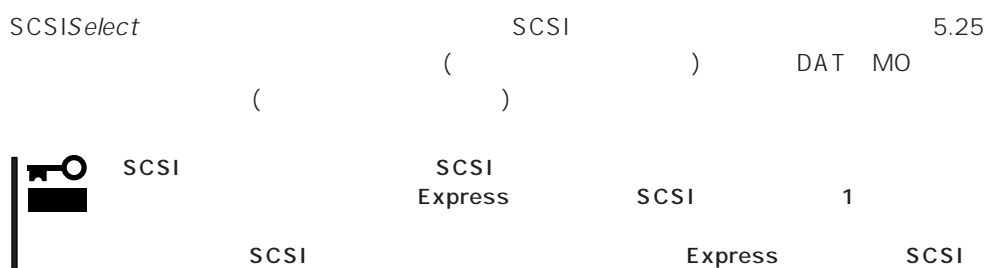

 $SCSI$ 

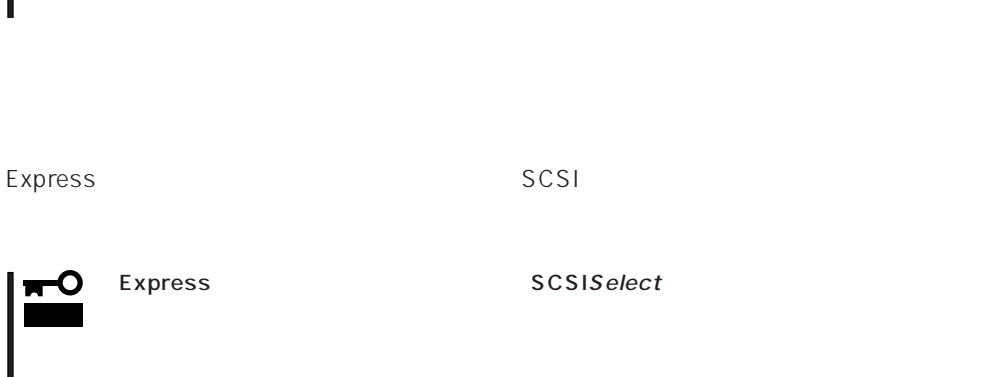

## SCSISelect

1. Express ON POST シッセージを入れることがあります。

重要� Ω SCSI

Adaptec AIC-7899 SCSI BIOS Build 25007 (c) 1998 Adaptec, Inc. All Rights Reserved

Press <Ctrl> <A> for SCSISelect(TM) Utility!

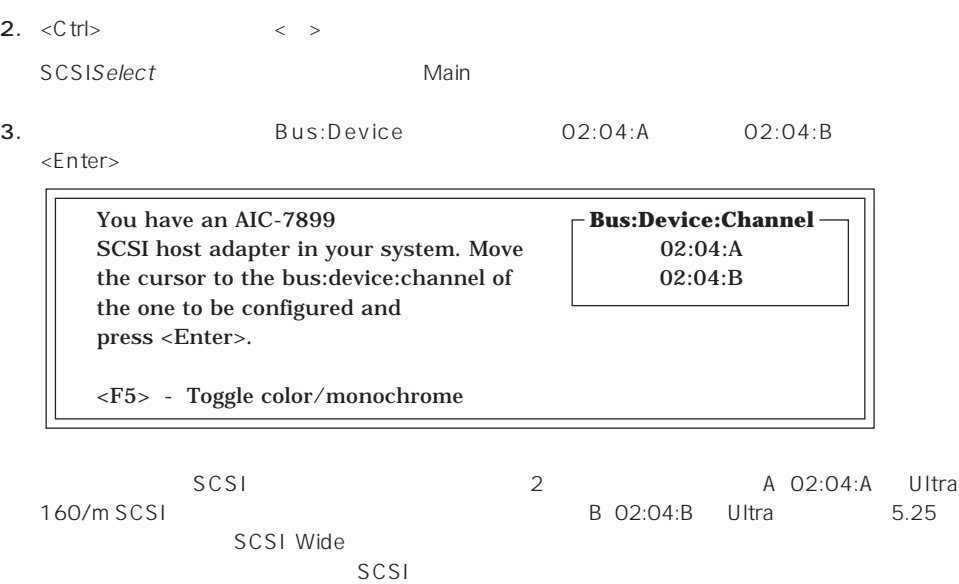

**Bus:Device** 

 $\times$ Enter> $\times$ Enter>

Options

4. Configure/View Host Adapter Settings <Enter>

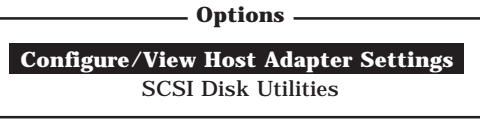

## Configuration

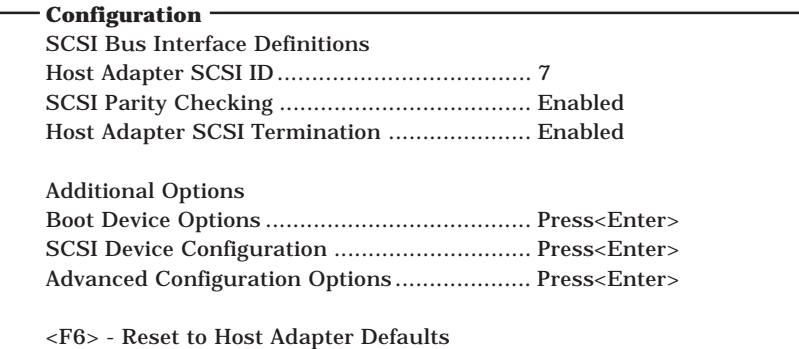

 $5.$ 

176 180

6.  $\leq$ 

Save Changes Made?

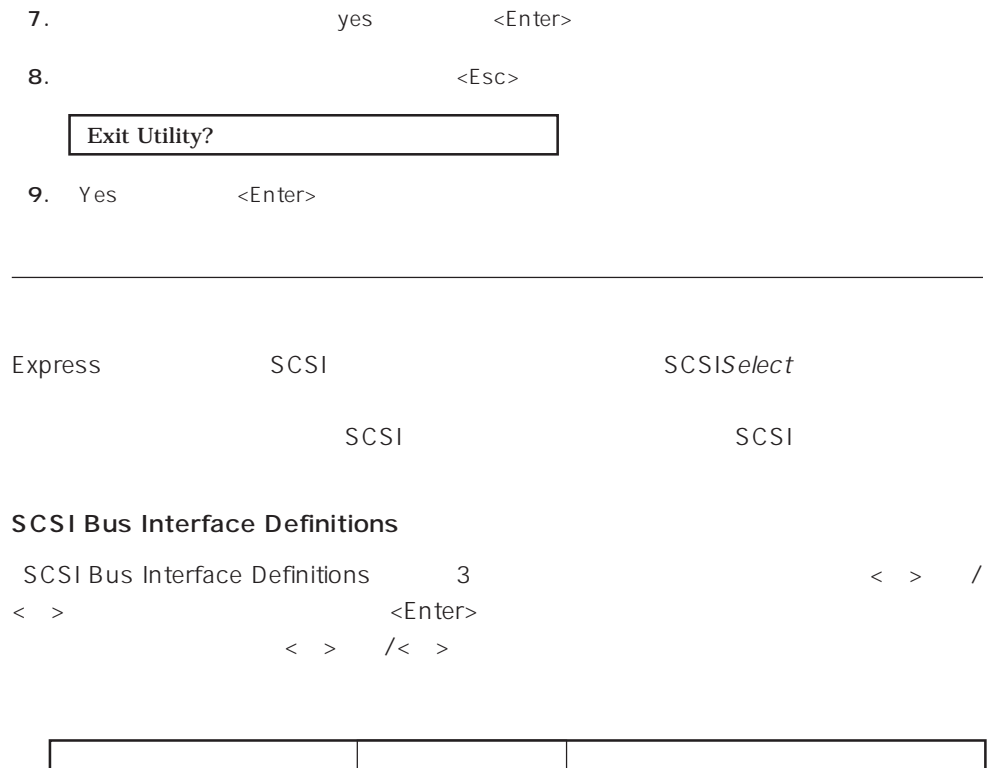

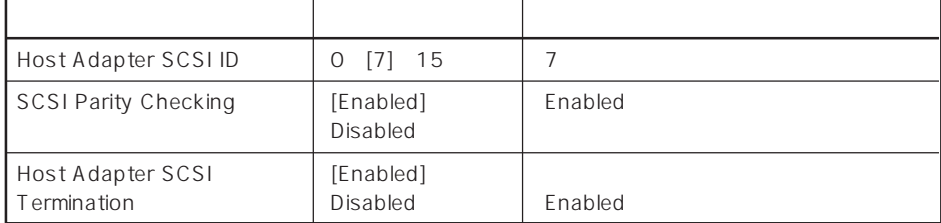

 $\lceil - \rceil$ :  $\lceil - \rceil$ 

## Additional Options

Additional Options 3 < > /< >  $\leq$  Finite the set of the set of the set of the set of the set of the set of the set of the set of the set of the set of the set of the set of the set of the set of the set of the set of the set of the set of the set of  $\begin{array}{lllll} \vspace{0.2cm} < & \vspace{0.2cm} > & \quad \text{\textit{1}} < & \vspace{0.2cm} > \\ \vspace{0.2cm} & \vspace{0.2cm} & \vspace{0.2cm} < & \vspace{0.2cm} < & \vspace{0.2cm} > \\ \end{array}$  $\times$ Enter> $\times$  >  $\times$  +  $\times$ 

 $\langle \ \ \rangle$ 

● Boot Device Options

Boot Device Options <Enter>

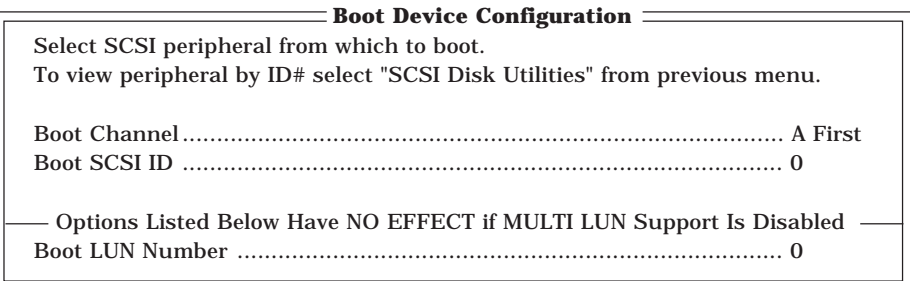

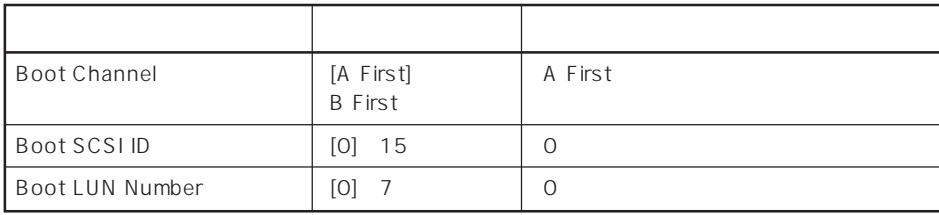

 $[- ]: ]$ 

## ⓦ SCSI Device Configuration

「SCSI Device Configuration」にカーソルを合わせて<Enter>キーを押すと次のような表

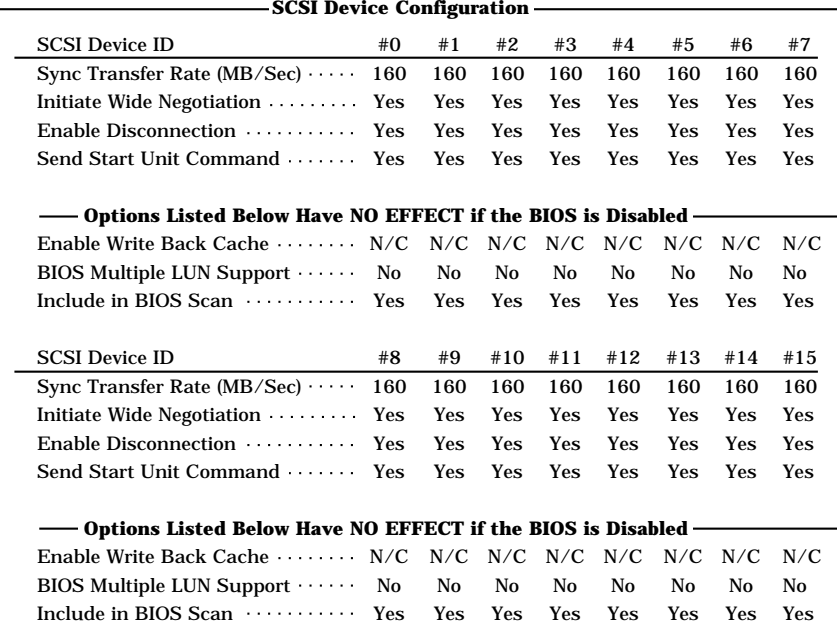

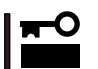

SCSI ID SCSI ID

|  |           | SCSI ID                                     |               | Options<br>SCSI Disk |
|--|-----------|---------------------------------------------|---------------|----------------------|
|  | Utilities | $<$ Enter $>$                               | <b>SCSIID</b> |                      |
|  |           |                                             |               |                      |
|  |           | Scanning SCSIID: 0 LUN Number: 0            |               |                      |
|  |           | <b>SCSIID</b>                               |               |                      |
|  |           | Select SCSI Disk and press <enter>-</enter> |               |                      |
|  |           |                                             |               |                      |
|  |           | $SCSI$ ID $#0$ : No device                  |               |                      |
|  |           | $SCSI$ ID $#1$ : No device                  |               |                      |
|  |           | SCSI ID #2 : No device                      |               |                      |
|  |           | $SCSI$ ID #3 $\therefore$ No device         |               |                      |
|  |           | $SCSI$ ID $#4$ : No device                  |               |                      |
|  |           | $SCSI$ ID $#5$ : No device                  |               |                      |
|  |           | $SCSI$ ID $#6$ : NEC GEM312R2 - G7CNE       |               |                      |
|  |           | SCSI ID $#7$ : AIC-7899                     |               |                      |
|  |           | SCSI ID #8 : No device                      |               |                      |
|  |           | $SCSI$ ID $#9$ : No device                  |               |                      |
|  |           | SCSI ID #10 : No device                     |               |                      |
|  |           | $SCSI$ ID $#11$ : No device                 |               |                      |
|  |           | SCSI ID $#12$ : No device                   |               |                      |
|  |           | $SCSI$ ID $#13$ : No device                 |               |                      |
|  |           | SCSI ID $#14$ : No device                   |               |                      |
|  |           | SCSI ID #15 : No device                     |               |                      |
|  |           |                                             |               |                      |

SCSI ID

<Enter>

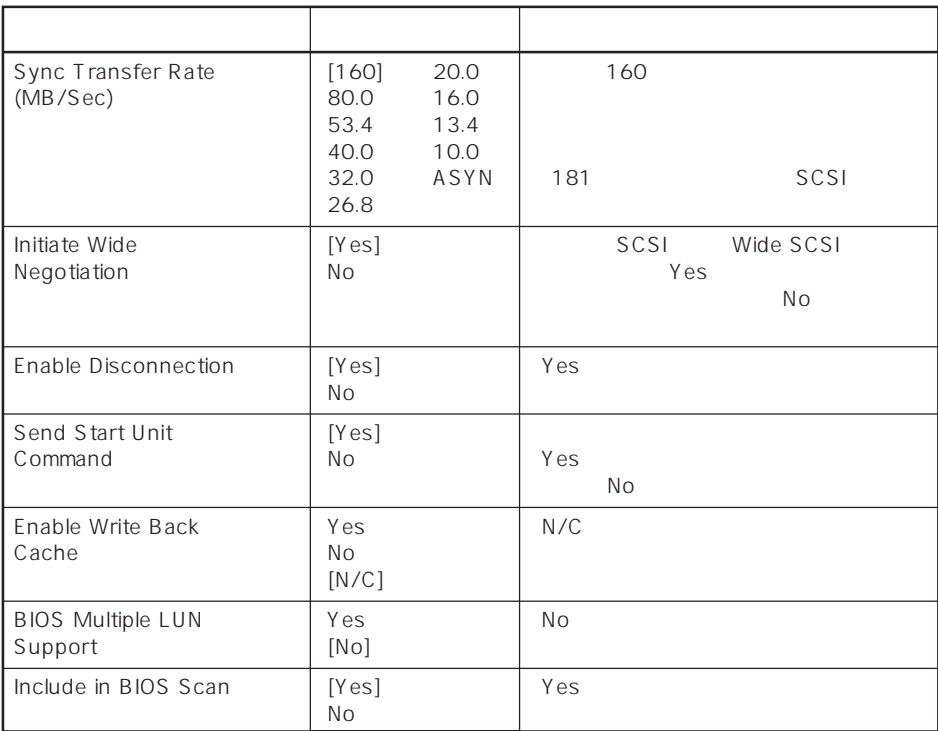

 $\bar{\rm I}=-{\rm I}$  :

## ⓦ Advanced Configuration Options

Advanced Configuration Options <br>
<erref>

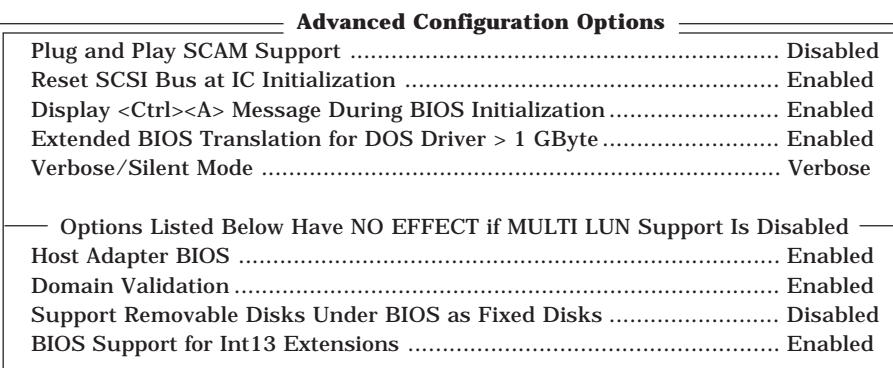

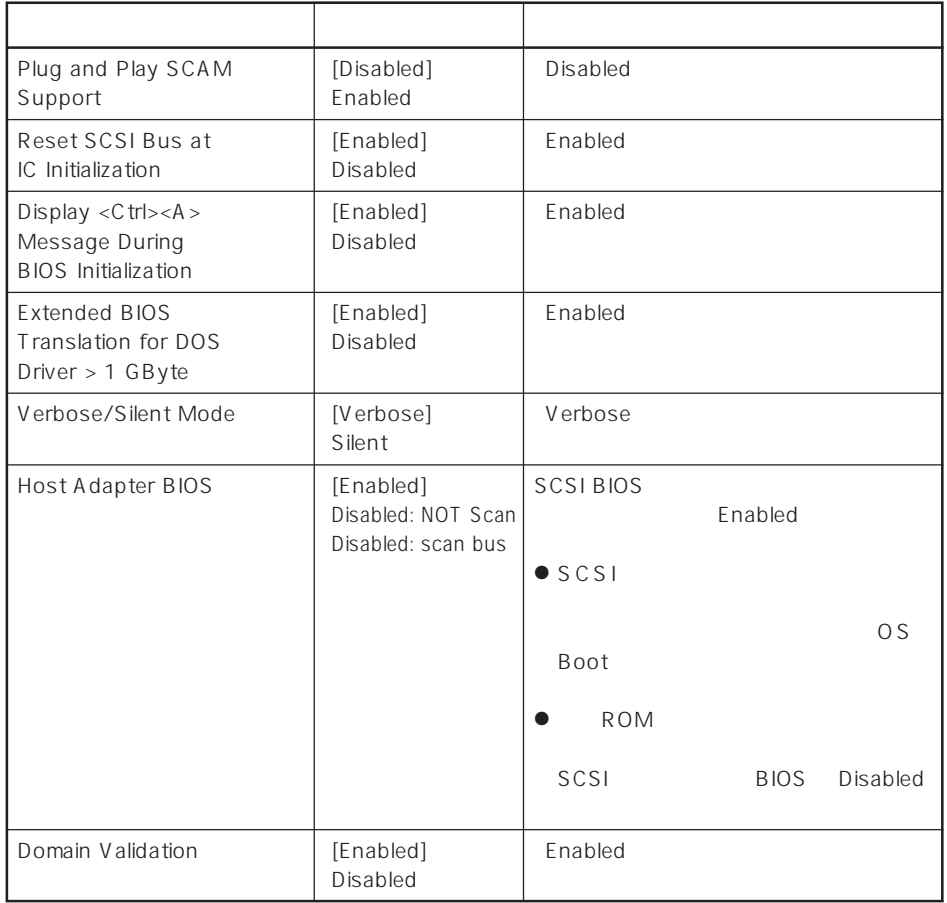

 $[\quad]$ 

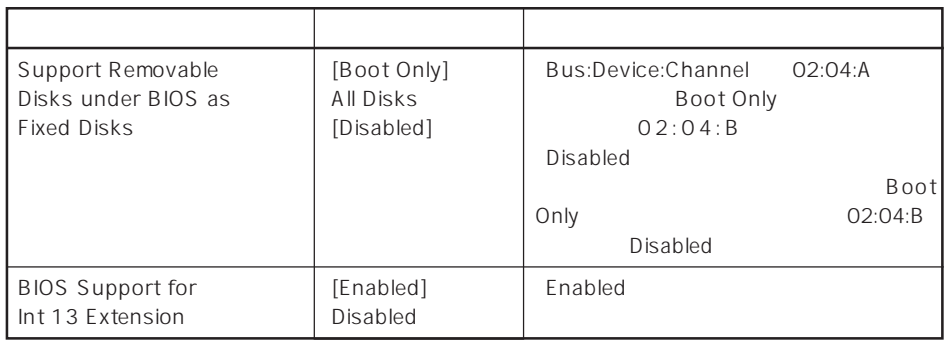

 $\left[ \begin{array}{cc} 1 & 1 \\ 1 & 1 \end{array} \right]$ 

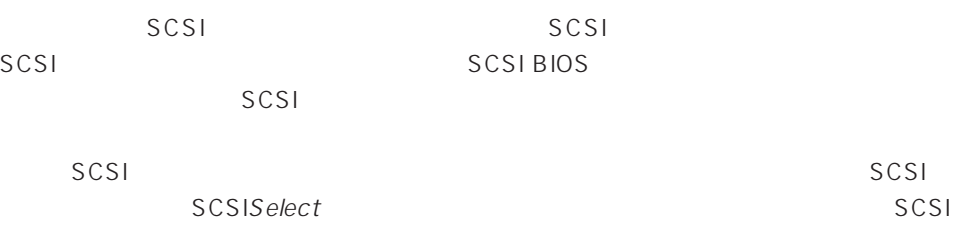

PCI#1 PCI#4 PCI#5 PCI#6 PCI#2 PCI#3

 $SCSI$ 

## SCSI

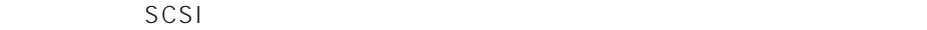

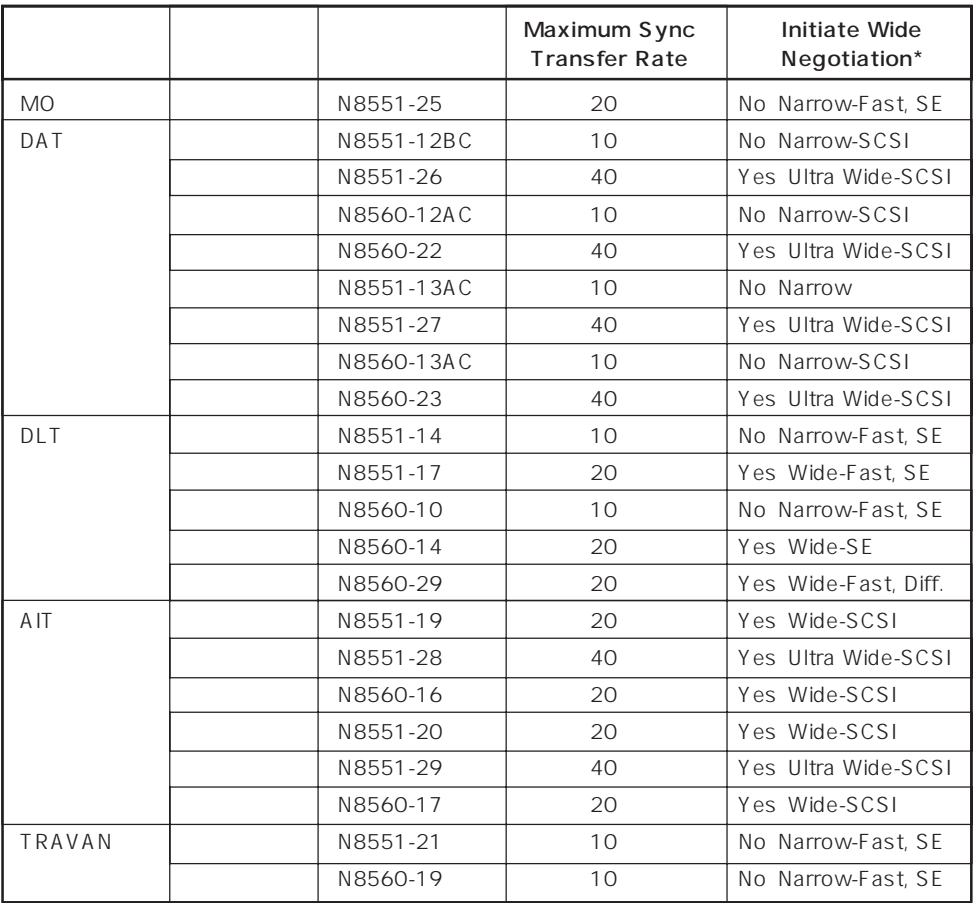

\* SE: Single-Ended、Diff.: Differencial

# **EIOS** BIOS

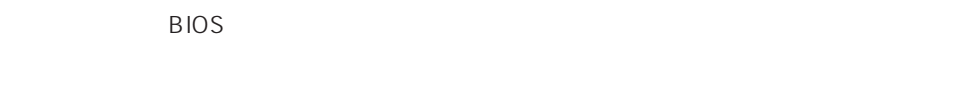

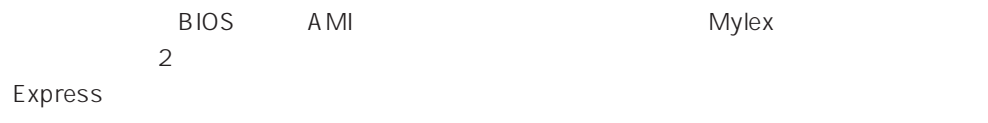

AMI BIOS

AMI BIOS MegaRAID

MegaRAID

## Mylex BIOS

重要� ● Mylex ON <Alt>  $\overline{R}$   $\overline{R}$   $\overline{R$ Configuration Options)が表示されるものもありますが、Expressサーバでの RAID CD-ROM EXPRESSBUILDER るユーティリティを使って設定してください。ディスクアレイコントローラのBIOSメ real D  $\bullet$ Express BIOS **BIOS**  $\bullet$  BIOS CD-ROM  $\bullet$  $B$ IOS Express ON POST 1. Express ON POWER NEC

2.  $\leq$  Esc>

POST POST

3. Press <ALT-M> for BIOS options  $\langle$ Alt>  $\langle$ M>

<DAC960 8 GB Disk BIOS is enabled>

DAC960 BIOS Version X.XX-XX(XXX XX.XXXX) Mylex Corporation DAC960PTL Firmware Version x.xx-x-x DAC960 PCI Address: FEBFE000 Bus=0 Dev/Slot=15 Function=1 IRQ=5 DAC960 Memory = 4 MB (EDO/ECC) **Press <ALT-M> for BIOS options** <DAC960 8 GB Disk BIOS is enabled> Press <ALT-R> for RAID configuration options

BIOS

 BIOS OPTIONS BIOS enabled CD-ROM boot disabled 8-GB drive geometry

⊫ଠା 重要�

Press <ALT-R> for RAID configuration options  $<$ Alt> $<$ R>

## ● BIOS enabled/BIOS disabled

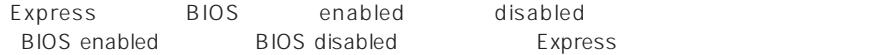

● CD-ROM boot enabled/CD-ROM boot disabled

 $CD$ -ROM Express CD-ROM **Express** CD-ROM boot disabled

ⓦ 8-GB drive geometry

8GB Geometry

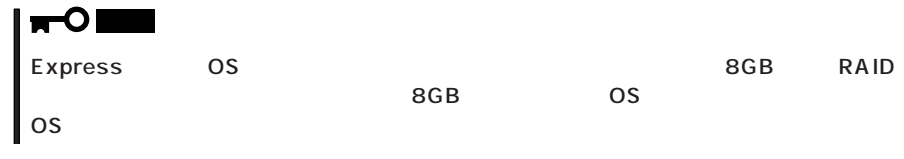

4.  $<\!\!\times\!\!$   $<\!\!\times\!\!$   $>$ 

 $5. 3 \leq$ Esc>

POST

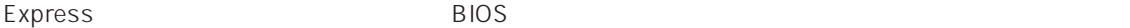

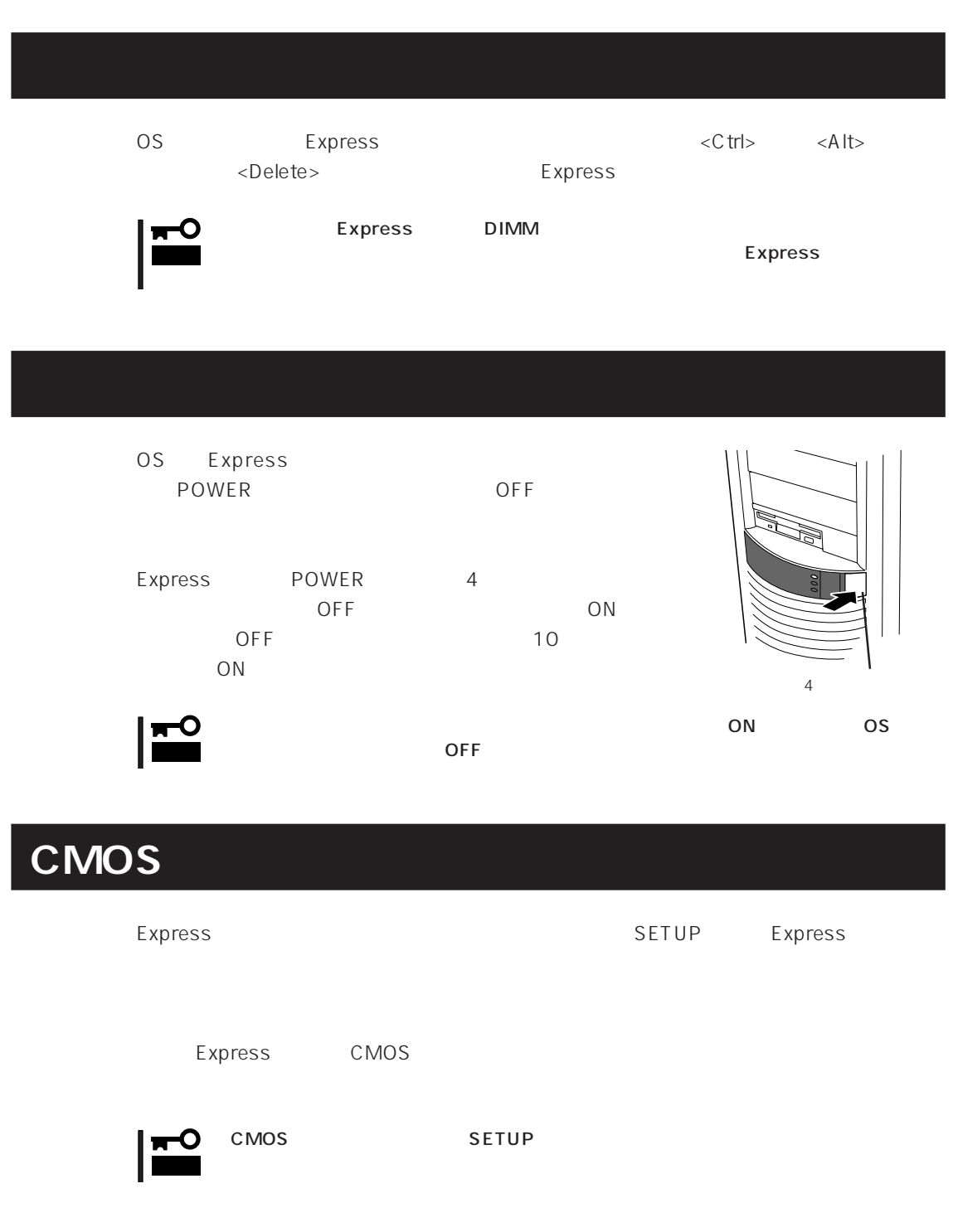

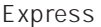

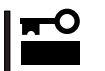

Express

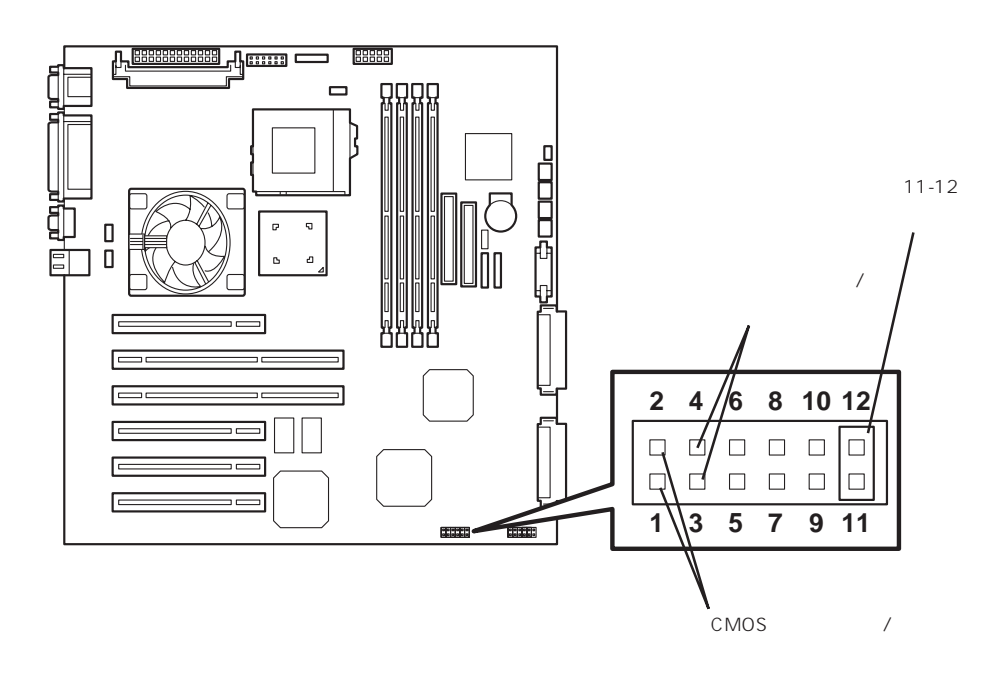

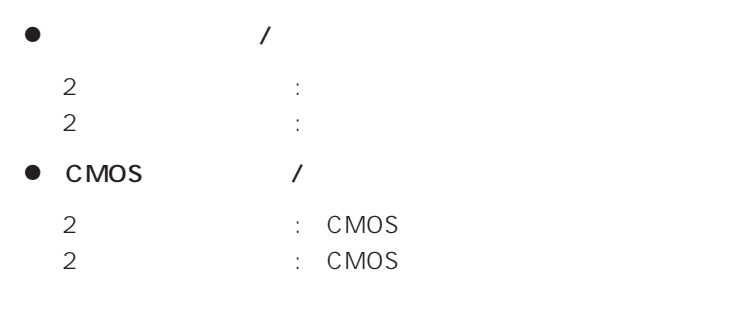

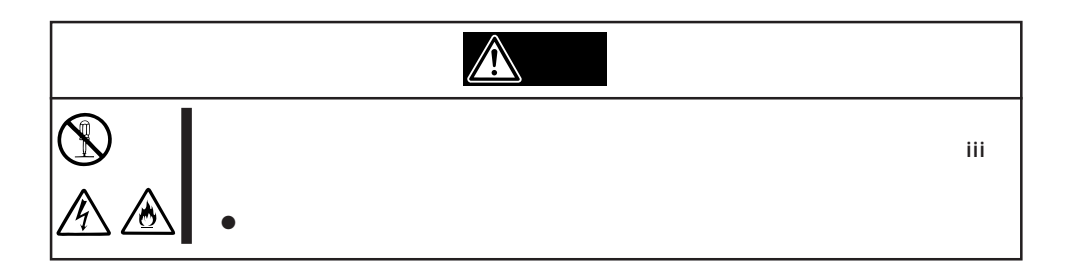

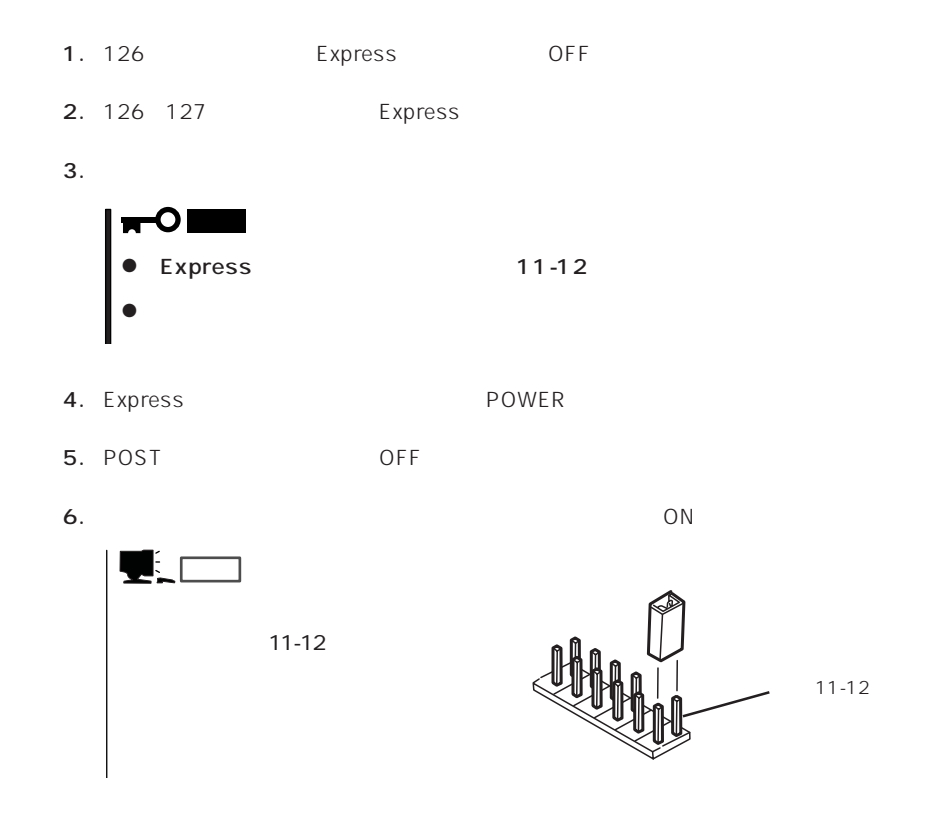

 $\bullet$ 

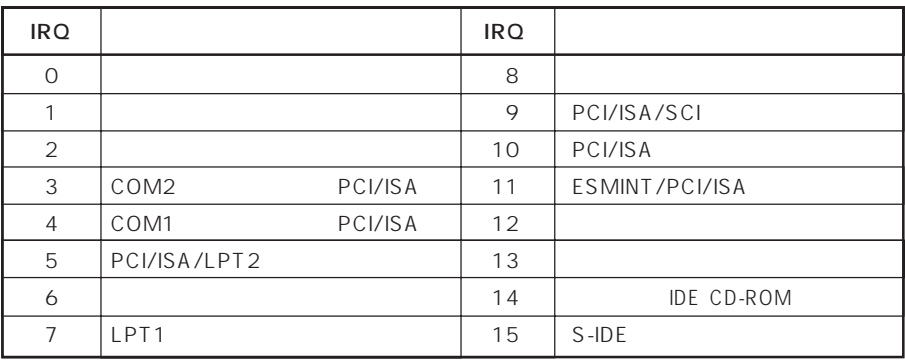

## ● PIRQ PCI

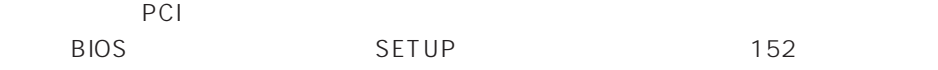

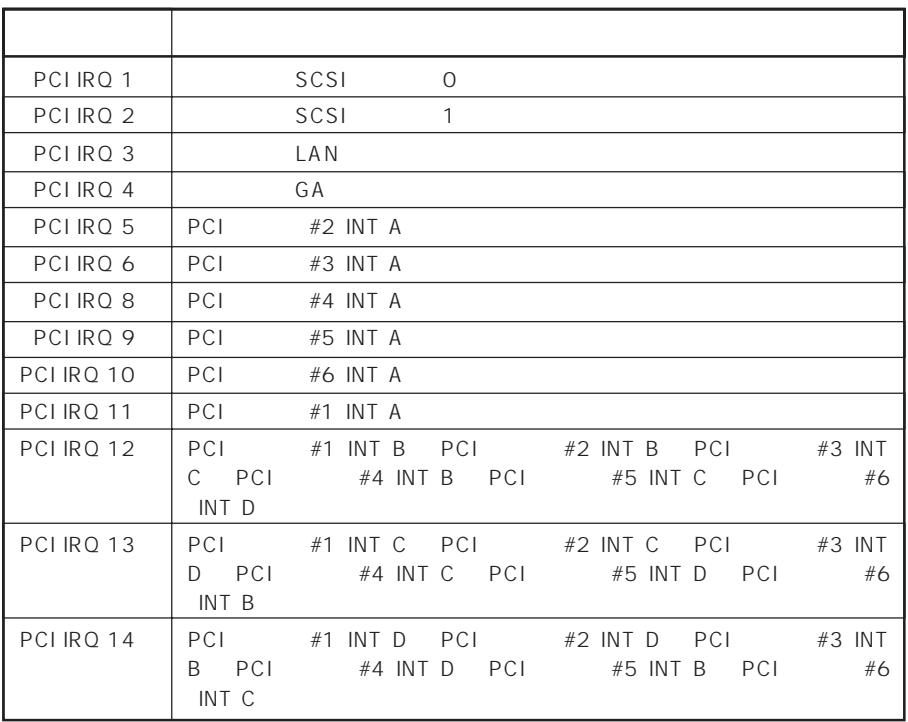

## $\bullet$  I/O

## Express

$$
\mathsf{I/O}
$$

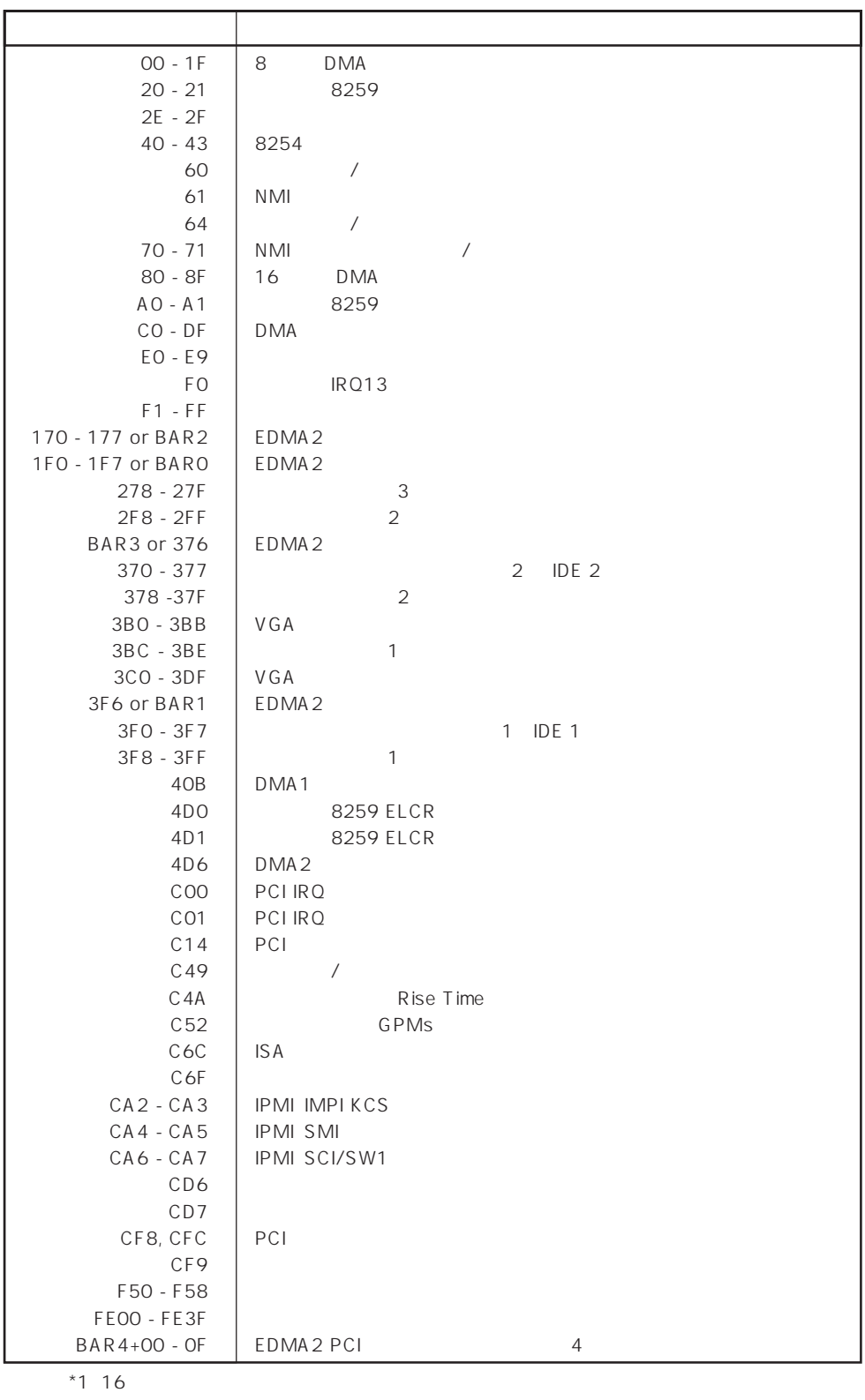

\*2 PCI I/O PCI PCI

188